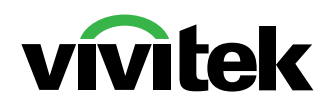

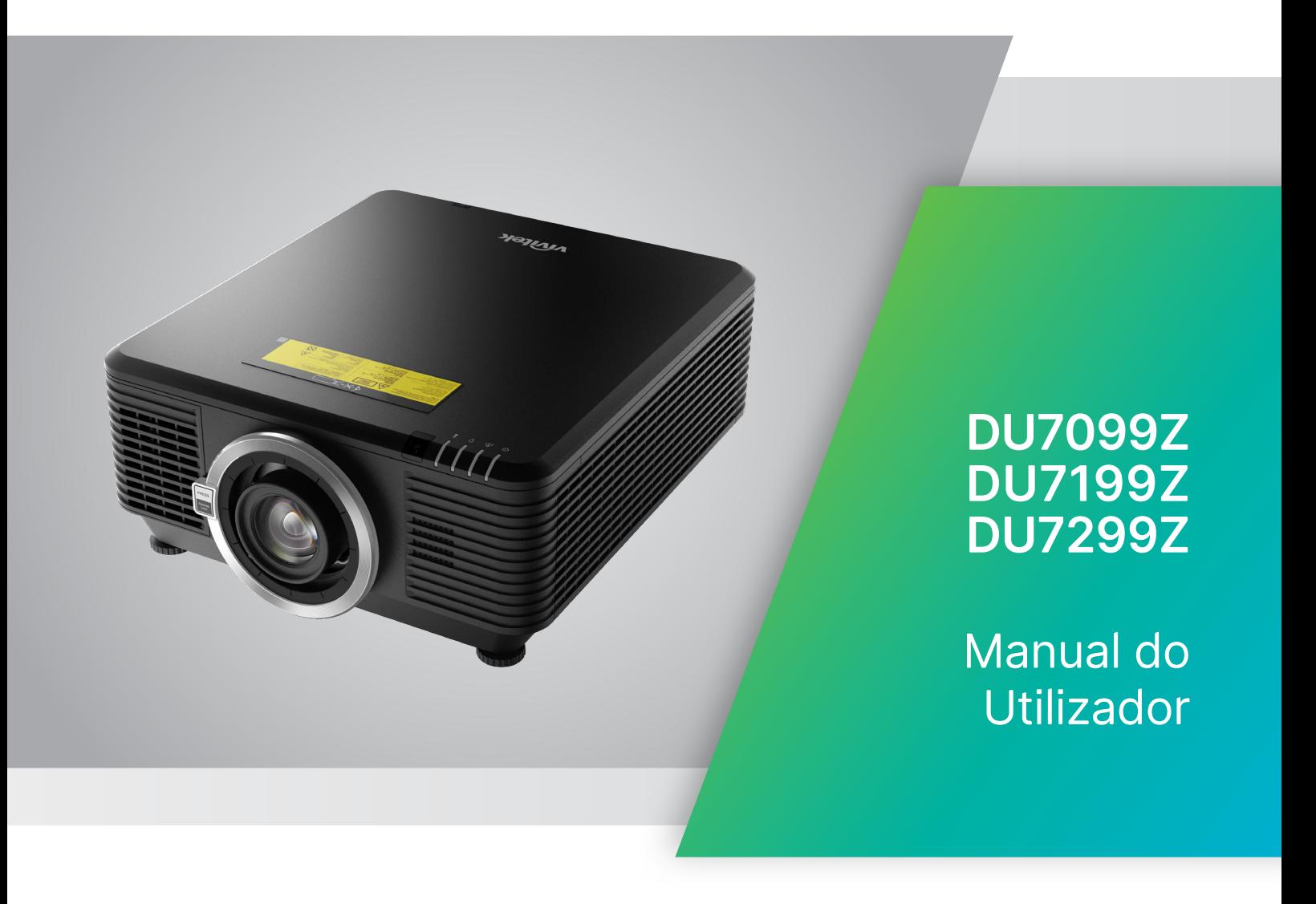

# Índice

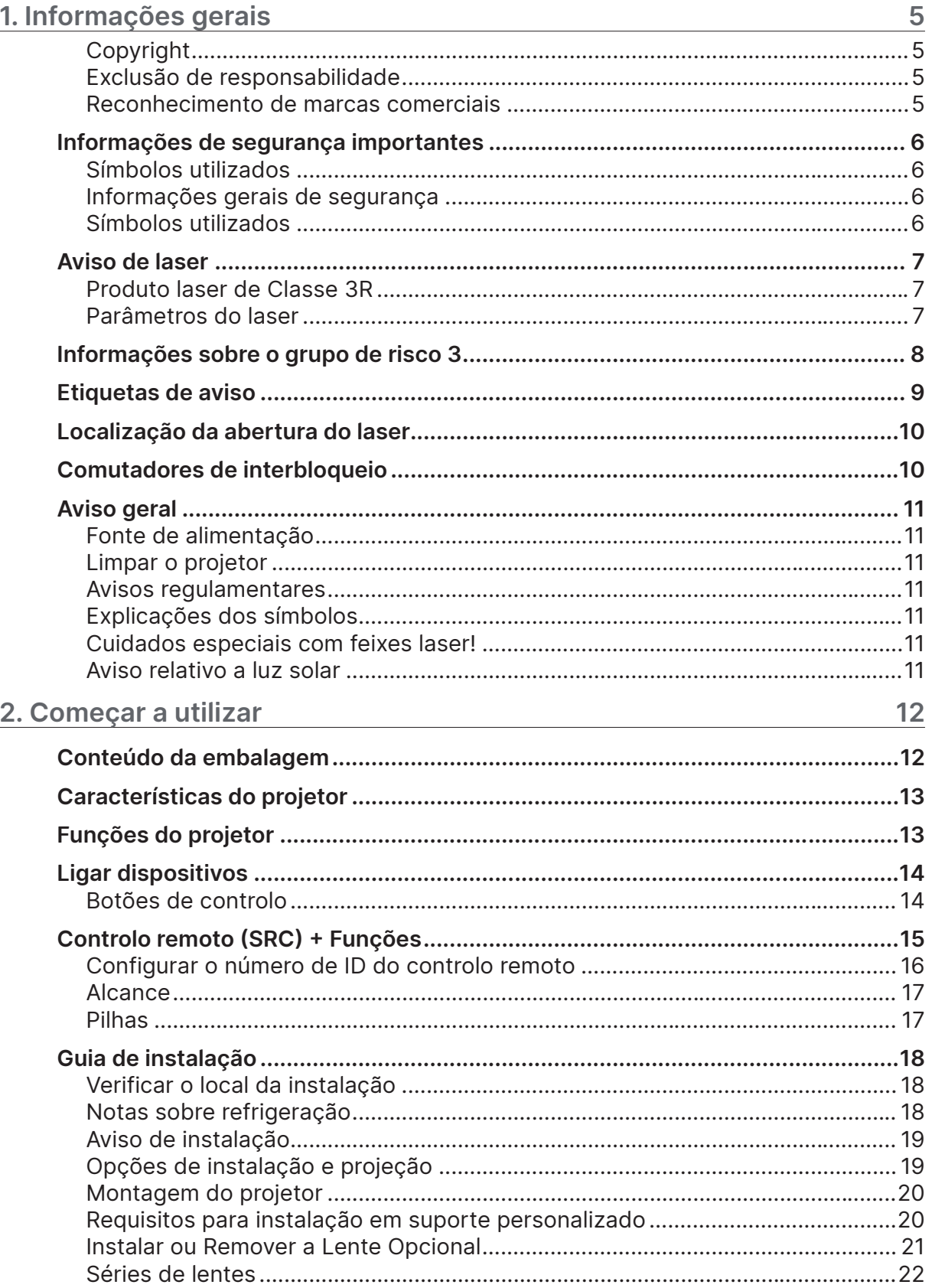

# Índice

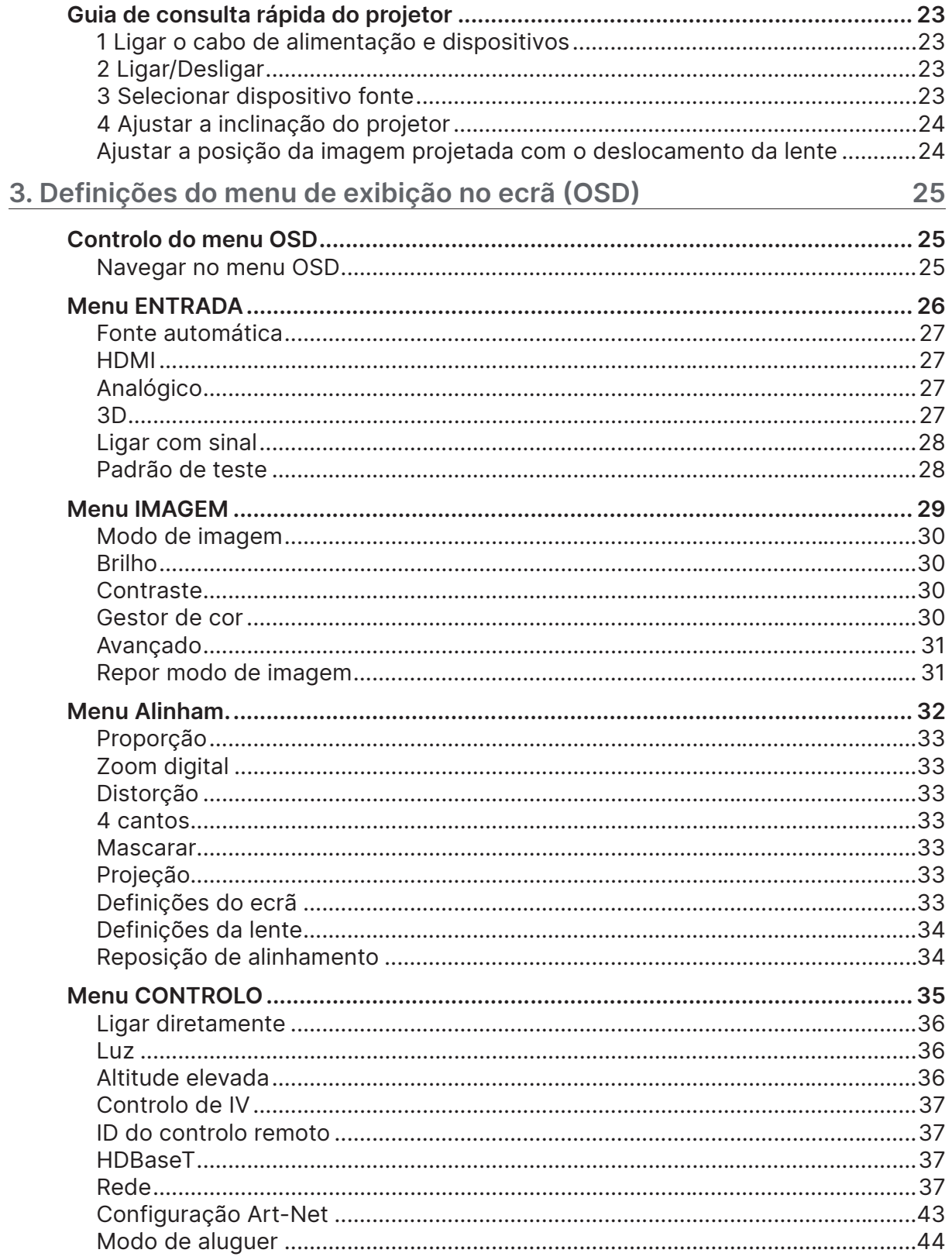

# Índice

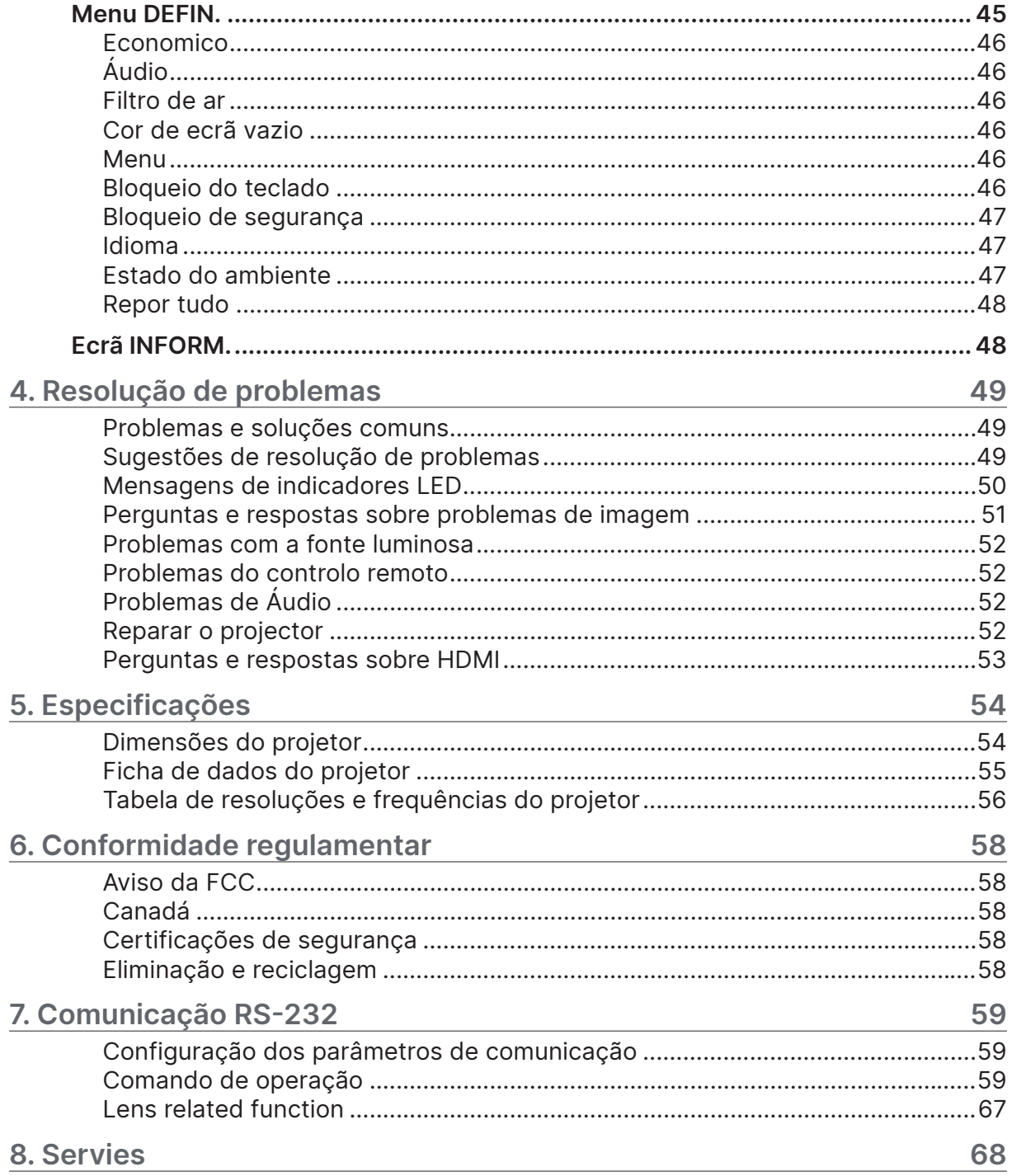

# <span id="page-4-0"></span>**1. Informações gerais**

# Copyright

Esta publicação, incluindo todas as fotografias, ilustrações e software está protegida pelas leis internacionais de direitos de autor, com todos os direitos reservados. Este manual e o material aqui contido não poderão ser reproduzidos sem autorização escrita do autor. © Copyright 2023

# Exclusão de responsabilidade

As informações contidas neste documento estão sujeitas a alterações sem aviso prévio. O fabricante não assume quaisquer representações ou garantias, em relação ao conteúdo deste documento e exclui especificamente quaisquer garantias implícitas de comercialização ou adequação para um determinado fim. O fabricante reserva o direito de rever esta publicação e fazer alterações regulares ao seu conteúdo sem aviso prévio.

### Reconhecimento de marcas comerciais

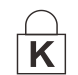

Kensington é uma marca registada da ACCO Brand Corporation nos Estados Unidos com registos emitidos e requerimentos pendentes noutros países.

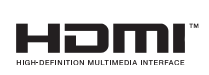

HDMI, o logótipo HDMI e High-Definition Multimedia Interface são marcas comerciais ou marcas registadas da HDMI Licensing LLC nos Estados Unidos e noutros países.

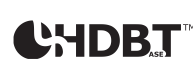

HDBaseT™ e o logótipo HDBaseT Alliance são marcas comerciais da HDBaseT Alliance.

Todos os outros nomes de produtos utilizados neste manual são propriedade dos respectivos proprietários e são reconhecidos.

# <span id="page-5-0"></span>Informações de segurança importantes

#### **Importante:**

Recomenda-se vivamente que leia com atenção esta secção antes de utilizar o projetor. Estas instruções de segurança e utilização irão garantir a utilização segura do projetor. Guarde manual para referência futura.

# Símbolos utilizados

Os símbolos de aviso são utilizados na unidade e neste manual para alertar o utilizador para situações perigosas.

Este manual utiliza os estilos seguintes para o alertar para informações importantes.

#### **Nota:**

Fornece informações adicionais sobre o assunto em questão.

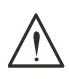

#### **Importante:**

Fornece informações adicionais que deverão ser observadas.

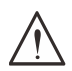

#### **Atenção:**

Alerta para situações que poderão danificar o aparelho.

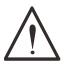

#### **Aviso:**

Alerta para situações que poderão danificar o aparelho, criar um ambiente perigoso ou causar ferimentos.

Neste manual, os elementos e itens dos menus OSD estão realçados a negrito, tal como neste exemplo:

"Prima o botão Menu no controlo remoto para abrir o menu principal."

# Informações gerais de segurança

**●** Não abra a caixa da unidade. Não existem componentes susceptíveis de reparação por parte do utilizador.

Para operações de reparação, contacte pessoal qualificado.

- **●** Siga todos os avisos e advertências incluídos neste manual e na caixa da unidade.
- **●** Para evitar danos na visão, não olhe directamente para a lente quando a fonte luminosa estiver acesa.
- **●** Não coloque a unidade numa superfície, carrinho ou mesa instável.
- **●** Evite utilizar o sistema próximo de água, em exposição directa à luz solar ou próximo de um dispositivo de aquecimento.
- **●** Não coloque objectos pesados, como livros ou sacos, em cima da unidade.

# Símbolos utilizados

Este produto destina-se a adultos com capacidade para operar esta máquina.

Anote o número do modelo e número de série do seu projector e guarde estas informações para fins de manutenção no futuro. Caso o equipamento seja perdido ou roubado, as informações também podem ser usadas para o relatório da polícia.

Número do modelo: Número de série:

# <span id="page-6-0"></span>Aviso de laser

# Produto laser de Classe 3R

Este produto laser está classificado como produto de Classe 3R durante todos os procedimentos de utilização.

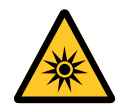

#### LUZ LASER - EVITE EXPOSIÇÃO OCULAR DIRECTA.

Não aponte o laser nem permita que a luz do laser seja direcionada ou refletida na direção de outras pessoas ou objetos refletores.

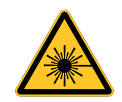

A luz directa ou dispersa pode ser perigosa para os olhos e pelo.

Existe um risco potencial de exposição ocular a radiação laser caso as instruções incluídas não sejam seguidas.

**Atenção** – a utilização de controlos, ajustes ou a realização de procedimentos diferentes daqueles aqui especificados podem resultar na exposição a radiação perigosa.

# Parâmetros do laser

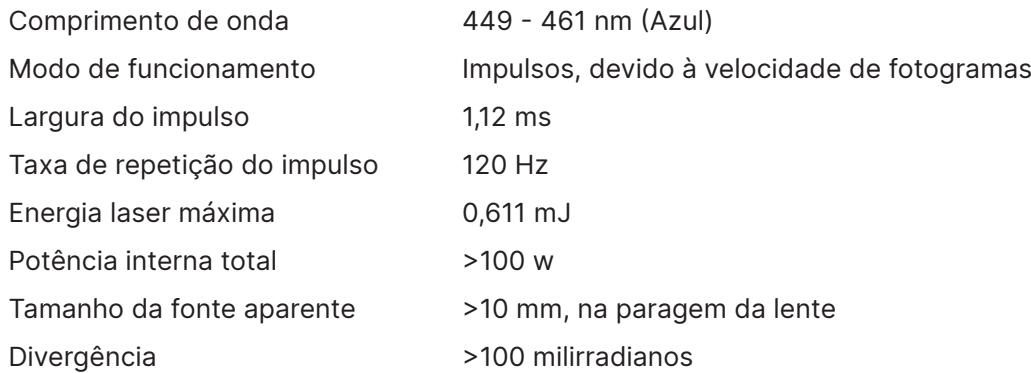

# <span id="page-7-0"></span>**Informações sobre o grupo de risco 3**

**Aviso de perigo de feixe luminoso**

**O incumprimento das indicações seguintes pode resultar em ferimentos graves:**

- **● Não é permitida a exposição direta ao feixe, RG3 IEC 62471-5:2015.**
- **● Os operadores devem controlar a exposição ao feixe dentro da distância de perigo ou instalar o projetor a uma altura suficiente para evitar a exposição dos olhos dos espectadores dentro da distância de perigo.**

A distância de perigo é a distância medida desde a lente de projeção à qual a intensidade ou energia por unidade de superfície é inferior ao limite de exposição aplicável à córnea ou à pele. Se a pessoa estiver dentro da distância de perigo, a exposição ao feixe é considerada insegura.

#### **A distância de perigo para este projetor é de 0-150 cm.**

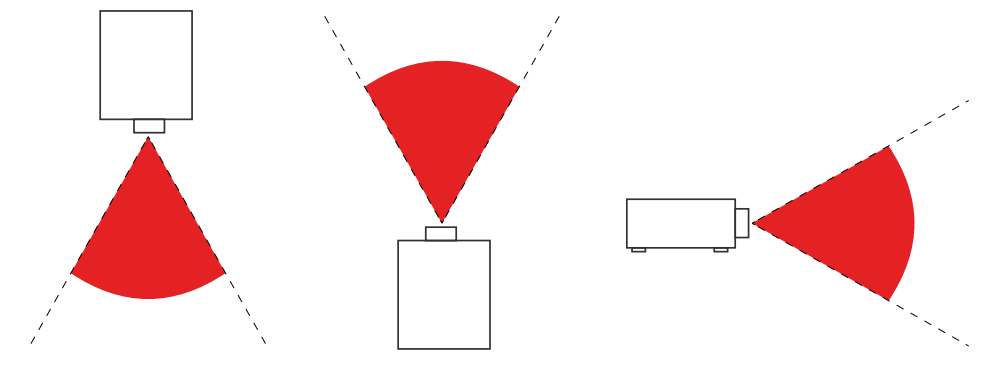

#### **Nota:**

Este projetor é um produto RG3, que deve ser instalado num local seguro e manuseado por pessoas qualificadas e com formação profissional

Para instalar e remover a lente, consulte um revendedor com técnicos qualificados para efetuar a instalação. Não tente instalar o projetor sozinho, caso contrário, poderá sofrer lesões oculares

Em caso de instalação do projetor no teto, mantenha uma distância mínima de 3 m entre o solo e o produto RG3. Os operadores devem controlar a exposição ao feixe dentro da distância de perigo ou instalar produto projetor a uma altura que evite a exposição dos olhos dos espectadores dentro da distância de perigo.

# <span id="page-8-0"></span>Etiquetas de aviso

As etiquetas com informações sobre riscos e avisos de segurança estão afixadas nos seguintes locais:

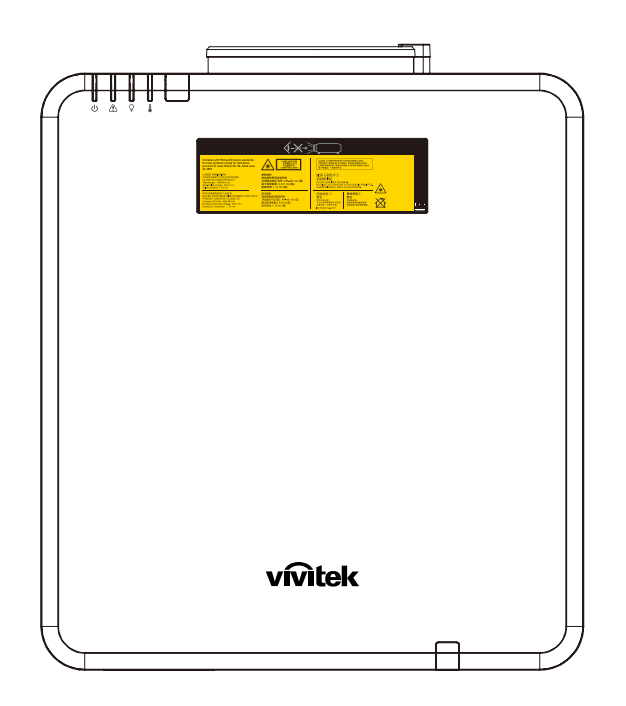

Símbolo de aviso de perigo e etiqueta de abertura e etiqueta explicativa

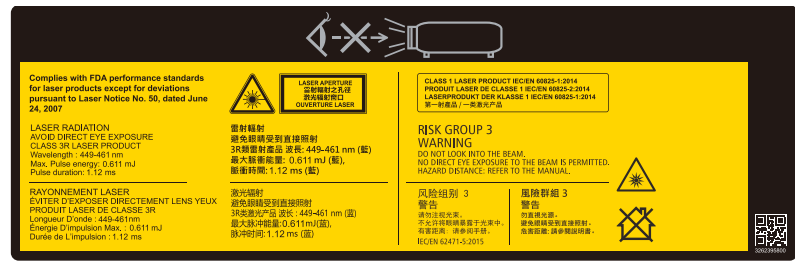

# <span id="page-9-0"></span>Localização da abertura do laser

A ilustração abaixo indica a localização da abertura do laser. Tenha atenção para não olhar directamente para a luz.

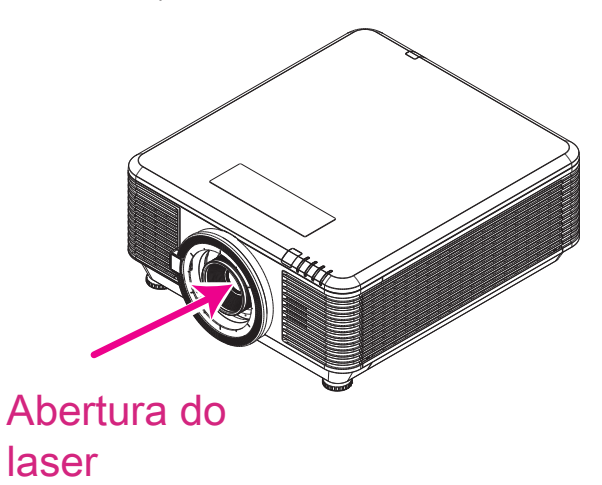

# Comutadores de interbloqueio

Esta máquina possui 2 (Tampa superior x 1, Lente x 1) Comutadores de interbloqueio para proteger contra a dispersão da luz laser.

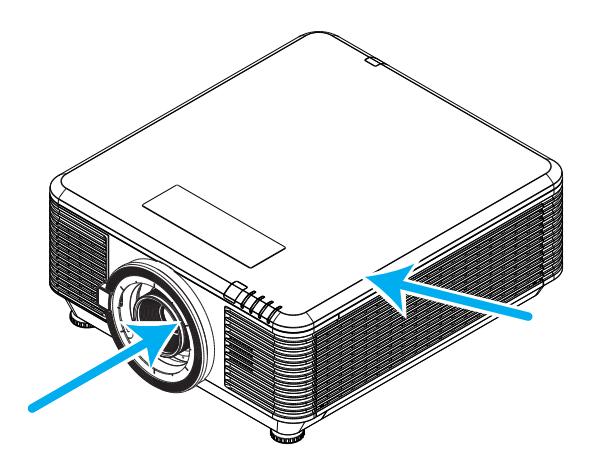

- **1.** Irá desligar o sistema individualmente quando a tampa superior for removida.
- **2.** Irá desligar o sistema individualmente quando a lente for removida ou não estiver instalada correctamente.

# <span id="page-10-0"></span>Aviso geral

## Fonte de alimentação

- **●** Utilize apenas o cabo de alimentação fornecido.
- **●** Não coloque quaisquer objectos sobre o cabo de alimentação. Coloque o cabo de alimentação afastado de locais de passagem.
- **●** Remova as pilhas do controlo remoto caso este não seja utilizado durante um período prolongado.

# Limpar o projetor

- **●** Desligue o cabo de alimentação antes efectuar a limpeza.
- **●** Permita que a fonte luminosa arrefeça durante cerca de uma hora.

### Avisos regulamentares

Antes de instalar e utilizar o projetor, leia os avisos regulamentares na página Conformidade regulamentar [58](#page-57-1).

### Explicações dos símbolos

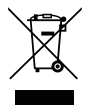

**ELIMINAÇÃO:** Não utilize os serviços de recolha de lixo doméstico ou lixo municipal para a eliminação de equipamento eléctrico e electrónico. Os países da UE exigem a utilização de serviços de reciclagem independentes.

## Cuidados especiais com feixes laser!

Deve ter cuidados especiais quando usar projectores DLP e equipamentos laser de alta potência na mesma divisão. A incidência direta ou indireta de um feixe laser na lente do projetor pode danificar gravemente os dispositivos DMD™ (Digital Mirror Devices).

### Aviso relativo a luz solar

Evite utilizar projetores desta série sob luz solar direta. A exposição da lente do projetor a luz solar pode danificar gravemente os dispositivos DMD™ (Digital Mirror Devices).

# <span id="page-11-0"></span>**2. Começar a utilizar**

# Conteúdo da embalagem

Retire cuidadosamente o projector da embalagem e verifique se a mesma contém os seguintes itens:

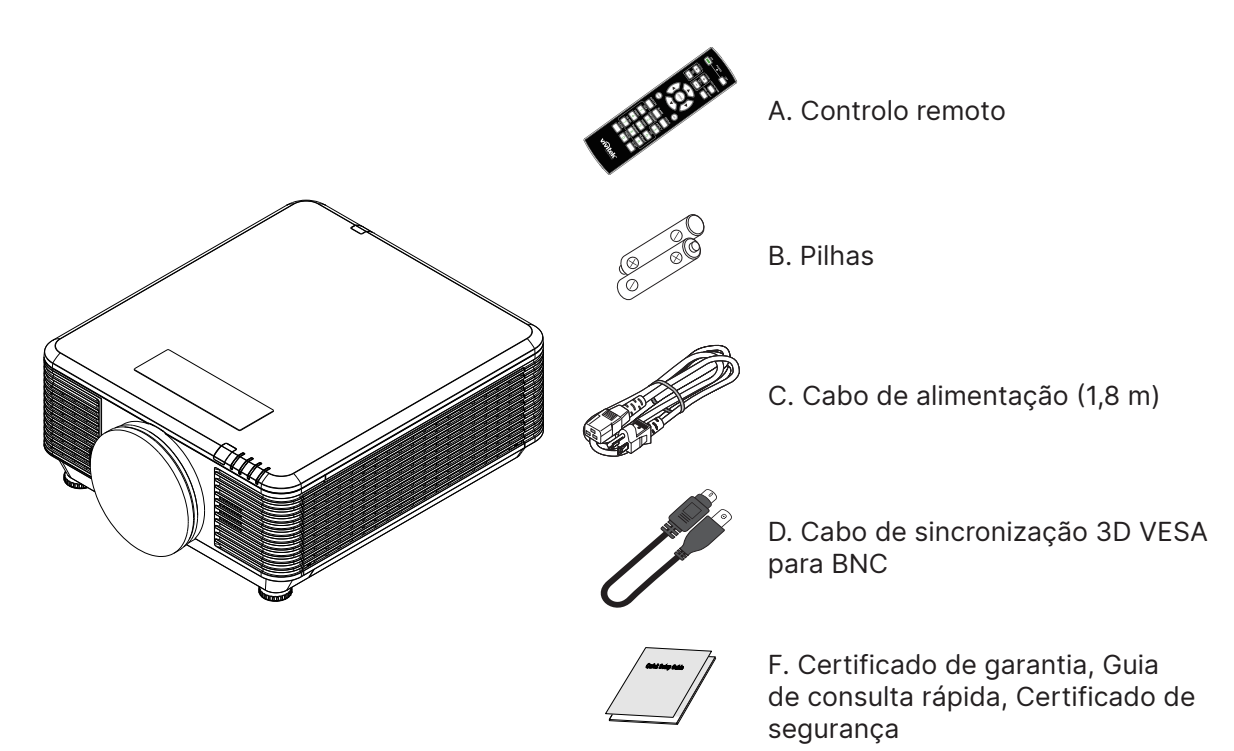

#### **Nota:**

Contacte imediatamente o seu revendedor se algum dos itens estiver em falta, se encontrar danificado ou se a unidade não funcionar. Recomendamos que guarde o material de embalagem original caso precise de devolver o equipamento durante o período de garantia.

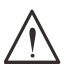

#### **Atenção:**

Evite utilizar o projetor em ambientes com pó.

# <span id="page-12-0"></span>Características do projetor

- **●** Compatível com a maioria das principais normas de vídeo, incluindo NTSC, PAL e SECAM
- **●** Uma classificação de brilho elevada permite apresentações sob luz solar ou em salas iluminadas
- **●** Configuração flexível para projeções frontais e posteriores
- **●** Projeções na linha de visão permanecem homogéneas com a correção de distorção trapezoidal avançada para projeções inclinadas
- **●** Fonte de entrada detetada automaticamente
- **●** Elevada luminosidade para projeção em praticamente qualquer tipo de ambiente
- **●** Suporta resoluções até 4K UHD para proporcionar imagens límpidas e nítidas
- **●** Tecnologias DLP® e BrilliantColor™ da Texas Instruments
- **●** Lente centrada para fácil instalação
- **●** Deslocação horizontal e vertical da lente
- **●** Preparado para ligação de rede para integração e administração do sistema através de ligação RJ45
- **●** Motor selado para minimizar o impacto do pó e fumo
- **●** As características de segurança anti-roubo incluem: Orifício de segurança Kensington, barra de segurança
- **●** Receptor HDBaseT incorporado. Interface HDBaseT™ com suporte para distribuição de vídeo HD, conteúdos de áudio digital RS232, RJ45 e função de infravermelhos através de uma cabo de LAN CAT5e/6 normal
- **●** Motor de iluminação laser fosforescente avançado para oferecer um brilho superior e uniformidade de cor
- **●** O laser oferece até 20 000 horas de funcionamento

# Funções do projetor

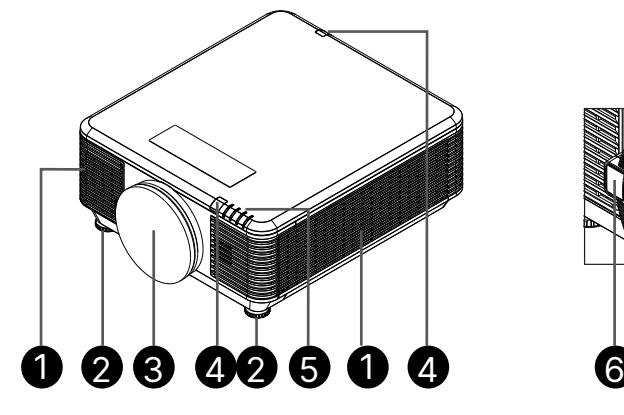

- **1.** Aberturas de ventilação (entrada de ar)
- **2.** Pé de inclinação
- **3.** Esponja de filtro da lente

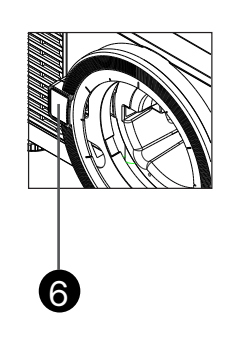

- **4.** Receptor IV
- **5.** Indicador LED
- **6.** Botão de libertação da lente

#### **Importante:**

As aberturas de ventilação do projetor permitem uma boa circulação de ar, que refrigera a luz projetor. Não bloqueie as aberturas de ventilação.

# <span id="page-13-0"></span>Ligar dispositivos

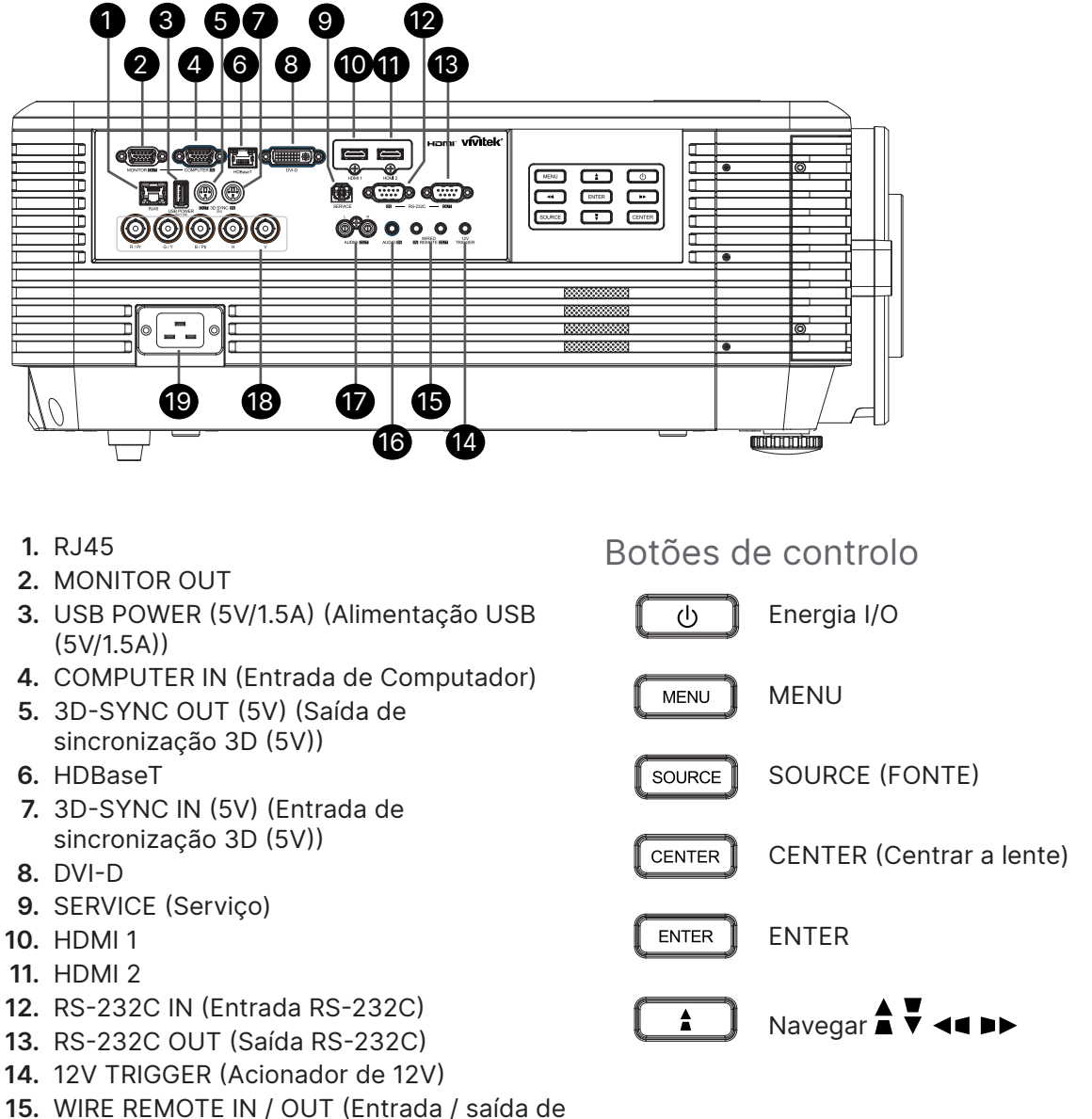

- **15.** WIRE REMOTE IN / OUT (Entrada / saída de controlo remoto com fios)
- **16.** AUDIO IN (ENTRADA DE ÁUDIO)
- **17.** SAÍDA DE ÁUDIO E/D
- **18.** BNC
- **19.** ENTRADA AC

#### **Nota:**

- **●** Para usar esta funcionalidade é necessário ligar o conector antes de ligar/desligar o projector.
- **●** Os controladores do ecrã são fornecidos e suportados pelos fabricantes do ecrã.
- **●** Não utilize esta ficha para qualquer outro objectivo além do previsto.

#### **Aviso:**

Como medida de segurança, desligue a alimentação do projector e dos dispositivos a ligar antes de efectuar as ligações.

# <span id="page-14-0"></span>Controlo remoto (SRC) + Funções

- **1.** Transmissor IV
- **2.** Ligar
- **3.** Desligar
- **4.** ZOOM +
- **5.** FOCUS + (+ FOCO)
- **6.** FOCUS (- FOCO)
- **7.** ZOOM -
- **8.** MODELO DE TESTE
- **9.** DESLOCAMENTO DA LENTE
- **10.** Navegação
- **11.** Menu
- **12.** Sair
- **13.** VAZIO
- **14.** AUTO PC
- **15.** STATUS (Estado)
- **16.** ASPECT (Proporção) / ID 3
- **17.** VGA / ID 1
- **18.** COMPONENT / ID 2
- **19.** HDMI1 / ID 4
- **20.** HDMI2 / ID 5
- **21.** 3G-SDI / ID 7 (Não disponível)
- **22.** Displayport / ID 8 (Não disponível)
- **23.** DVI / ID 6
- **24.** HDBaseT / ID 9
- **25.** CLEAR (LIMPAR)
- **26.** Freeze (Parar imagem) / ID 0
- **27.** DEFINIR ID
- **28.** Tomada com fios

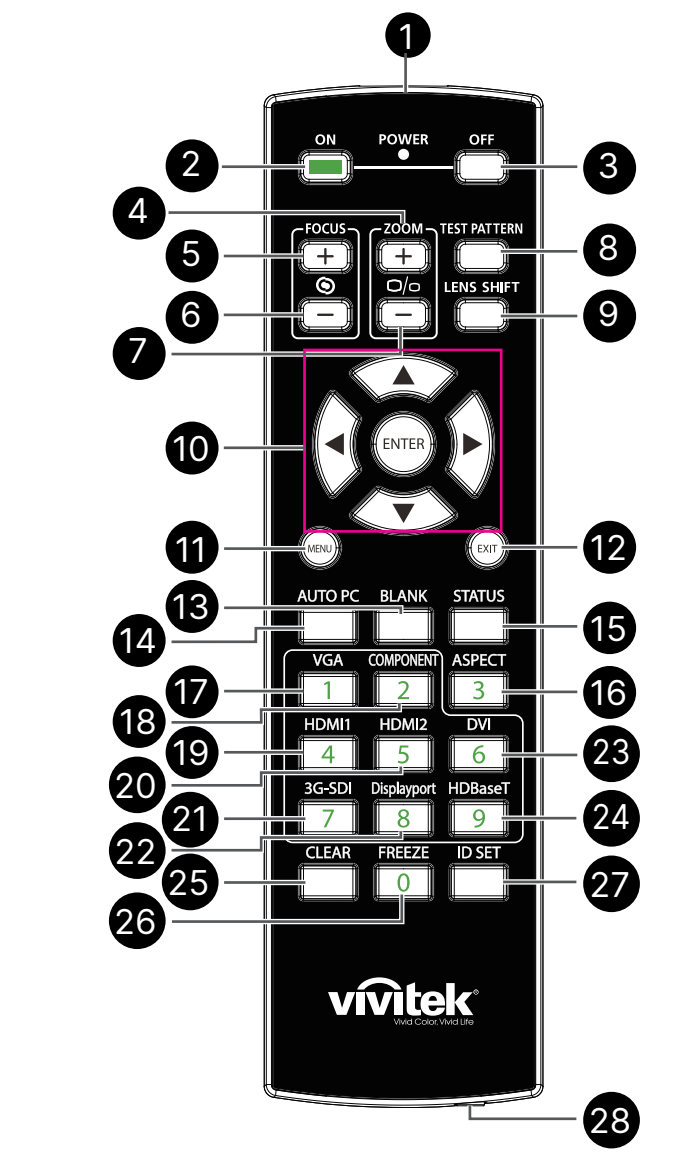

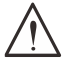

#### **Importante:**

1. Evite utilizar o projetor com iluminação fluorescente ligada. Algumas luzes fluorescentes de alta frequência podem interferir com a utilização do controlo remoto.

2. Certifique-se de que não existe qualquer obstáculo entre o controlo remoto e o projector. Caso exista um obstáculo entre o controlo remoto e o projector, poderá reflectir o sinal do controlo remoto utilizando superfícies reflectivas, como por exemplo o ecrã do projector.

3. Os botões do projetor têm as mesmas funções dos botões correspondentes do controlo remoto. Este manual do utilizador descreve as funções com base no controlo remoto.

# <span id="page-15-0"></span>Configurar o número de ID do controlo remoto

Selecione a opção Número de ID do controlo remoto e, em seguida, pressione o botão Enter, utilize o botão ► para aumentar o número ou o botão ◄ para diminuir o número. Esta opção está disponível quando o Controlo de ID do projector está ligado.

### Configurar o número de identificação do controlo remoto

Mantenha premido o botão ID SET no controlo remoto durante 5 segundos, o indicador LED de alimentação pisca a vermelho periodicamente. Prima dois dígitos para configurar o número de ID pretendido, deve premir cada dígito demoradamente. O LED de alimentação pisca quando o controlo remoto confirma a definição.

Mantenha premido o botão ID SET durante cerca de 5 segundos.

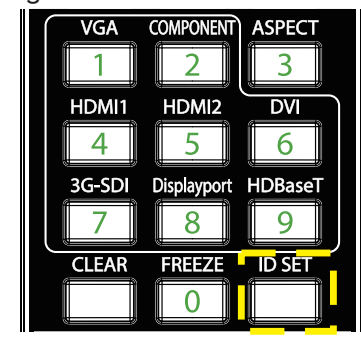

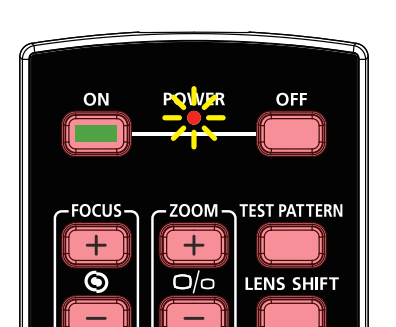

O LED de alimentação pisca. Prima dois dígitos para o número de ID.

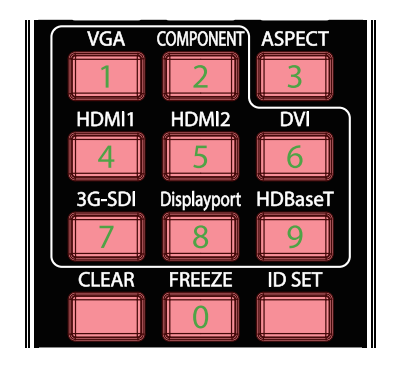

#### **Nota:**

A configuração do número de identificação substitui o número de ID definido anteriormente. Pode definir o número de ID diretamente se pretender atribuir um novo número de ID ao controlo remoto.

#### Apagar o número de identificação do controlo remoto

O número de ID definido é substituído se configurar um novo número de ID, pode premiri o botão ID SET e CLEAR para apagar o número de ID do controlo remoto.

Prima os botões ID SET e CLEAR simultaneamente

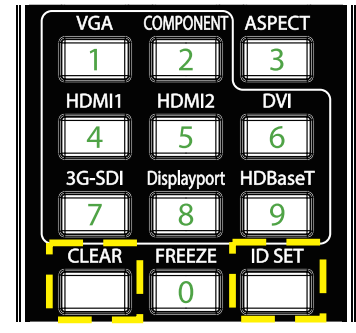

A retroiluminação dos botões pisca uma vez.

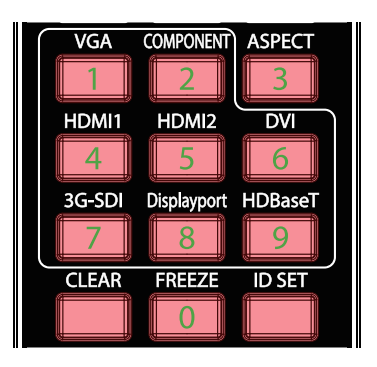

# <span id="page-16-0"></span>Alcance

- **●** O controlo remoto utiliza sinais infravermelhos para controlar o projetor.
- **●** Não é necessário apontar o controlo remoto directamente para o projector.
- **●** O controlo remoto funcionará corretamente num raio de cerca de 10 metros e num ângulo vertical de 15 graus acima ou abaixo do nível do projetor.

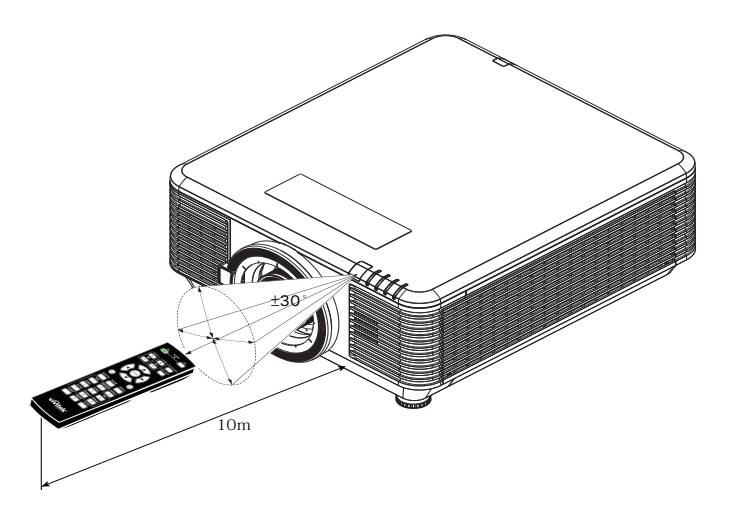

#### **Nota:**

Se o projetor não responder ao controlo remoto, aproxime-se do projetor ou substitua as pilhas.

#### Pilhas

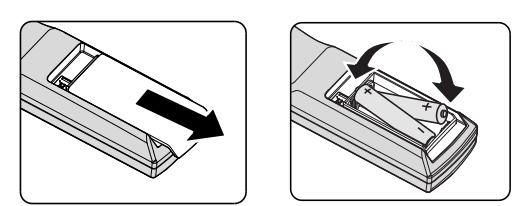

- **●** Deslize a tampa do compartimento das pilhas para dentro/fora.
- **●** Introduza as pilhas com a pólo positivo virado para cima.

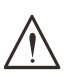

#### **Atenção:**

1. Utilize apenas pilhas AAA (recomenda-se a utilização de pilhas alcalinas).

- 2. Elimine as pilhas usadas de acordo com as normas locais.
- 3. Remova as pilhas se não prevê utilizar o projetor durante períodos prolongados.

# <span id="page-17-0"></span>Guia de instalação

# Verificar o local da instalação

- **●** Para fornecer energia, utilize uma tomada de 3 pinos (com ligação à terra) para garantir uma ligação correta à terra e um nível de tensão equalizado para todos os sistemas ligados ao projetor.
- **●** Utilize o cabo de alimentação fornecido com o projetor. Em caso de falta de algum item, utilize um cabo de alimentação de 3 pinos (com ligação à terra). NÃO UTILIZE UM CABO DE ALIMENTAÇÃO DE 2 PINOS.
- **●** Certifique-se de que a tensão é estável, com ligação à terra e sem fugas de eletricidade.
- **●** Meça o consumo total de energia, e certifique-se de que o mesmo está dentro da capacidade de segurança para evitar problemas de segurança e curto-circuitos.
- **●** Ligue o Modo de Altitude quando situado em áreas de elevada altitude.
- **●** O projetor pode ser instalado e funcionará corretamente sem limitações em qualquer ângulo ou orientação.
- **●** Certifique-se de que os suportes de instalação estão bem fixos e suportam o peso do projetor
- **●** Evite instalar próximo de condutas de ar condicionado ou subwoofers.
- **●** Evite instalar em locais com altas temperaturas, refrigeração insuficiente e muito pó.
- **●** Mantenha afastado de lâmpadas fluorescentes (> 1 metro) para evitar um funcionamento incorreto provocado por interferências de infravermelhos
- **●** Certifique-se de que o conector VGA IN (Entrada VGA) está firmemente ligado à porta VGA IN (Entrada VGA). Aperte firmemente os parafusos de ambos os lados para garantir uma ligação correta do cabo de sinal e obter o efeito de apresentação ideal.
- **●** O conector AUDIO IN (Entrada de áudio) deverá ser ligado apenas à porta AUDIO IN (Entrada de áudio).

NÃO ligue à porta AUDIO OUT (Saída de áudio) ou a qualquer outra porta, como BNC, RCA.

**●** Antes de ligar o aparelho, certifique-se de que o cabo de alimentação e o cabo de sinal estão corretamente ligados. Para evitar danificar o projetor durante o arranque e funcionamento, NÃO ligue nem desligue o cabo de sinal ou o cabo de alimentação.

# Notas sobre refrigeração

#### Saída de ar

- **●** Certifique-se de que a saída de ar está afastada a uma distância de 50 cm de qualquer obstrução para garantir um arrefecimento adequado.
- **●** O local da saída de ar não deve estar situado em frente da lente de outro projector para evitar ilusões ópticas.
- **●** Mantenha a saída afastada 100 cm, no mínimo, das entradas de outros projectores.
- **●** O projector gera uma grande quantidade de calor durante a sua utilização. A ventoinha interna dissipa o calor do projector durante o encerramento, e esse processo poderá continuar durante um determinado período. Após a entrada do projector no MODO DE SUSPENSÃO, pressione o botão de energia AC para desligar o projector e remova o cabo de alimentação. NÃO desligue o cabo de alimentação durante o processo encerrado, pois poderá causar danos no projetor. A interrupção da dissipação de calor irá também afectar a duração do projector. O processo de encerrado poderá variar de acordo com o modelo utilizado. Em qualquer dos casos, desligue o cabo de alimentação apenas quando o projetor entrar no estado de SUSPENSÃO.

#### Entrada de ar

- **●** Certifique-se de que não existem objectos a bloquear a entrada de ar até uma distância de 30 cm.
- **●** Mantenha a entrada afastada de outras fontes de calor.
- **●** Evite áreas com muito pó

# <span id="page-18-0"></span>Aviso de instalação

**●** Não existe limite de inclinação para a instalação do projetor

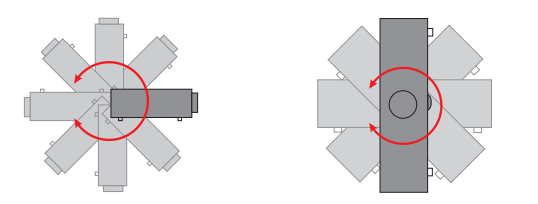

**●** Deixe um espaço livre mínimo de > 500 mm à volta de todas as aberturas de exaustão.

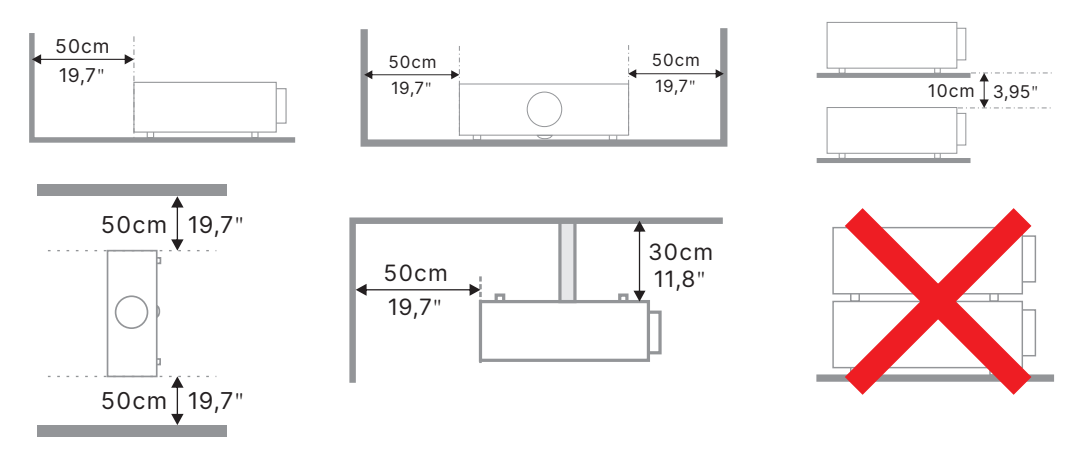

**●** Quando utilizar o projetor num espaço confinado, certifique-se de que a temperatura do ar à volta do mesmo não excede o valor máximo permitido e que todas as aberturas de entrada e saída de ar se encontram desobstruídas.

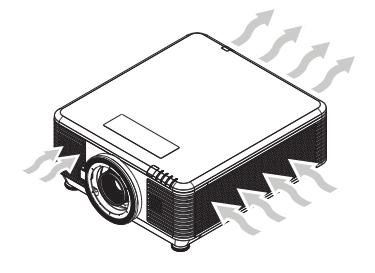

- **●** Certifique-se de que as aberturas de entrada de ar não reutilizam o ar expirado pelas aberturas de exaustão, pois, nessa situação, o dispositivo poderá desligar-se mesmo que a temperatura da caixa esteja dentro dos limites de temperatura de funcionamento aceitáveis.
- **●** Todas as caixas deverão passar por uma avaliação térmica certificada para garantir que o projetor não reutiliza o ar expirado.

# Opções de instalação e projeção

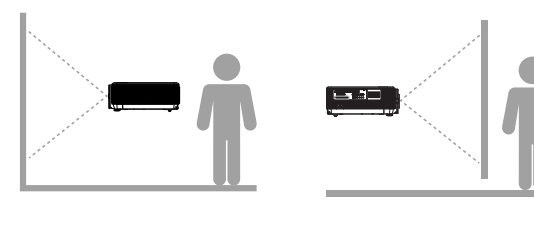

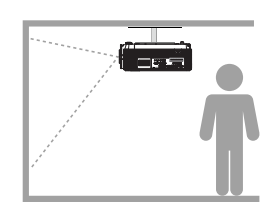

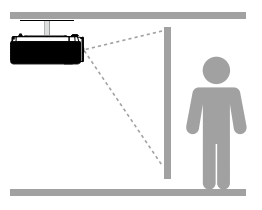

**Frente Trás Teto Frente Teto Traseira**

# <span id="page-19-0"></span>Montagem do projetor

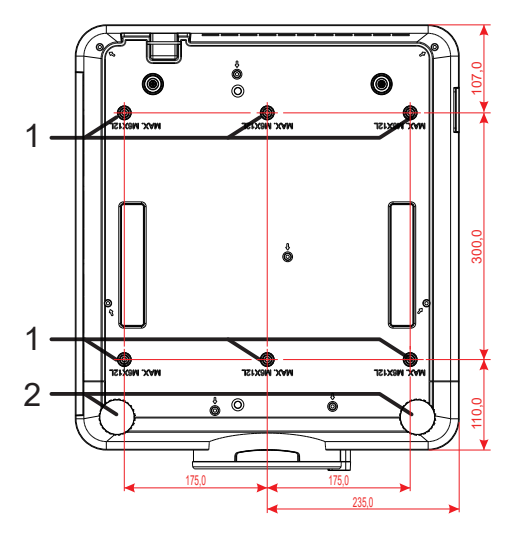

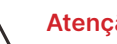

#### **Atenção:**

Quando proceder à instalação, utilize apenas suportes de montagem no teto aprovados pela UL.

Para instalações no teto, utilize suportes de montagem aprovados e parafusos M6 com um comprimento máximo de 12 mm.

O suporte para montagem no tecto deve ter a forma e força adequada. A capacidade de carga do suporte de montagem no tecto deve exceder o peso do equipamento instalado e, como precaução adicional, deve ser capaz de suportar o triplo do peso do equipamento durante mais de 60 segundos.

# Requisitos para instalação em suporte personalizado

Para instalação num suporte personalizado, como por exemplo, um suporte vertical, devem ser cumpridos os seguintes requisitos:

- **●** Utilizar 6 parafusos para fixar com segurança o projetor no suporte.
- **●** Dimensões dos orifícios de parafusos: 300 × 350 (profundidade = 175) mm
- **●** Garantir uma base robusta para suportar o peso do projetor e impedir a sua queda.

#### **Nota:**

A ilustração abaixo serve apenas como referência. Não é um desenho exato do suporte.

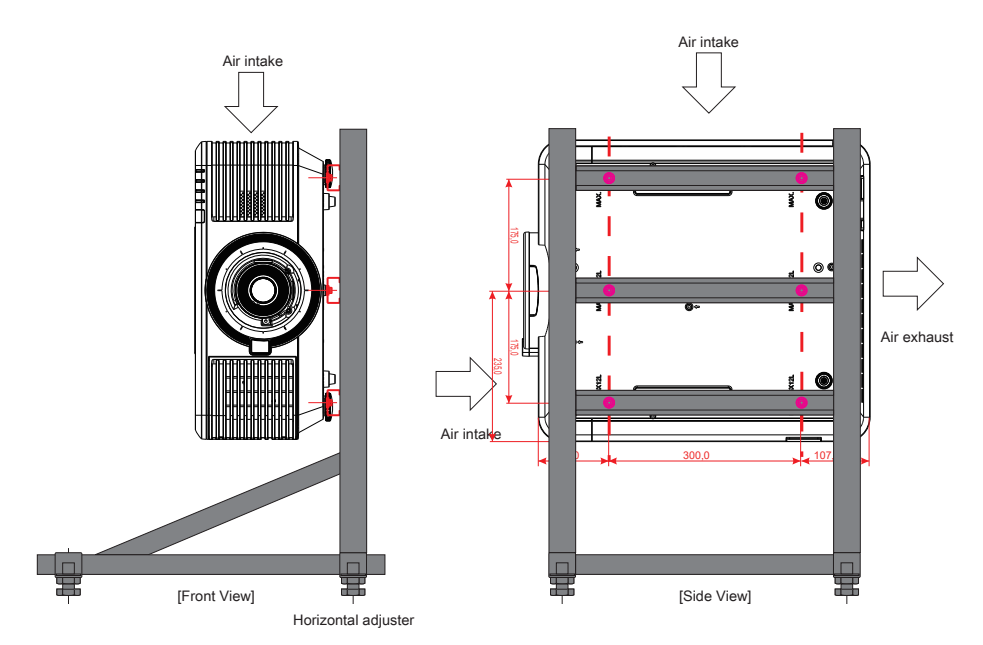

# <span id="page-20-0"></span>Instalar ou Remover a Lente Opcional

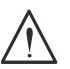

#### **Atenção:**

1. Não agitar ou exercer demasiada pressão sobre o projetor ou o componente da lente uma vez que o projetor e o componente da lente contém peças de precisão.

2. Antes de remover ou instalar a lente, desligue o projector, aguarde até que as ventoinhas de arrefecimento parem e desligue o interruptor principal de energia.

- 3. Não toque na superfície da lente durante ao remover ou instalar a mesma.
- 4. Mantenha a superfície da lente livre de impressões digitais, pó ou óleo.
- 5. Não arranhe a superfície da lente.
- 6. Trabalhe numa superfície nivelada coberta com um pano macio para evitar arranhões.

7. Se remover e guardar a lente, coloque a tampa da lente no projector para evitar a entrada de pó e sujidade.

#### Instalar a Nova Lente

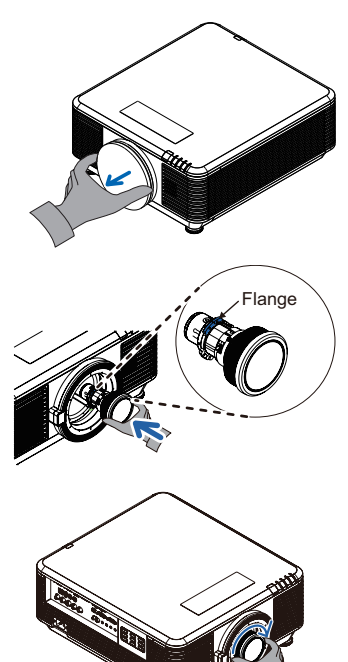

Retire a esponja de filtro da lente.

Alinhe o friso e posicione correctamente como indicado na imagem.

Rode a lente para a direita até esta fixar.

#### Remover a Lente Existente do Projector

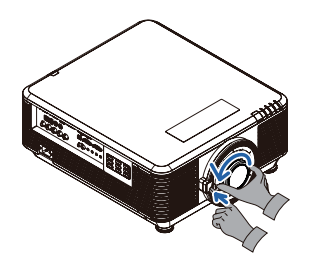

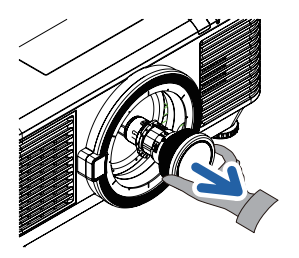

Pressione o botão de LIBERTAÇÃO DA LENTE para desbloquear.

Pegue na lente.

Rode a lente no sentido inverso ao dos ponteiros do relógio. A lente irá soltar-se.

Remova a lente com cuidado.

# <span id="page-21-0"></span>Séries de lentes

Estão disponíveis oito tipos de lentes elétricas opcionais para o projetor, conforme apresentado na tabela abaixo. Para mais detalhes, consulte um revendedor Vivitek autorizado.

#### Grupo de lentes (Opcional)

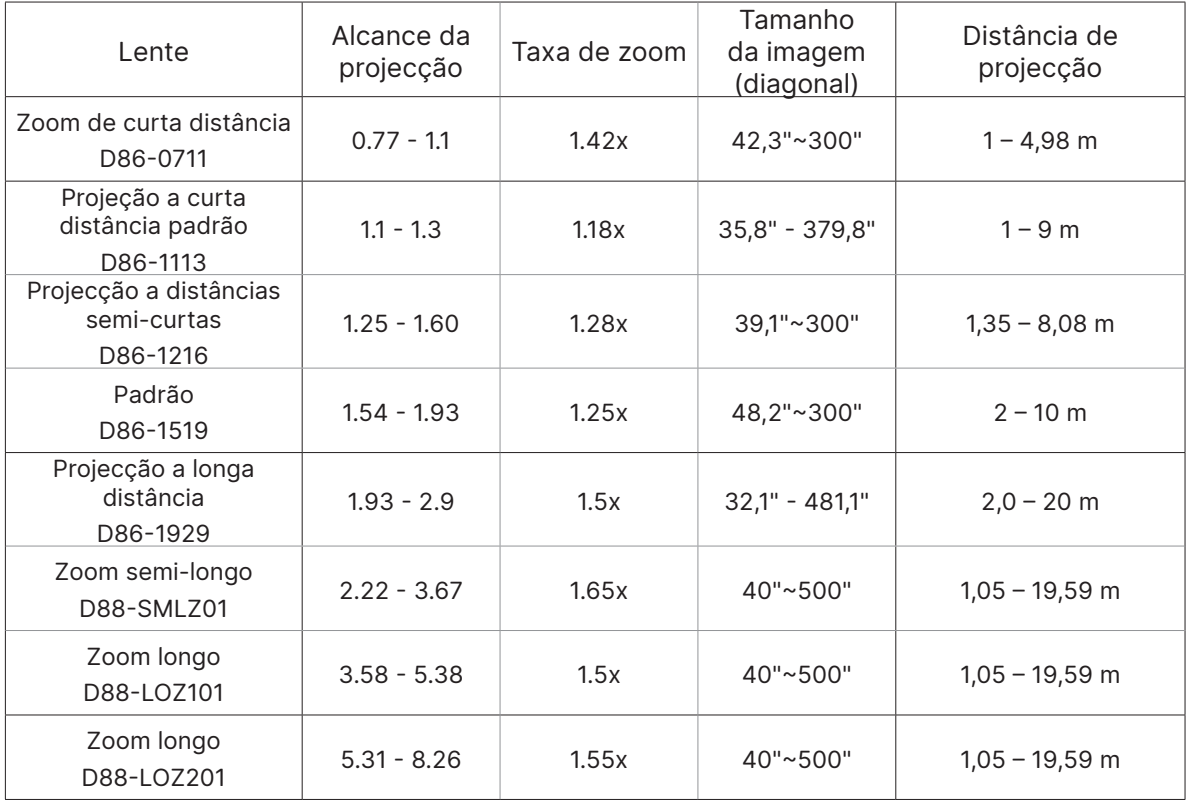

#### **Nota:**

O melhor desempenho das lentes de zoom acima referidas é alcançado dentro do deslocamento vertical -40%~50%, e deslocamento horizontal ±13%, o projetor poderá suportar um deslocamento mais amplo para flexibilidade na instalação.

# <span id="page-22-0"></span>Guia de consulta rápida do projetor

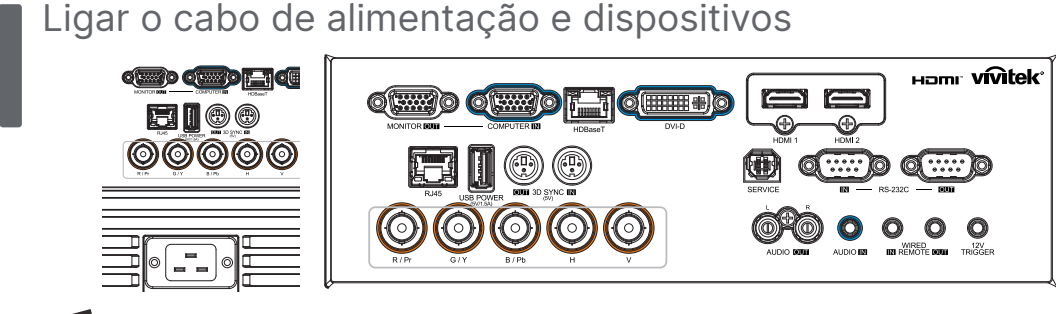

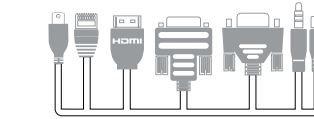

**●** Ligue firmemente o cabo de alimentação fornecido e os seus dispositivos fonte. (HDMI, USB, VGA, RJ45, Computador, HDBaseT, etc.) Quando ligado, o LED de energia irá piscar em verde e mudará para verde estático.

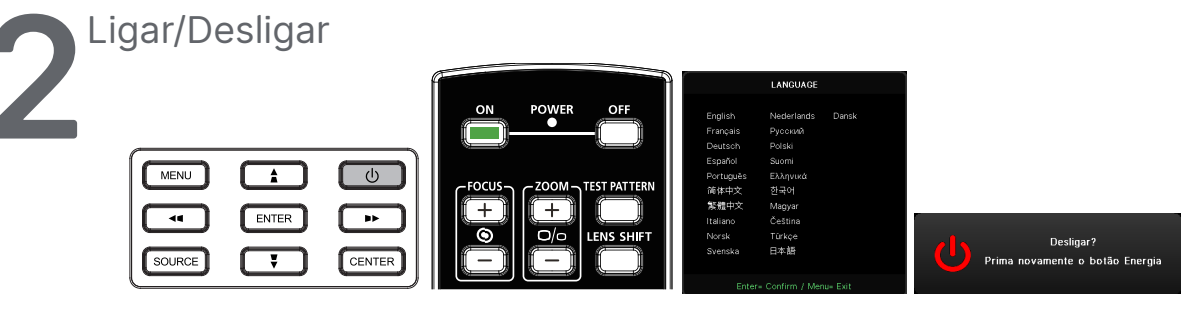

- Ligar: Pressione **①** no projetor ou **ON** no controlo remoto. O LED PWR ficará vermelho intermitente. O ecrã inicial será apresentado durante cerca de 30 segundos.
- **●** Na primeira vez que ligar o projetor, poderá selecionar o seu idioma preferido. Consulte Definir o idioma na página [47.](#page-46-1)
- Desligar: Pressione **①** no projetor ou **OFF** no controlo remoto. A mensagem "Desligar? /Prima novamente o botão Energia" será exibida no ecrã Pressione novamente o botão ENERGIA para confirmar o encerramento do projetor.

# **3** Selecionar dispositivo fonte

- **●** Pressione o botão **SOURCE** e utilize ▼▲ para alternar entre os dispositivos fonte.
- Pressione  $\leftarrow$  para selecionar o dispositivo fonte.

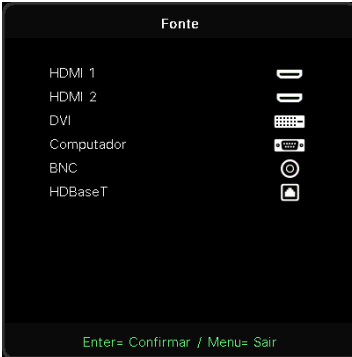

#### **Nota:**

A entrada Componente é suportada através de um adaptador RGB para Componente.

Utilizando um cabo HDBaseT CAT5e (superior), o projetor suporta uma ligação HDBaseT até uma distância de 100 m.

<span id="page-23-0"></span>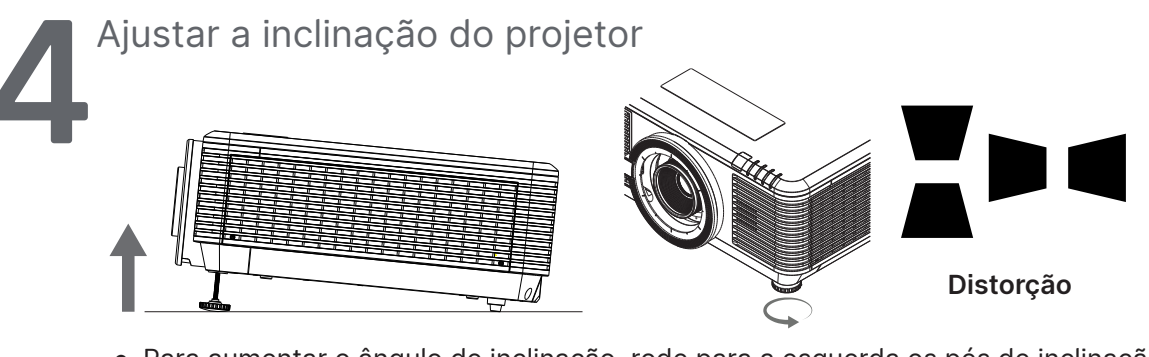

- **●** Para aumentar o ângulo de inclinação, rode para a esquerda os pés de inclinação esquerdo e direito.
- **●** Pressione o botão DISTORÇÃO para ajustar a inclinação do ecrã. O controlo de distorção será exibido no ecrã.

Pressione  $\blacksquare$  /  $\blacksquare$  para corrigir a Distorção V da imagem.

Pressione / para corrigir a Distorção H da imagem.

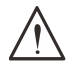

**Atenção:** Quando instalar o projetor

1. A mesa de apoio do projector deverá ser nivelada e robusta.

2. Coloque o projector de forma a que esteja o mais perpendicular possível em relação ao ecrã. 3. Certifique-se de que os cabos estão distribuídos de forma segura. Pode tropeçar neles.

# Ajustar a posição da imagem projetada com o deslocamento da lente

O projetor inclui a funcionalidade de deslocamento da lente; a imagem pode ser deslocada vertical ou horizontalmente sem deslocar o projetor. O intervalo de deslocamento da lente é apresentado em percentagem da altura e largura da imagem, o intervalo máximo de deslocamento vertical pode ser até 70% da altura da imagem e até 50% da altura da imagem e o intervalo máximo de deslocamento horizontal é 15% da largura da imagem da direita para a esquerda. Consulte a ilustração abaixo.

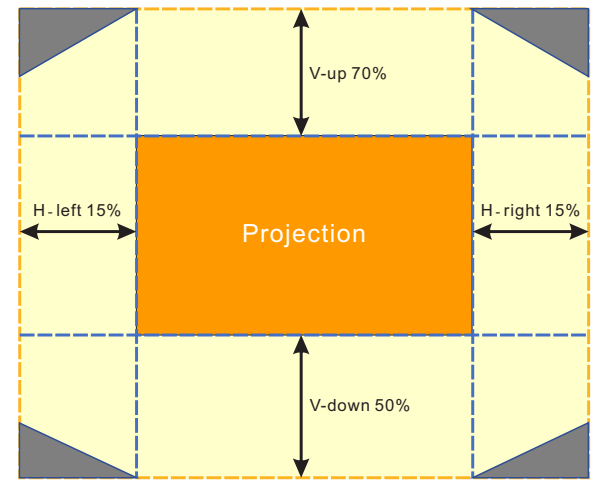

Diagrama de alcance de deslocamento da lente

**Nota:**

O projetor está equipado com um interruptor de segurança dentro do orifício de montagem da lente. A lente de projeção deve estar instalada antes de ligar o projetor, caso contrário, não será possível iniciar a projeção.

A área indica o limite do deslocamento da lente

Existe uma função de Bloquieo da lente no menu OSD para descativar o ajuste de controlo da lente e evitar o funcionamento incorrecto após terminar o ajuste. Certifique-se de que desativa o bloqueio antes de efetuar o controlo da lente.

# <span id="page-24-0"></span>**3. Definições do menu de exibição no ecrã (OSD)**

# Controlo do menu OSD

O menu apresentado no ecrã (OSD) permite efetuar ajustes na imagem, alterar várias definições e verificar o estado do projetor.

# Navegar no menu OSD

Pode utilizar os do controlo remoto ou os botões no projetor para navegar e efetuar alterações no menu OSD.

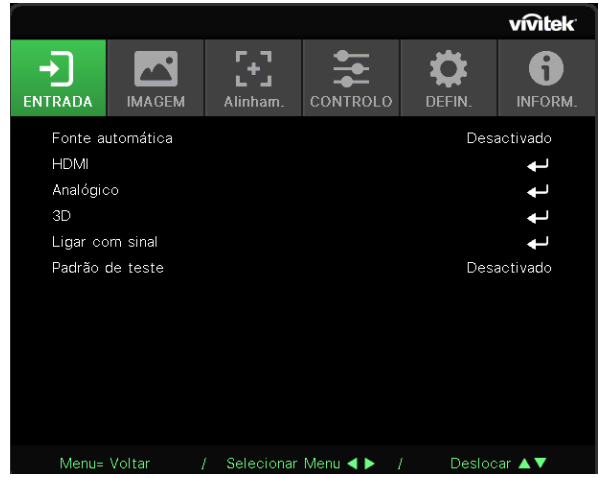

- **●** Para aceder ao menu OSD, pressione o botão MENU.
- **●** Existem seis ícones de menus. Pressione os botões ◄ / ► para selecionar os menus.
- **●** Pressione os botões ▼/▲ para navegar nos submenus.
- **●** Pressione os botões ◄ / ► para alterar as definições dos submenus.
- Pressione ← para aceder às definições avançadas dos submenus
- **●** Pressione o botão Menu para fechar o menu OSD ou sair de um submenu.
- **●** Pressione o botão SAIR para voltar ao menu anterior.

#### **Nota:**

Os itens disponíveis no menu OSD dependem da fonte de vídeo selecionada. Por exemplo, os itens Posição Horizontal/Vertical no menu Computador apenas podem ser modificados quando o projetor estiver ligado a um PC. Os itens que não estão disponíveis não podem ser acedidos e estão assinalados a cinzento.

# <span id="page-25-0"></span>Menu ENTRADA

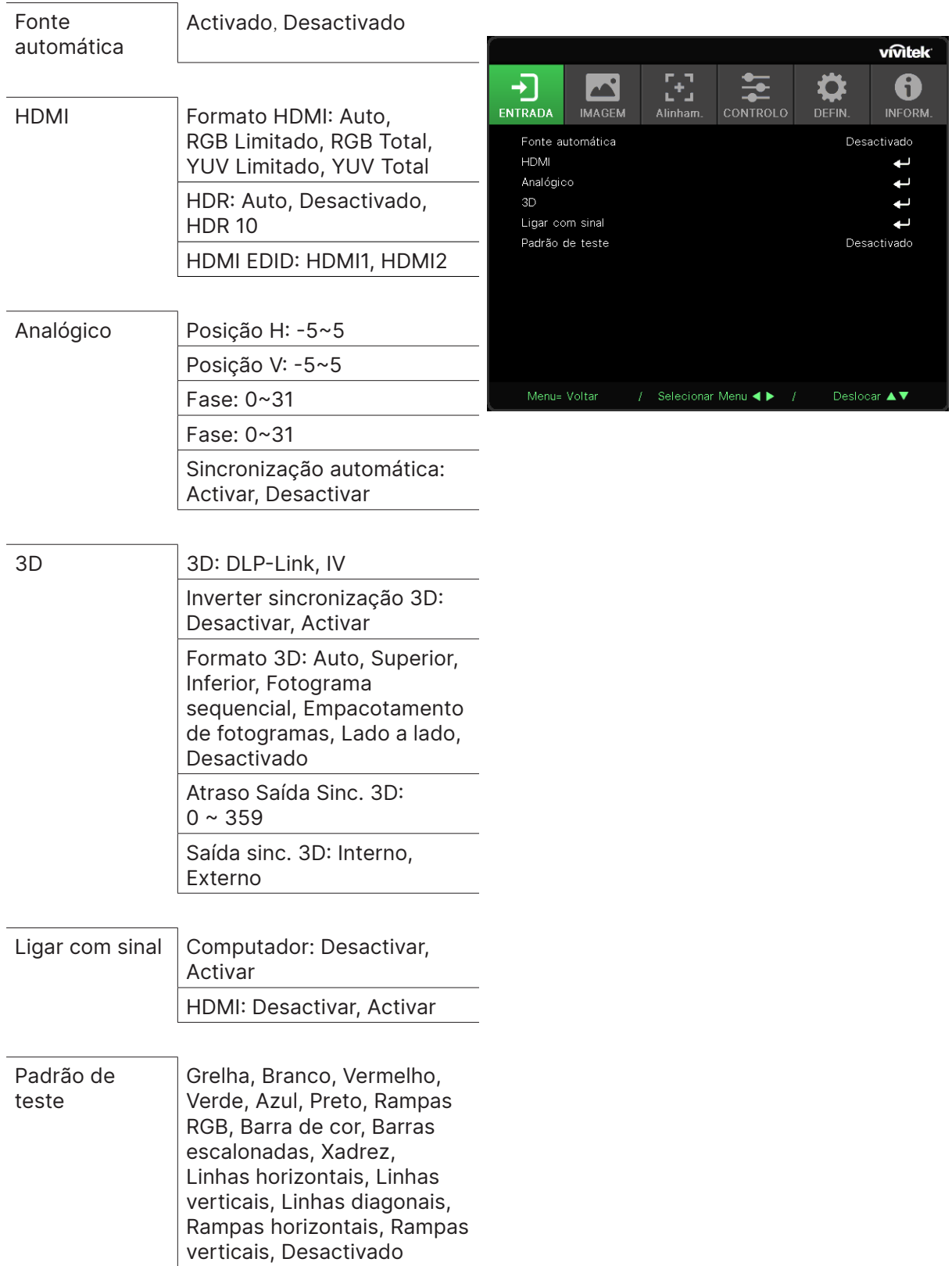

### <span id="page-26-0"></span>Fonte automática

- **●** Utilize ◄/► para ativar/desativar.
- **● Activado:** Permite que o projetor procure automaticamente o sinal de entrada.
- **● Desactivado:** Selecionar o sinal de entrada manualmente.

#### HDMI

- Pressione  $\leftarrow$  e utilize  $\nabla/\blacktriangle$  para navegar nos submenus
- **● Formato HDMI:** Definir o formato HDMI.

Auto: Detetar automaticamente o espaço de cor de acordo com o fotograma de informações HDMI.

RGB Limitado: Forçar a seleção do espaço de cor de gama limitada RGB.

RGB Total: Forçar a seleção do espaço de cor de gama total RGB.

YUV Limitado: Forçar a seleção do espaço de cor de gama limitada YUV.

- YUV Total: Forçar a seleção do espaço de cor de gama total YUV
- **● HDR:** Utilize ◄/► para definir para Auto, Desactivado, HDR 10. Auto: Mudar automaticamente para a definição HDR quando for detetada a sincronização HDR.

Desactivado: Independentemente de ser detetada ou não a sincronização HDR, forçar a fechar as definições HDR.

HDR 10: Independentemente de ser detetada ou não a sincronização HDR, forçar a seleção das definições HDR.

● **HDMI EDID:** Pressione ← e utilize  $\Psi/\blacktriangle$  para definir HDMI1, HDMI2 Melhorado: Selecione para utilizar HDMI 2.0 EDID. Padrão: Selecione para utilizar HDMI 1.4b EDID.

# Analógico

- Pressione  $\leftarrow$  e utilize  $\blacktriangledown/\blacktriangle$  para navegar nos submenus
- **● Posição H:** Utilize ◄/► para ajustar a posição da imagem na direção horizontal.
- **● Posição V:** Utilize ◄/► para ajustar a posição da imagem na direção vertical.
- **● Fase:** Utilize ◄/► para ajustar a frequência para reduzir a distorção da imagem analógica RGB.
- **● Relógio:** Utilize ◄/► para ajustar a largura horizontal da imagem analógica RGB.
- **● Sincronização automática:** Utilize ◄/► para ativar/desativar o bloqueio da sincronização da imagem.

#### 3D

- Pressione ← e utilize  $\nabla/\blacktriangle$  para definir a fonte 3D, o método de sincronização e o formato 3D.
- **●** Antes de efetuar a configuração de 3D, certifique-se de que está ligado um sinal de entrada com sincronização 3D.
- **● 3D:** Utilize ◄/► para ativar ou desativar as funções de 3D. DLP-Link: Ativar a sincronização 3D interna. IV: Ativar a sincronização 3D externa.
- **● Inverter sincronização 3D:** Utilize ◄/► para trocar o sinal 3D E/D ou D/E. Activado: Ativar inversão do sinal. Desactivado: Seguir sinal de sincronização recebido.
- **Formato 3D: Pressione ← e utilize**  $\Psi/\blacktriangle$  **para selecionar o tipo de formato 3D:** Auto, Superior, Inferior, Fotograma sequencial, Empacotamento de fotogramas, Lado a lado, Desativado.
- **● Atraso Entrada Sinc. 3D:** Utilize ◄/► para ajustar o atraso de sincronização 3D de entrada.
- **● Atraso Saída Sinc. 3D:** Utilize ◄/► para ajustar o atraso de sincronização 3D de saída.

<span id="page-27-0"></span>**● Saída sinc. 3D:** Utilize ◄/► para selecionar o tipo de formato 3D: Interno: A sincronização 3D é efetuada a partir do gerador de sincronização interno. Externo: A sincronização 3D é efetuada a partir do conector de entrada externo.

### **Importante:**

As pessoas indicadas em seguida devem visualizar a imagem 3D com muito cuidado:

Crianças com idade inferior a seis anos

Pessoas sensíveis ou alérgicas à luz, saúde débil e com historial de doenças cardiovasculares.

Pessoas com cansaço ou falta de sono

Pessoas que se encontram sob o efeito de drogas ou álcool

Normalmente, é seguro visualizar imagens 3D. No entanto, algumas pessoas podem sentir desconforto. Consulte as orientações revistas e publicadas pela 3D League em 10 de dezembro de 2008. O documento afirma que as pessoas que visualizam imagens 3D devem fazer uma pausa de pelo menos 5 a 15 minutos a cada trinta minutos ou uma hora.

# Ligar com sinal

- Pressione **←** e utilize  $\blacktriangledown/\blacktriangle$  para navegar nos submenus.
- **● Computador:** Utilize ◄/► para ativar ou desativar a função para ligar automaticamente através da entrada VGA.
- **● HDMI:** Utilize ◄/► para ativar ou desativar a função para ligar automaticamente através da entrada HDMI.

# Padrão de teste

**●** Utilize ◄/► para selecionar Grelha, Branco, Vermelho, Verde, Azul, Preto, Rampas RGB, Barra de cor, Barra escalonadas, Xadrez, Linhas horizontais, Linhas verticais, Linhas diagonais, Rampas horizontais, Rampas verticais, Desactivado para ativar a imagem de padrão de teste.

# <span id="page-28-0"></span>Menu IMAGEM

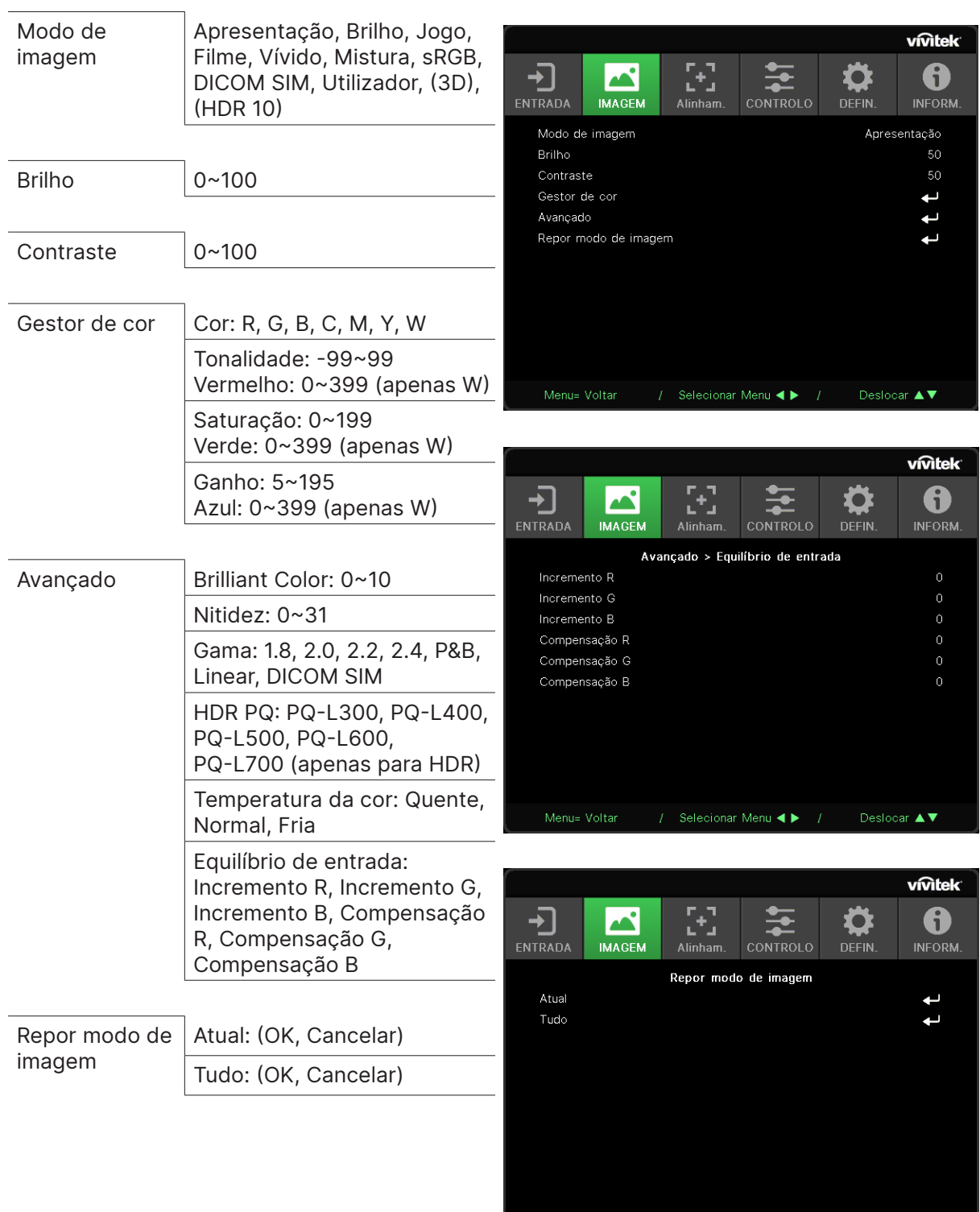

Vivitek - DU7099Z\_DU7199Z\_DU7299Z Series 29 29 Manual do Utilizador v1.0

*I* Selecionar Menu **4 ▶** *I* Deslocar **A** ▼

## <span id="page-29-0"></span>Modo de imagem

- **●** Utilize ◄/► para selecionar um modo de acordo com as preferências pessoais.
- **● Apresentação:** Utilização sugerida. O melhor efeito de projeção para uma apresentação.
- **● Luminosidade:** Modo adequado para ambientes onde é necessário utilizar um nível de brilho mais elevado.
- **● Jogo:** Utilizado para videojogos.
- **● Filme:** Para proporcionar um bom equilíbrio entre a saturação da cor, o contraste e o brilho. Sugere-se a utilização em ambientes escuros.
- **● Vívido:** Para proporcionar cores vivas.
- **● Mistura:** O modo é adequado para ambientes imersivos.
- **● sRGB:** Otimização das cores RGB para obter imagens realistas com uma definição de brilho limitada.
- **● DICOM SIM:** Para utilizar para imagens digitais e comunicações em medicina
- **● Utilizador:** Personalização com preferência para Brilho, Contraste, Cor.
- **● 3D:** Mudar automaticamente quando for detetada sincronização 3D.
- **● HDR 10:** Mudar automaticamente quando for detetada sincronização HDR.

### Brilho

**●** Utilize ◄/► para aumentar ou diminuir o nível do brilho da imagem.

### **Contraste**

**●** Utilize ◄/► para ajustar o nível de contraste da imagem.

#### Gestor de cor

- Pressione ← e utilize ▼/▲ para navegar nos submenus
- **● Cor:** Para selecionar e ajustar a cor (Vermelho, Verde, Azul, Ciano, Magenta, Amarelo, Branco).
- **● Tonalidade:** Utilize ◄/► para ajustar o valor da tonalidade da cor
- **● Saturação:** Utilize ◄/► para ajustar o valor da saturação da cor
- **● Ganho:** Utilize ◄/► para ajustar o valor do ganho da cor
- **● Vermelho:** Utilize ◄/► para ajustar o valor de vermelho da cor branca
- **● Verde:** Utilize ◄/► para ajustar o valor de verde da cor branca
- **● Azul:** Utilize ◄/► para ajustar o valor de azul da cor branca
- **●** Estas três opções são utilizadas para ajustar a gama de cores de entrada para toda a imagem. Se aparecer uma quantidade mínima de vermelho, verde ou azul nas áreas cinzentas, reduza o ganho da cor correspondente. À medida que o ganho aumenta, o contraste da imagem torna-se mais baixo.

### <span id="page-30-0"></span>Avançado

- Pressione ← e utilize  $\nabla/\blacktriangle$  para navegar nos submenus
- **● Brilliant Color:** Utilize ◄/► para ajustar a cor brilhante da imagem
- **● Nitidez:** Utilize ◄/► para ajustar a nitidez da imagem
- **● Gama:** Utilize ◄/► para selecionar as diferentes crominâncias da imagem. Quando a luz ambiente é tão brilhante que pode afetar a imagem projetada na área escura, pode alterar a gama para ajustar a crominância. As opções disponíveis são 1.8, 2.0, 2.2, 2.4, P&B, Linear, DICOM SIM.
- **● HDR PQ:** Utilize ◄/► para selecionar as definições PQ: PQ-L300, PQ-L400, PQ-L500, PQ-L600, PQ-L700
- **● Temperatura da cor:** Utilize ◄/► para selecionar a temperatura da cor Quente: Confere um tom avermelhado ao branco das imagens. Normal: Coloração normal do branco. Frio: Confere um tom azulado ao branco das imagens.
- **Equilíbrio de entrada: Pressione ← e utilize**  $\Psi/\blacktriangle$  **para navegar nos submenus** Utilize ◄/► para ajustar os valores de Ganho e Compensação de Vermelho, Verde, Azul para equilíbrio de brancos. Ganho: Ajustar o nível de brilho de vermelho, verde, azul. Desvio: Ajustar o nível de contraste de vermelho, verde, azul.

#### Repor modo de imagem

- Pressione  $\leftarrow$  e utilize  $\blacktriangledown/\blacktriangle$  para navegar nos submenus
- **Atual:** Pressione ← para repor as predefinições do Modo de Imagem atual.
- **Tudo:** Pressione ← para repor as predefinições de todos os Modos de Imagem.

#### **Nota:**

A função "Repor modo de imagem" é executada apenas com base no sinal de entrada.

# <span id="page-31-0"></span>Menu Alinham.

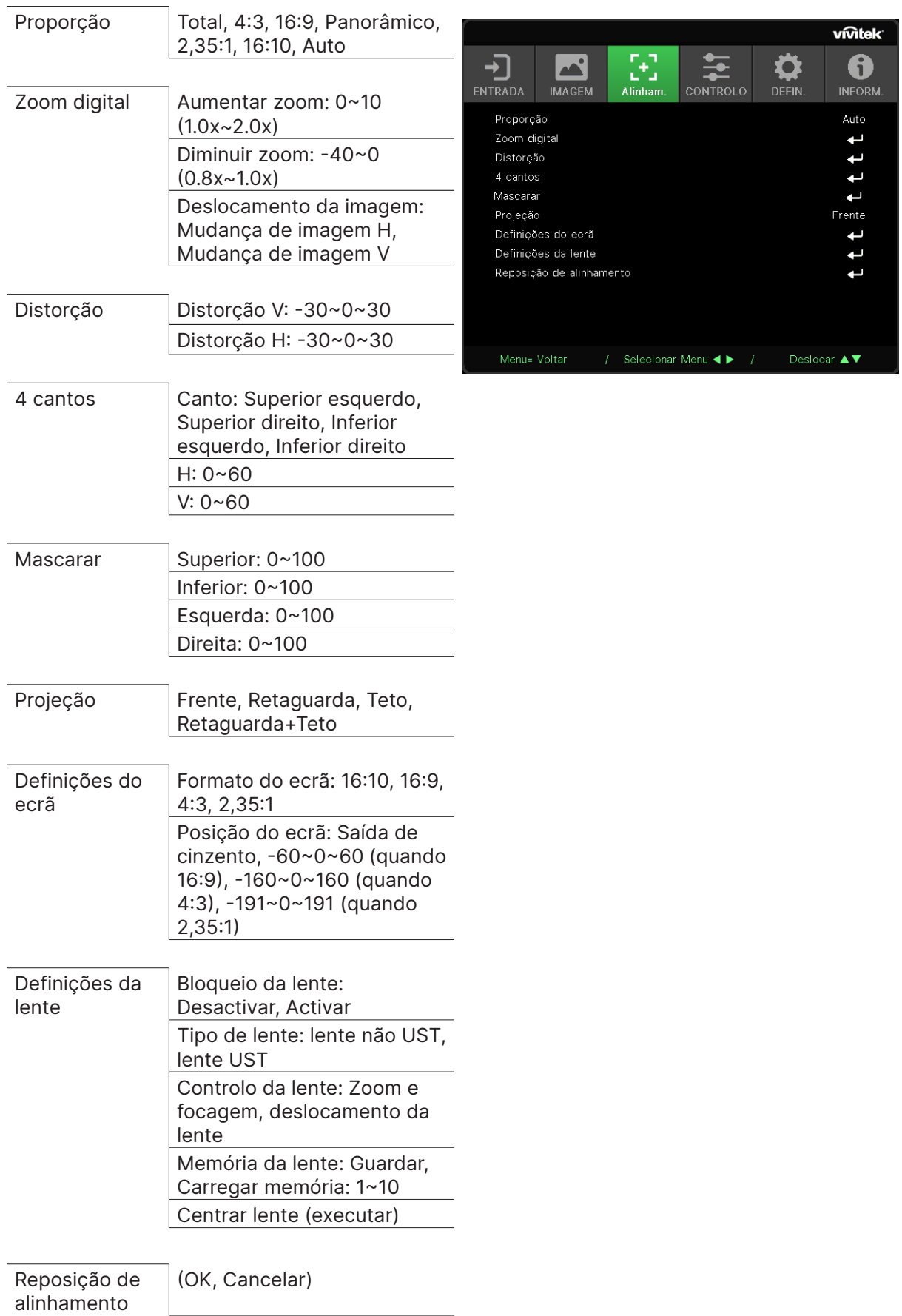

# <span id="page-32-0"></span>Proporção

**●** Utilize ◄/► para selecionar a proporção da imagem (Preencher, 4:3, 16:9 ou 16:10, Panorâmico, 2.35:1, Auto)

# Zoom digital

- Pressione  $\leftarrow$  e utilize  $\nabla/\blacktriangle$  para navegar nos submenus
- **● Aumentar zoom:** Utilize ◄/► para ampliar a imagem com o valor 0~10.
- **● Diminuir zoom:** Utilize ◄/► para reduzir a imagem com o valor 0~-40. O ajuste Diminuir zoom irá repor o deslocamento da imagem HV para o valor predefinido.
- **Deslocamento da imagem:** Pressione ← e utilize  $\nabla / \blacktriangle$  para navegar nos submenus Mudança de imagem H: Utilize ◄/► para deslocar a imagem horizontalmente (esquerda/ direita)

Mudança de imagem V: Utilize ◄/► para deslocar a imagem verticalmente (cima/baixo) Dependente da função Diminuir zoom, não fixo

# Distorção

- Pressione  $\leftarrow$  e utilize  $\blacktriangledown/\blacktriangle$  para navegar nos submenus.
- **● Distorção V:** Utilize ◄/► para ajustar o valor para corrigir a distorção vertical da imagem. O valor ajustável é ±30.
- **● Distorção H:** Utilize ◄/► para ajustar a distorção horizontal da imagem. O valor ajustável é ±30.

### 4 cantos

Esta função é utilizada para corrigir a distorção da imagem que pode ocorrer num canto devido à instalação ou à superfície projetada.

- Pressione  $\leftarrow$  e utilize  $\blacktriangledown/\blacktriangle$  para navegar nos submenus.
- **● Canto:** Utilize ◄/► para selecionar um canto (Superior esquerda, Superior direita, Inferior esquerda, Inferior direita).
- **● H:** Utilize ◄/► para aumentar ou diminuir o valor horizontal.
- **● V:** Utilize ◄/► para aumentar ou diminuir o valor vertical.

#### Mascarar

- Pressione ← e utilize **▼/▲** para navegar nos submenus.
- **●** Superior: Utilize ◄/► para ajustar a função Mascarar no ecrã a partir do valor do lado Superior, Inferior, Esquerdo e Direito.

### Projeção

- **●** Utilize ◄/► para selecionar a posição de projeção.
- **● Frente:** Instale o projetor em cima de uma mesa e projete a imagem para a frente.
- **● Retaguarda:** Instale o projetor em cima de uma mesa e projete a imagem a partir da traseira do ecrã.
- **● Teto:** Monte o projetor no teto e projete a imagem para a frente.
- **● Retaguarda Teto:** Monte o projetor no teto e projete a imagem a partir da traseira do ecrã.

# Definições do ecrã

- Pressione  $\leftarrow$  e utilize  $\blacktriangledown/\blacktriangle$  para navegar nos submenus.
- **● Formato do ecrã:** Utilize ◄/► para selecionar o formato do ecrã: 16:10, 16:9, 4:3 e 2.35:1.
- **● Posição do ecrã:** Utilize ◄/► para ajustar a Posição do ecrã.

# <span id="page-33-0"></span>Definições da lente

- Pressione  $\leftarrow$  e utilize  $\blacktriangledown/\blacktriangle$  para navegar nos submenus.
- **● Bloqueio da lente:** Utilize ◄/► para ativar ou desativar o bloqueio da lente.
- **● Tipo de lente:** Utilize ◄/► para ajustar o tipo de lente para Lente não UST, Lente UST.
- **● Controlo da lente:** Utilize ◄► para ajustar a focagem da lente. Utilize ▼▲ para ajustar o zoom da lente. Pressione Enter para aceder ao menu de Deslocamento da lente. Pressione ▼▲◄► para ajustar o Deslocamento da lente. Prima Enter para mudar para o menu de Controlo da lente.
- Memória da lente: Pressione ↔ e utilize  $\nabla/\blacktriangle$  para navegar nos submenus. Guardar memória: Pressione <> para selecionar a memória para guardar a definição e, em seguida, pressione o botão ENTER para confirmar. Carregar memória: Pressione < para selecionar a definição de memória pretendida e, em seguida, pressione o botão ENTER para executar a definição da lente, o projetor ajustará automaticamente a posição da lente, o zoom e a focagem.
- **● Centrar lente:** Pressione → para executar a calibragem de deslocamento central da lente.

# Reposição de alinhamento

● Pressione ← para repor todas as predefinições de Alinhamento.

# <span id="page-34-0"></span>Menu CONTROLO

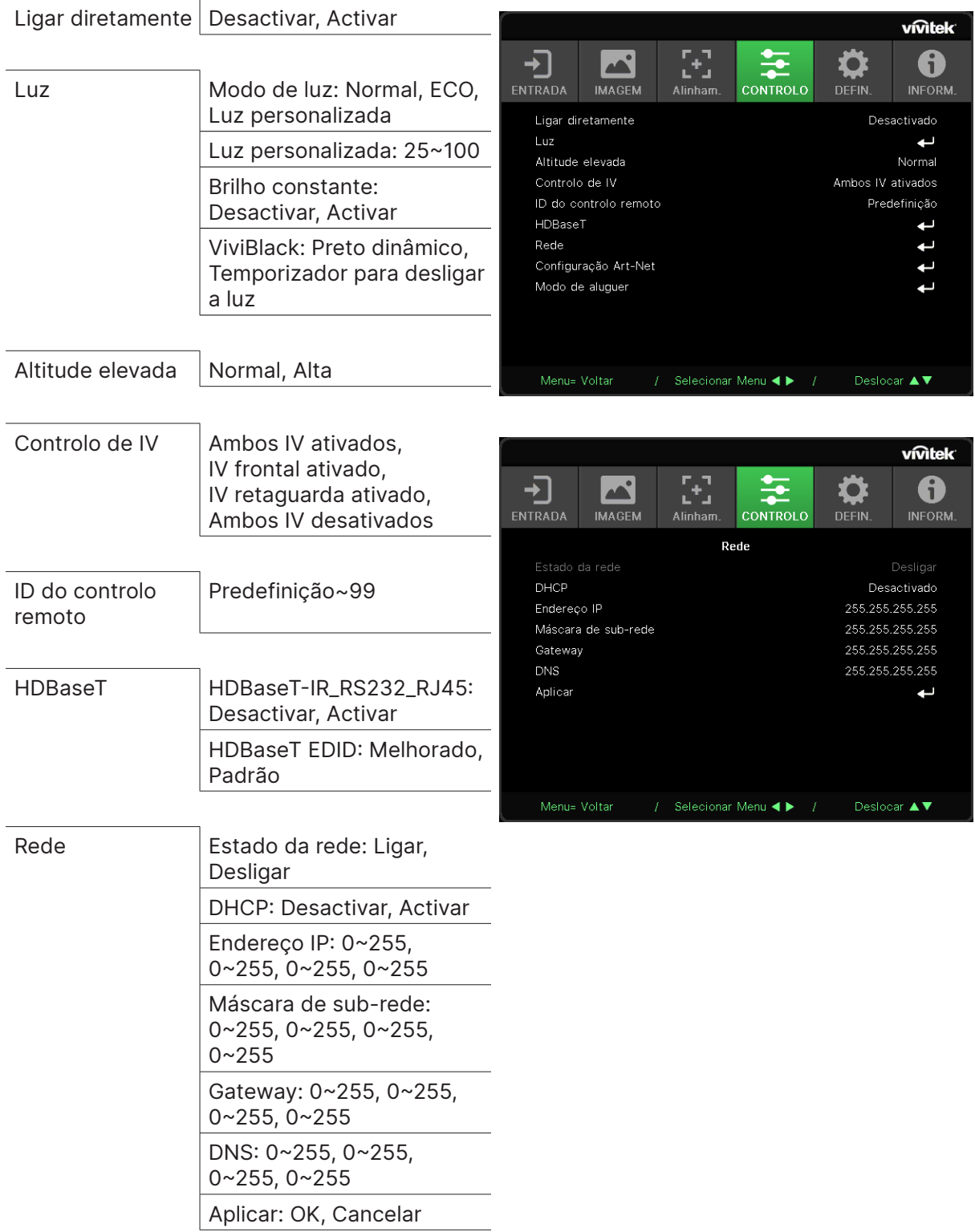

<span id="page-35-0"></span>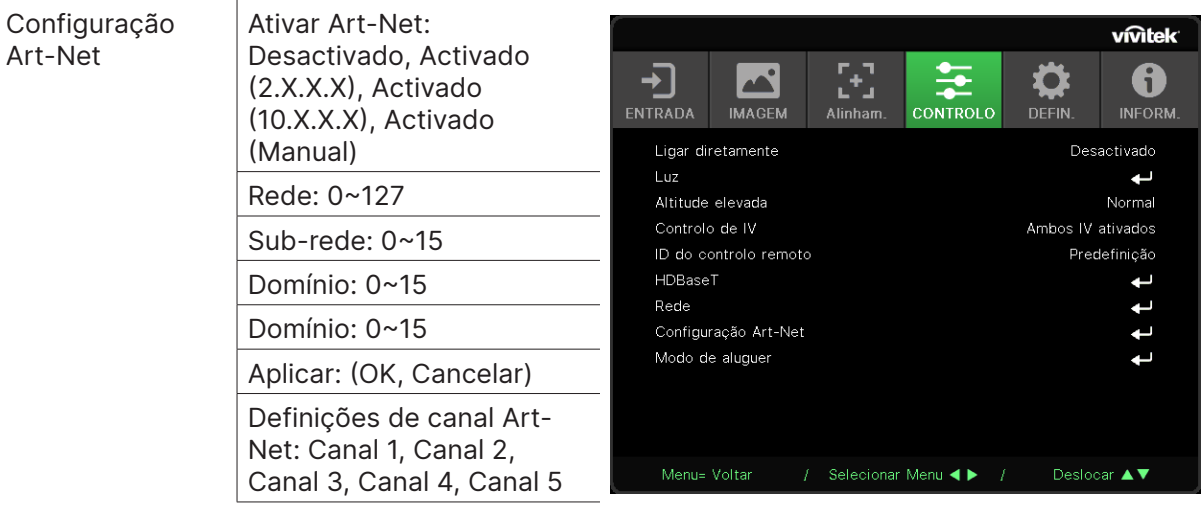

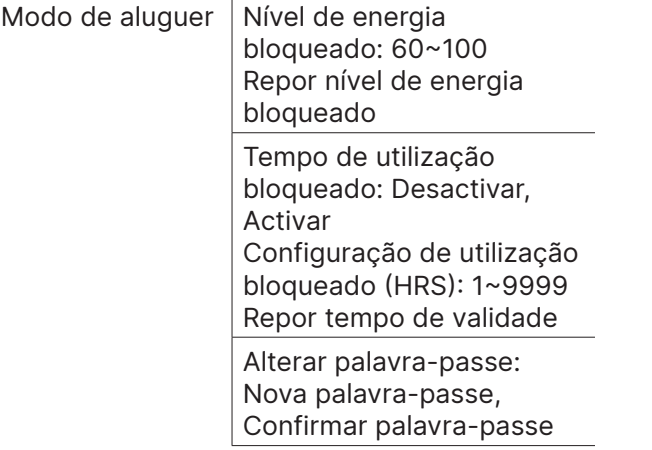

# Ligar diretamente

**●** Utilize ◄/► para ativar/desativar

Esta função está desativada por predefinição. Quando a função estiver ativada, o projetor irá ligar automaticamente na próxima vez que a corrente AC for ligada. Pode utilizar esta função e o interruptor de energia (em vez do controlo remoto) para ligar o projetor.

#### Luz

- Pressione  $\leftarrow$  e utilize  $\blacktriangledown/\blacktriangle$  para navegar nos submenus.
- **● Modo de luz:** Utilize ◄/► para selecionar (Normal, Eco, Luz personalizada).
- **● Luz personalizada:** Utilize ◄/► para ajustar o nível do brilho entre 25% a 100%.
- **● Brilho constante:** Utilize ◄/► para ativar/desativar.
- **ViviBlack:** Pressione ← e utilize  $\Psi/\blacktriangle$  para navegar nos submenus. Preto dinâmico: Utilize ◄/► para ativar/desativar. Temporizador para desligar a luz: Utilize ◄/► para selecionar o tempo para desligar a luz (Desativar, 1 s/ 2 s, 3 s, 4 s ).

### Altitude elevada

**●** Utilize ◄/► para ajustar a velocidade do ventilador de refrigeração (Normal, Alta).

# <span id="page-36-0"></span>Controlo de IV

**●** Utilize ◄/► para selecionar a localização preferida do controlo de IV (Ambos IV ativados, IV frontal ativado, IV retaguarda ativado, Ambos IV desativados). Esta função permite selecionar o recetor de controlo remoto IV ativo.

# ID do controlo remoto

Apresenta a ID atual do projetor e o número de ID do controlo remoto. Para definir uma ID exclusiva para o projetor e controlá-lo independentemente.

## HDBaseT

- Pressione  $\leftarrow$  e utilize  $\blacktriangledown/\blacktriangle$  para navegar nos submenus.
- **● HDBaseT-IR\_RS232\_RJ45:** Utilize ◄/► ativar/desativar o modo HDBaseT-IR\_RS232\_RJ45 Ativar a função de controlo HDBaseT com IV, RS232 e RJ45.
- **● HDBaseT EDID:** Utilize ◄/► para selecionar o modo HDBaseT (Melhorado, Padrão).

#### **Nota:**

Se o controlo HDBaseT estiver ativado, o modo de baixa potência será definido para "Ativado por HDBaseT", desative esta função para selecionar.

# Rede

Utilize esta função para configurar as definições de rede, para que possa controlar o projetor através da rede.

- Pressione ← e utilize **▼/▲** para navegar nos submenus
- **● Estado da rede:** Ligar/desligar a rede automaticamente.
- **● DHCP:** Utilize ◄/► para ativar/desativar a função DHCP. Quando a função DHCP estiver ativada, o servidor DHCP do domínio atribuirá um endereço IP ao projetor. O endereço IP será exibido na janela do endereço IP sem que seja necessário efetuar qualquer introdução. Se o domínio não puder atribuir qualquer endereço IP, será apresentado 0.0.0.0 na janela do endereço IP.
- **Endereço IP:** Pressione → para mostrar a janela de introdução do endereço IP. Utilize ◄/► para selecionar o número no endereço a alterar Utilize  $\Psi/\blacktriangle$  para aumentar ou diminuir o número do endereço IP. (Exemplo: Endereço IP da rede 172. xxx. xxx. xxx.)
- **● Máscara de sub-rede:** Definir a máscara de sub-rede. O método de introdução é igual ao do endereço IP.
- **● Gateway:** Definir o endereço de gateway. O método de introdução é igual ao do endereço IP.
- **● DNS:** Definir o endereço de DNS. O método de introdução é igual ao do endereço IP.
- **Aplicar:** Pressione ↓ e utilize  $\Psi$  ara navegar nos submenus

#### **Funcionalidades do terminal da rede local com fios**

É igualmente possível monitorizar e controlar um projetor à distância a partir de um PC (ou Portátil) através da rede LAN com fios. A compatibilidade com as caixas do controlo Crestron/ AMX/Extron permite não apenas gerir o projector em rede, como também gerir a partir de um painel de controlo no ecrã de um PC (Portátil).

- **●** Crestron é uma marca comercial da Crestron Electronics, Inc. dos Estados Unidos da América.
- **●** Extron é uma marca comercial da Extron Electronics, Inc. dos Estados Unidos da América.
- **●** AMX é uma marca comercial da AMX LLC dos Estados Unidos da América.
- **●** Foi efectuado pedido do registo de marca e logótipo do PJLink pela JBMIA no Japão, Estados Unidos da América e outros países.

#### **Dispositivos externos suportados**

Este projector é suportado pelos comandos específicos do controlador da Crestron Electronics e software relacionado (por ex., RoomView ®).

http://www.crestron.com/

Este projector é suportado pelo AMX (Device Discovery).

http://www.amx.com/

Este projector suporta dispositivo(s) Extron para referência.

http://www.extron.com/

Este projector suporta todos os comandos PJLink Class1 (Versão 1.00).

#### http://pjlink.jbmia.or.jp/english/

Para obter mais informações sobre os tipos de dispositivos externos que podem ser ligados à porta LAN/RJ45 e permitem controlar remotamente o projector, assim como os comandos de controlo para cada dispositivo externo, contacte directamente a equipa de assistência técnica.

#### **Ligar à rede LAN**

**1.** Ligue um cabo RJ45 às portas RJ45 do projector e do PC (computador portátil).

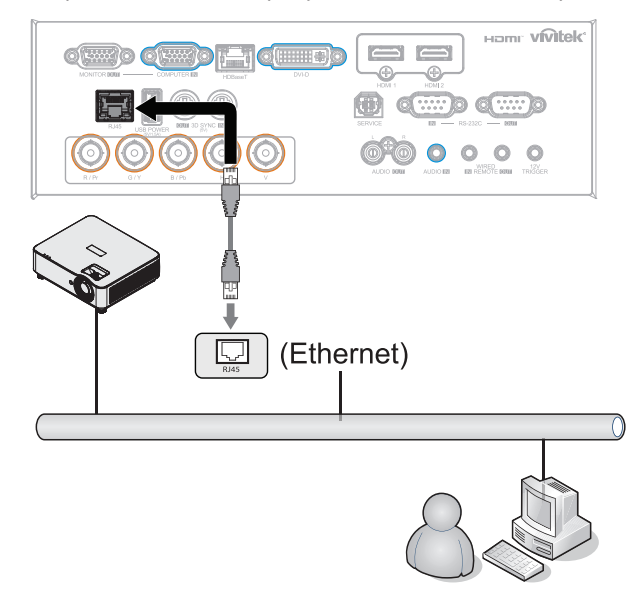

**2.** No PC (Portátil), selecione Iniciar → Painel de controlo → Rede e Internet.

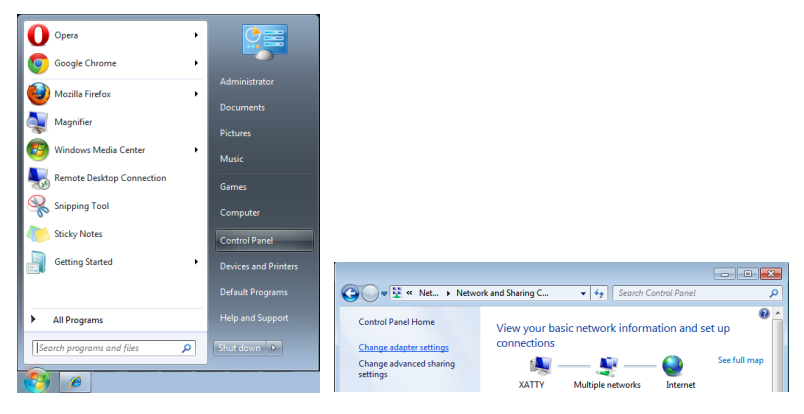

- **3.** Clique com o botão direito do rato em Ligação de área local, e selecione Propriedades.
- **4.** Na janela Propriedades, selecione o separador Funcionamento em rede e selecione Protocolo de Internet (TCP/IP).
- **5.** Clique em Propriedades.
- **6.** Clique em Utilizar o seguinte endereço IP e preencha o endereço IP e a Máscara de subrede, depois clique em OK.

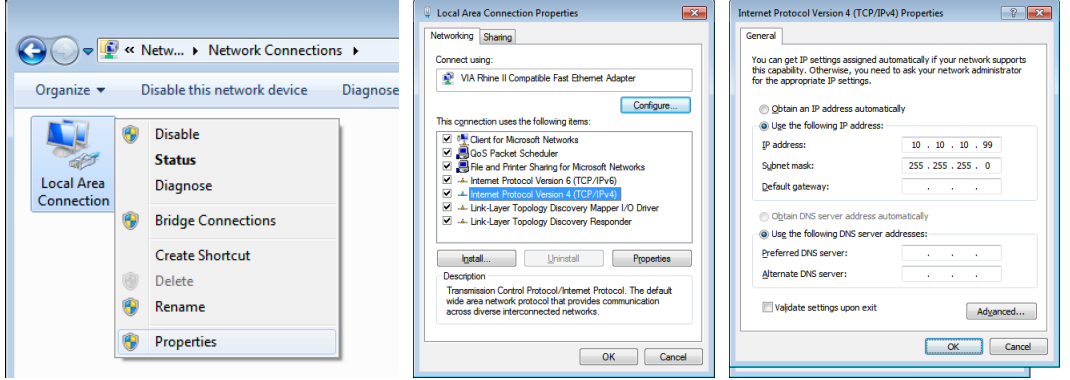

- **7.** Pressione o botão Menu no projetor.
- **8.** Selecione CONTROLO → Rede
- **9.** Depois de aceder ao menu Rede, digite o seguinte:
	- **●** DHCP: Desligar
	- **●** Endereço IP: 10.10.10.10
	- **●** Máscara de sub-rede: 255.255.255.0
	- **●** Gateway: 0.0.0.0
	- **●** Servidor DNS: 0.0.0.0

**10.** Pressione (Enter) / ► para confirmar as definições.

Abra o browser

(por exemplo, Microsoft Internet Explorer com Adobe Flash Player 9.0 ou superior).

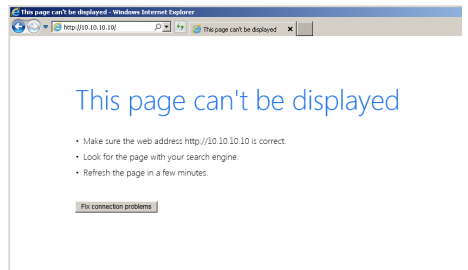

**11.** Na barra de endereço, introduza o endereço IP: 10.10.10.10.

**12.** Pressione (Enter) / ►.

O projector está configurado para gestão remota. A função LAN/RJ45 será exibida da seguinte forma.

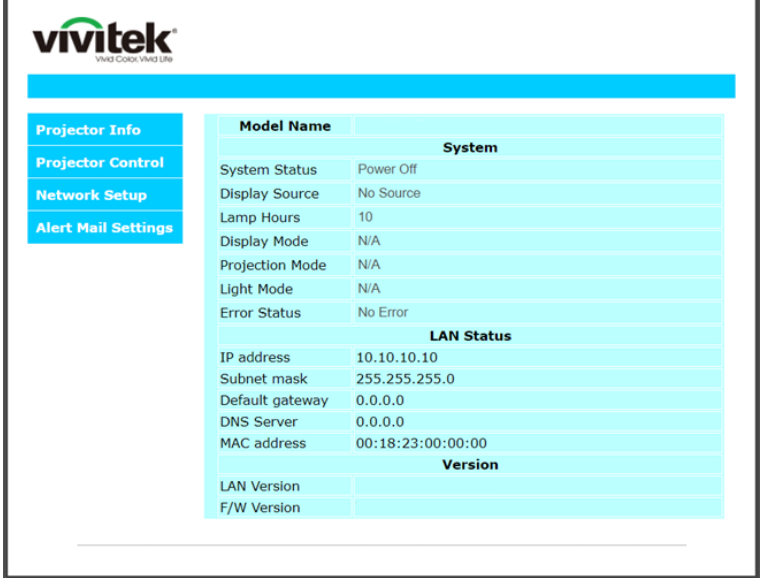

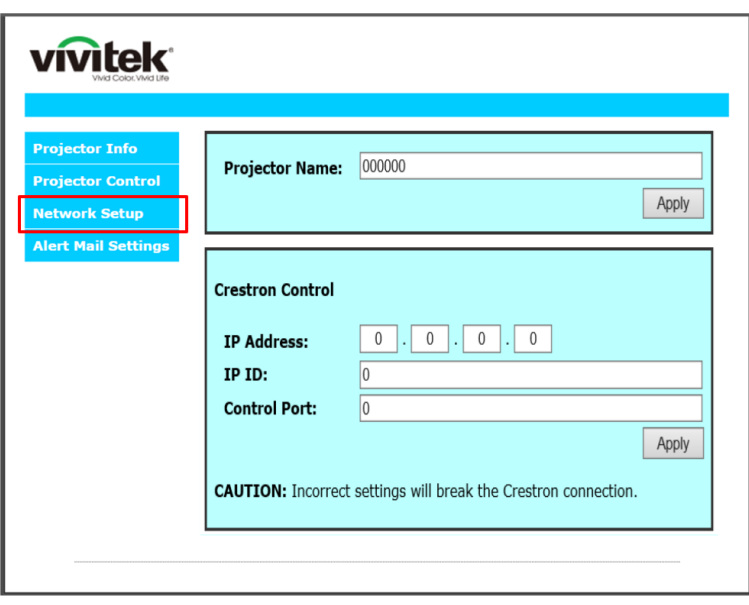

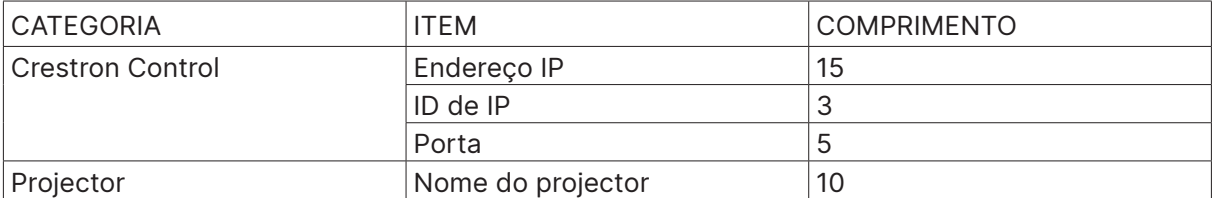

Para mais informações, visite http://www.crestron.com.

#### Configuração de alertas por e-mail

- **1.** Certifique-se de que o utilizador consegue aceder à página inicial da função LAN RJ45 através do navegador Web (por exemplo, Microsoft Internet Explorer v6.01/v8.0).
- **2.** Na página inicial da função LAN/RJ45, cliquem em Definições de alertas por e-mail.
- **3.** As caixas de introdução em Definições de alertas por e-mail encontram-se vazias por predefinição.

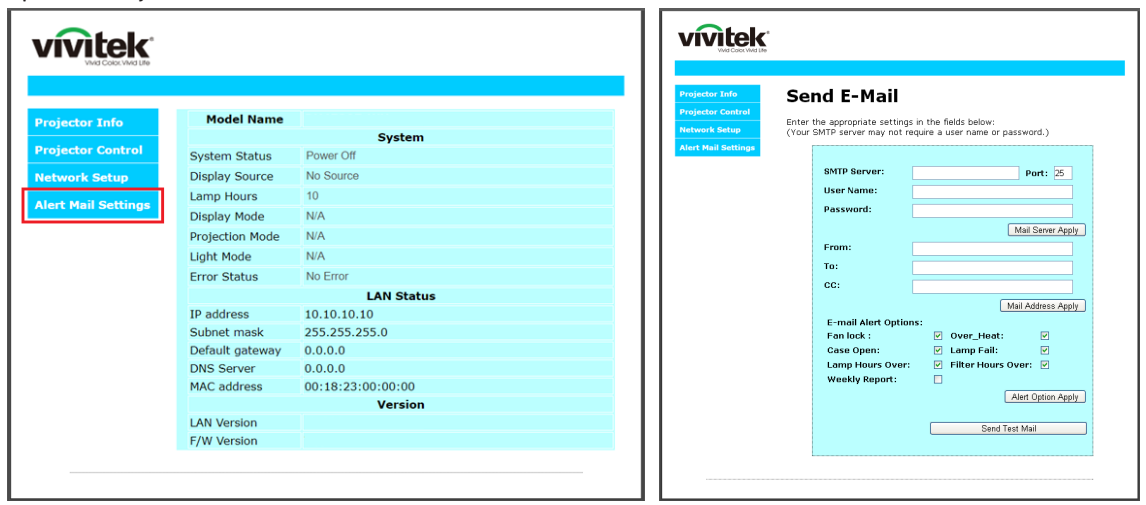

- **4.** Para Enviar alerta por e-mail, introduza o seguinte:
	- **●** O campo SMTP é o servidor de e-mail para enviar e-mail (protocolo SMTP). Este campo é obrigatório.
	- **●** O campo Para é o endereço de e-mail do destinatário (por exemplo, o administrador do projetor). Este campo é obrigatório.
	- **●** O campo Cc envia uma cópia do alerta para o endereço de e-mail especificado. Este é um campo opcional (por exemplo, o assistente do administrador do projetor).
	- **●** O campo De é o endereço de e-mail do remetente (por exemplo, o administrador do projetor). Este campo é obrigatório.
	- **●** Selecione as condições de alerta marcando as caixas desejadas.

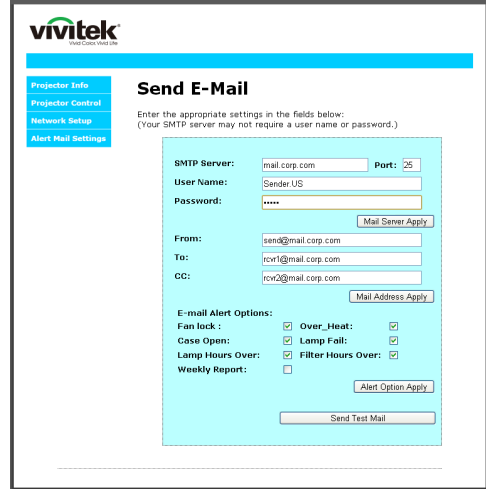

Nota: Preencha todos os campos, tal como especificado. O utilizador pode clicar em Enviar e-mail de teste para testar qual a definição correta. Para enviar um alerta por e-mail com êxito, deverá selecionar as condições de alerta e introduzir um endereço de e-mail válido.

### RS232 por função Telnet

Além do controlo do projector através da interface RS232 com comunicação "Hyper-Terminal" através de controlo de comando RS232, existe uma forma alternativa de controlo de comando RS232, chamada "RS232 por TELNET" para interface LAN/RJ45.

#### **Guia de consulta rápida para "RS232 por TELNET"**

Verifique e obtenha o endereço IP no menu OSD do projector.

Certifique-se de que o seu computador portátil/PC pode aceder à página web do projector.

No caso da função "TELNET", desactive o filtro de saída da "Firewall do Windows" no computador portátil/PC.

Iniciar ⇒ Todos os programas ⇒ Acessórios ⇒ Linha de comandos

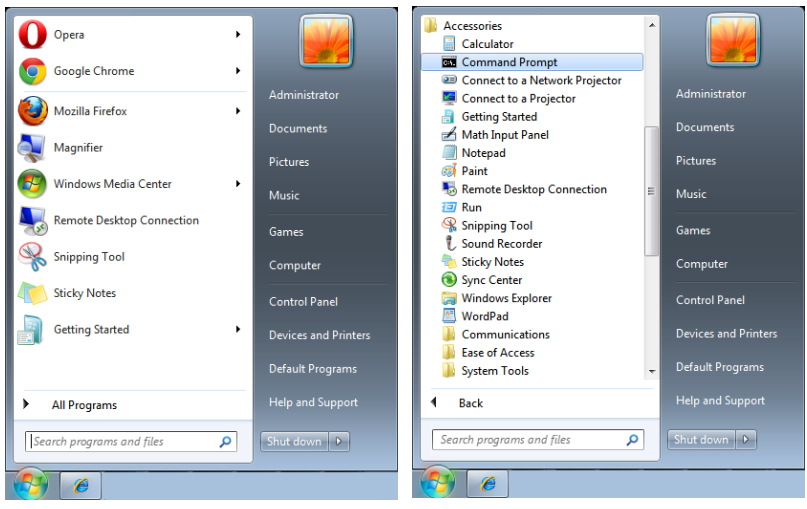

Introduza o o seguinte formato de comando:

telnet ttt.xxx.yyy.zzz 7000 (pressione a tecla "Enter")

(ttt.xxx.yyy.zzz: Endereço IP do projetor)

O comando RS232 funcionará, se a ligação Telnet estiver preparada e se o utilizador introduzir o comando RS232 e premir a tecla "Enter".

#### **Como ativar a função TELNET no Windows**

A função "TELNET" não está instalada por predefinição no Windows. No entanto, o utilizador poderá ativar essa função através da opção "Ativar ou desativar funcionalidades do Windows". Abra o "Painel de controlo" no Windows

Abra "Programas"

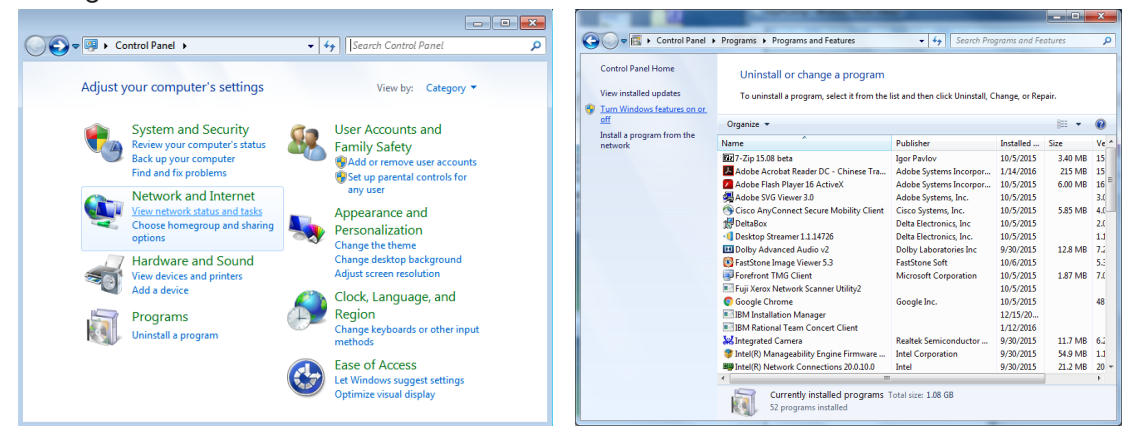

<span id="page-42-0"></span>Selecione Ativar ou desativar funcionalidades do Windows para abrir

Marque a opção "Cliente Telnet" e prima o botão "OK".

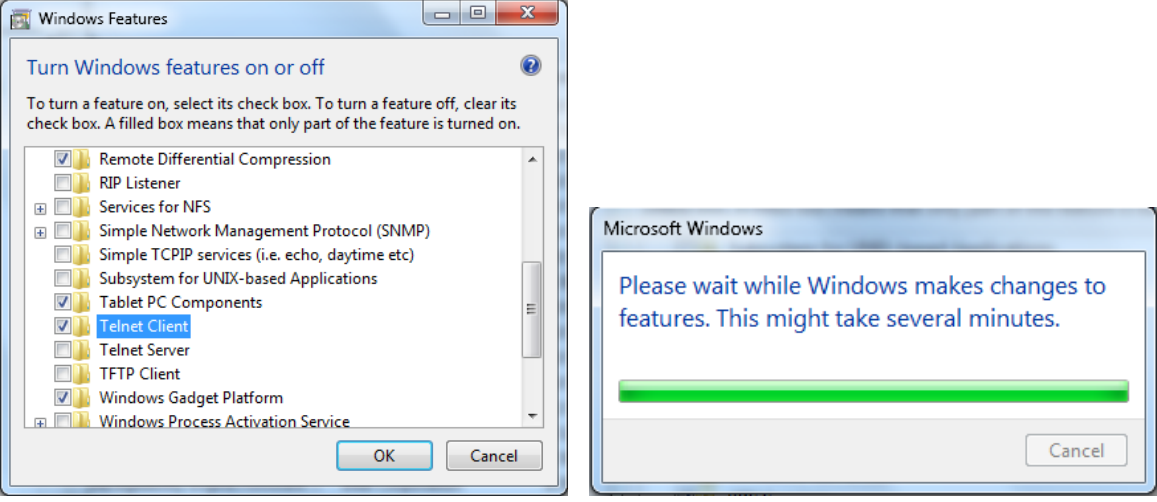

#### **Folha de especificações para "RS232 by TELNET":**

- **1.** Telnet: TCP
- **2.** Porta Telnet: 7000
	- (para obter mais informações, contacte a equipa de assistência técnica)
- **3.** Utilitário Telnet: Windows "TELNET.exe" (modo de consola)
- **4.** Desligar normalmente para controlo RS232 por Telnet: Feche o utilitário Telnet do Windows depois de estabelecida a ligação TELNET
- **5.** Limitação 1 para controlo Telnet: existem menos de 50 bytes para carga de rede sucessiva para aplicação de controlo Telnet. Limitação 2 para controlo Telnet: existem menos de 26 bytes para um comando RS232 completo para controlo Telnet. Limitação 3 para controlo Telnet: O atraso mínimo para o comando RS232 seguinte deverá ser superior a 200 (ms). (\*, No utilitário "TELNET.exe" do Windows, prima a tecla "Enter" para executar o código "Símbolo de retorno" e "Nova linha").

# Configuração Art-Net

- Pressione ← e utilize  $\Psi/\blacktriangle$  para navegar nos submenus
- **● Ativar Art-Net:** Utilize ◄/► para selecionar Art-Net Desactivado: Desativar Art-Net. Activado (2.X.X.X) e Activado (10.X.X.X): O IP será calculado automaticamente. Activado (Manual): Definir o endereço IP manualmente.
- **● Rede:** Utilize ◄/► para selecionar grupos de Rede.
- **● Sub-rede:** Utilize ◄/► para selecionar a Sub-rede para cada Rede.
- **● Domínio:** Utilize ◄/► para selecionar domínios para cada Sub-rede.
- **● Endereço inicial:** Utilize ◄/► para selecionar ponto de início do endereço.
- **● Aplicar:** Utilize ◄/► para selecionar OK ou Cancelar depois de configurar as definições ArtNet.
- **● Definições de canal Art-Net:** Utilize ◄/► para definir o mapeamento de funções para cada canal de Art-Net. A Definição de Canal é utilizada para controlar o projetor com Art-Net. Consulte tabela abaixo:

<span id="page-43-0"></span>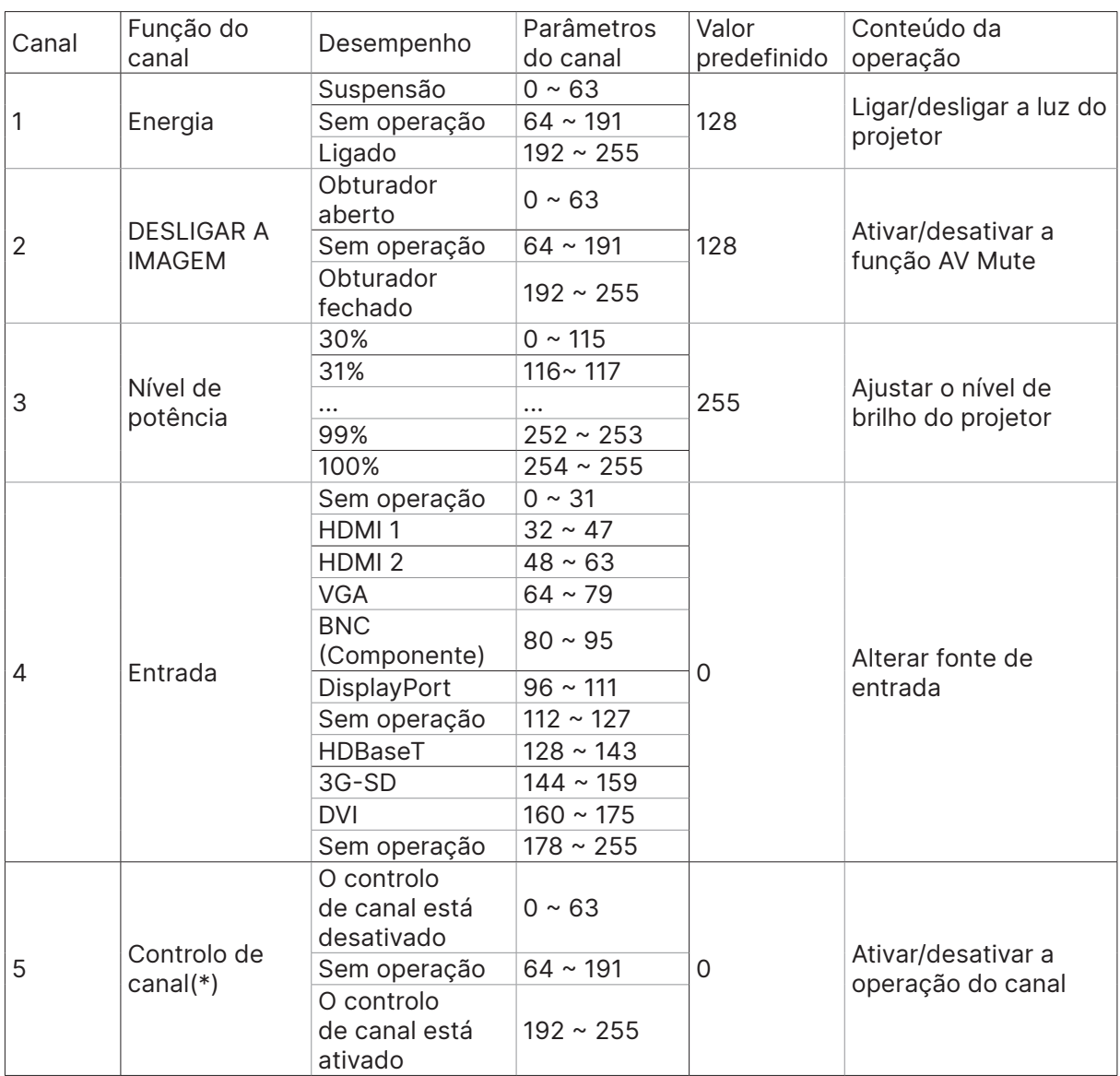

 (\*): Não aceite para o funcionamento de todos os outros canais quando definido para "Desativar".

### Modo de aluguer

- **•** Pressione  $\leftarrow$  e utilize  $\nabla/\Delta$  para navegar nos submenus e introduza a palavra-passe de 5 dígitos.
- **• Nível de energia bloqueado:** Pressione ↓ e utilize  $\Psi/\blacktriangle$  para navegar nos submenus. Nível de energia bloqueado: Para selecionar o nível de potência fixo ( 60~100). Repor nível de energia bloqueado: Para repor o nível de potência predefinido.
- **● Tempo de utilização bloqueado:** Pressione ← e utilize ▼/▲ para navegar nos submenus. Tempo de utilização bloqueado: Para selecionar Desativar/Ativar o tempo de utilização bloqueado.

Configuração de tempo de utilização (HRS): Definir o tempo de utilização. Será exibido um aviso quando o tempo terminar.

Repor tempo de validade: Para reiniciar e fazer a contagem decrescente do tempo de validade

● **Alterar palavra-passe:** Pressione → para alterar a palavra-passe do modo de aluguer.

#### **Nota:**

Se pretender ativar o modo de aluguer, contacte o agente local para obter uma palavra-passe de 5 dígitos.

# <span id="page-44-0"></span>Menu DEFIN.

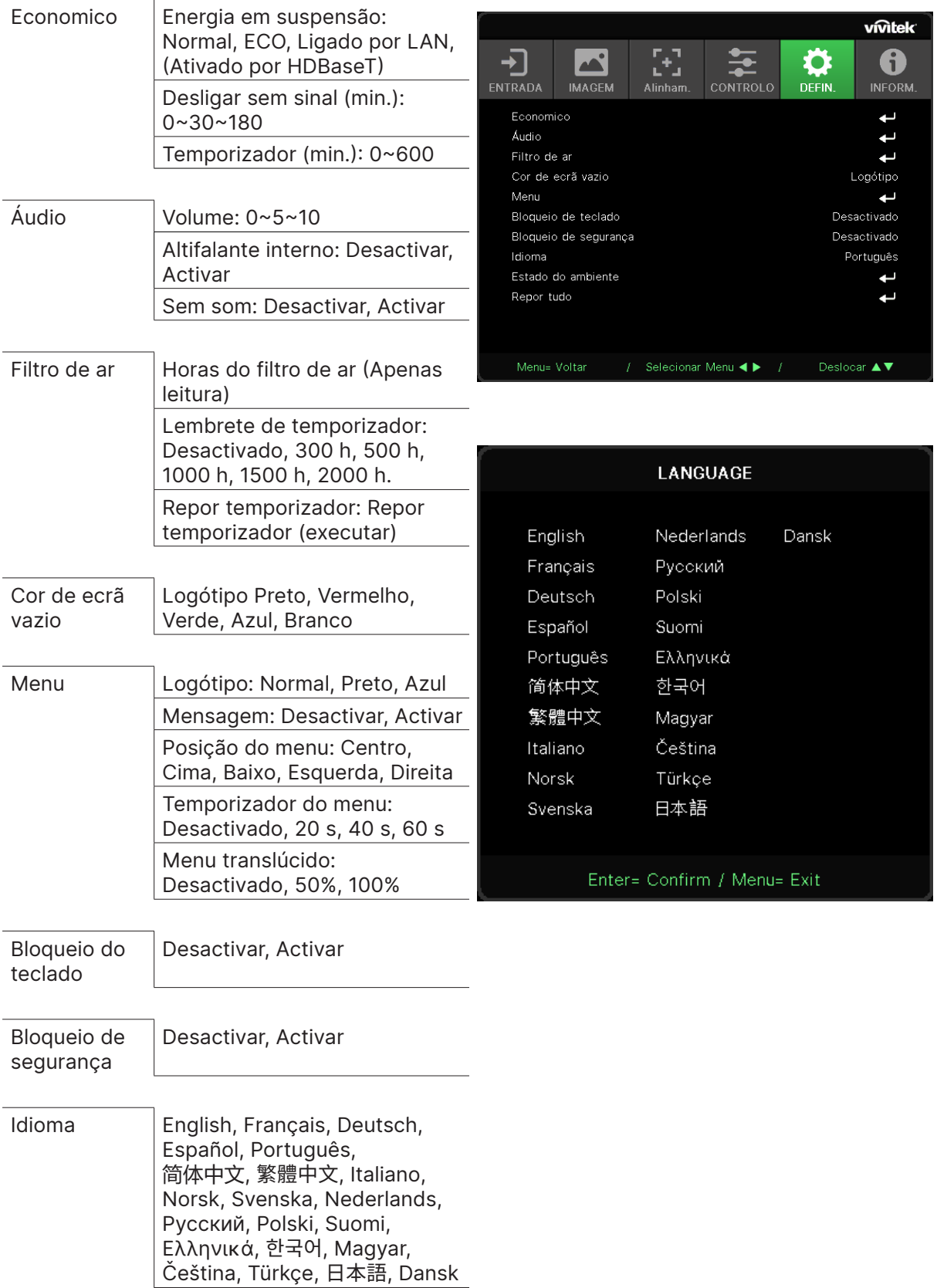

<span id="page-45-0"></span>Estado do ambiente executar

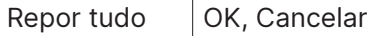

### Economico

- Pressione ← e utilize  $\P/$ **A** para navegar nos submenus.
- **● Energia em suspensão:** Utilize ◄/► para alternar entre Normal / Eco / Ligado por LAN / Ativado por HDBaseT (Indisponível apenas quando HDBaseT-IR\_RS232\_RJ45 está definido como "Activado")
- **● Desligar sem sinal (min):** Utilize ◄/► para aumentar ou diminuir o tempo decorrido antes de desligar automaticamente para fazer a contagem decrescente sem sinal antes de desligar automaticamente o projetor.
- **● Temporizador (min):** Utilize ◄/► para aumentar ou diminuir o tempo antes de suspender automaticamente.

# Áudio

- Pressione ← e utilize  $\Psi/\blacktriangle$  para navegar nos submenus.
- **● Volume:** Utilize ◄/► para aumentar ou diminuir o volume de som do projetor
- **● Altifalante interno:** Utilize ◄/► para ativar/desativar o altifalante interno do projetor.
- **● Sem som:** Utilize ◄/► para ativar/desativar o altifalante do projetor.

### Filtro de ar

- Pressione ← e utilize ▼/▲ para navegar nos submenus
- **● Horas do filtro de ar:** Exibe as horas de utilização acumuladas do filtro de ar.
- **● Lembrete de temporizador:** Utilize ◄/► para ativar/desativar o temporizador do filtro de ar.
- **Repor temporizador:** Pressione ← para repor o temporizador do filtro de ar.

#### Cor de ecrã vazio

**●** Utilize ◄/► para selecionar a cor de fundo do ecrã (Logótipo, Preto, Vermelho, Verde, Azul, Branco)

### Menu

- Pressione ← e utilize  $\P\mathbb{Z}$  para navegar nos submenus.
- **● Logótipo:** Utilize ◄/► para selecionar o logótipo (Padrão, Preto, Azul).
- **● Mensagem:** Utilize ◄/► para ativar/desativar
- **● Posição do menu:** Utilize ◄/► para selecionar a posição do menu (Centro, Cima, Baixo, Esquerda, Direita)
- **● Temporizador do menu:** Utilize ◄/► para definir o tempo: Desactivado / 20 s / 40 s / 60 s para ocultar o menu.
- **● Menu translúcido** Utilize ◄/► para selecionar Desactivado / 50% / 100% para a transparência do menu.

### Bloqueio do teclado

**●** Utilize ◄/► para ativar/desativar o bloqueio dos botões.

#### Nota:

Para desbloquear os botões, pressione " ▼ " durante 5 segundos até que seja exibida a mensagem "Teclado desbloqueado".

### <span id="page-46-0"></span>Bloqueio de segurança

**●** Utilize ◄/► para ativar/desativar o bloqueio de segurança.

#### Palavra-passe

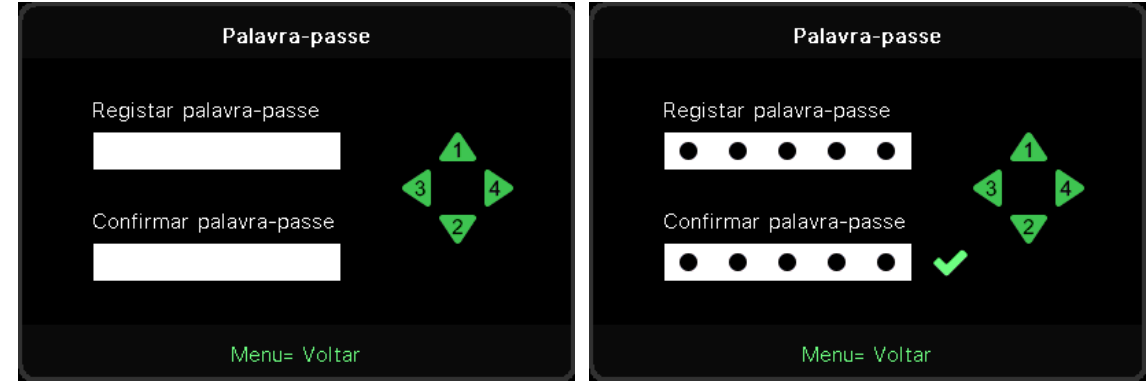

- **●** Quando o bloqueio de segurança estiver ativado, será exibida a mensagem "introdução de palavra-passe".
- **●** Pressione ▲/▼/◄/► para definir a palavra-passe com um total de 5 dígitos.

#### **Nota:**

A mensagem "verificação da palavra-passe" será exibida sempre que o aparelho arrancar. Se introduzir uma palavra-passe errada mais de 5 vezes, contacte o centro de assistência local.

### <span id="page-46-1"></span>Idioma

- **●** Pressione e utilize ▼/▲ para navegar nos submenus.
- Pressione ↓ para aceder ao submenu de idiomas.
- **●** Pressione o botão ▲/▼/◄/► para navegar e realçar o seu idioma.
- **●** Pressione o botão MENU para sair do submenu de idiomas

### Estado do ambiente

● Pressione → para exibir o submenu de Estado do ambiente.

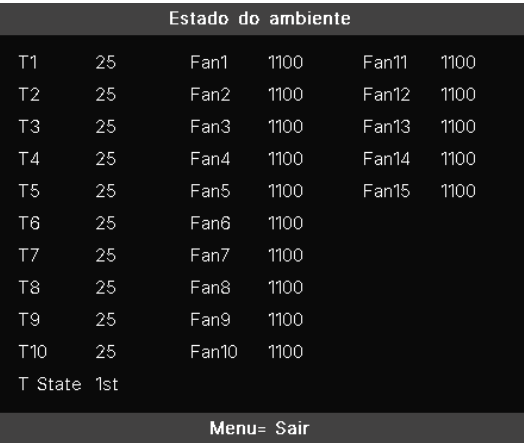

# <span id="page-47-0"></span>Repor tudo

● Pressione ← para repor tudo. Será exibida a mensagem "confirmar a reposição de tudo" para confirmar

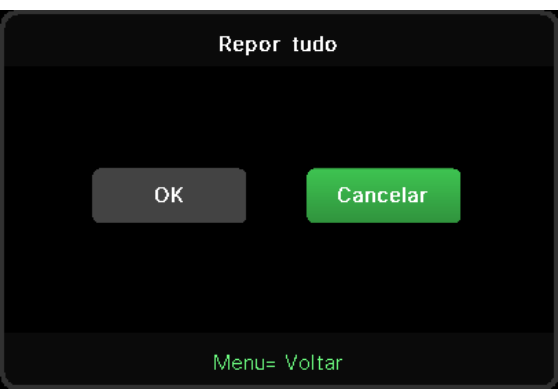

#### **Nota:**

Os itens disponíveis no menu OSD dependem da fonte de vídeo selecionada. Por exemplo, os itens Posição Horizontal/Vertical no menu Computador apenas podem ser modificados quando o projetor estiver ligado a um PC. Os itens que não estão disponíveis, não podem ser acedidos e estão assinalados a cinzento.

# Ecrã INFORM.

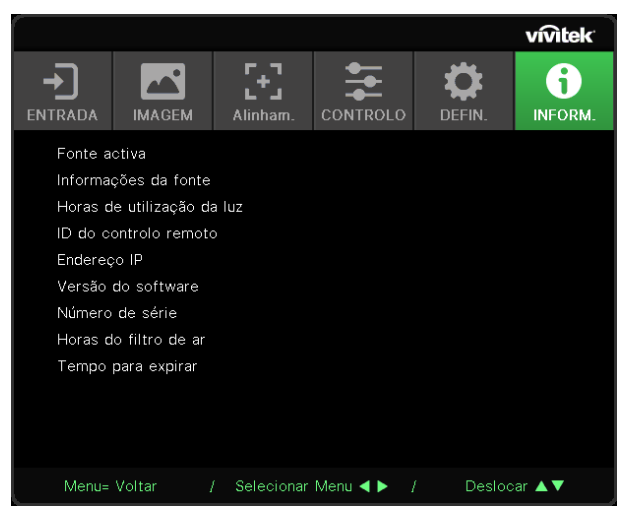

Este ecrã apresenta as informações sobre o estado do projetor para serem utilizadas pela assistência técnica.

# <span id="page-48-0"></span>**4. Resolução de problemas**

# Problemas e soluções comuns

Estas orientações oferecem sugestões para lidar com os problemas que possa encontrar durante a utilização do projector. Se o problema permanecer sem solução, contacte o seu revendedor para obter assistência.

Geralmente os problemas encontrados devem-se a algo tão simples quanto uma ligação incorrecta.

Verifique os itens seguintes antes de avançar para soluções de problemas específicos.

- **●** Utilize outro dispositivo eléctrico para confirmar que a tomada eléctrica funciona correctamente.
- **●** Certifique-se de que o projector está ligado.
- **●** Certifique-se de que todas as ligações estão correctamente efectuadas.
- **●** Certifique-se de que o dispositivo anexado está ligado.
- **●** Certifique-se de que o PC ligado ao projector se encontra em modo de suspensão.
- **●** Certifique-se de que o computador portátil ligado ao projector está configurado para monitor externo.

(Este procedimento é geralmente efectuado premindo uma combinação de teclas Fn no computador portátil).

# Sugestões de resolução de problemas

Em todas as secções de problemas específicos, tente efectuar os passos na ordem sugerida. Isso poderá ajudar a resolver o problema mais rapidamente.

Tente identificar o problema, evitando assim a substituição de componentes sem defeito.

Por exemplo, se substituir as pilhas e o problema persistir, coloque novamente as pilhas originais e avance para o passo seguinte.

Registe os passos efectuados durante a resolução de problemas: As informações poderão ser úteis quando contactar o apoio técnico ou para informar os técnicos de assistência.

# <span id="page-49-0"></span>Mensagens de indicadores LED

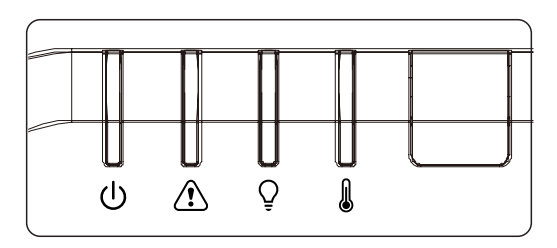

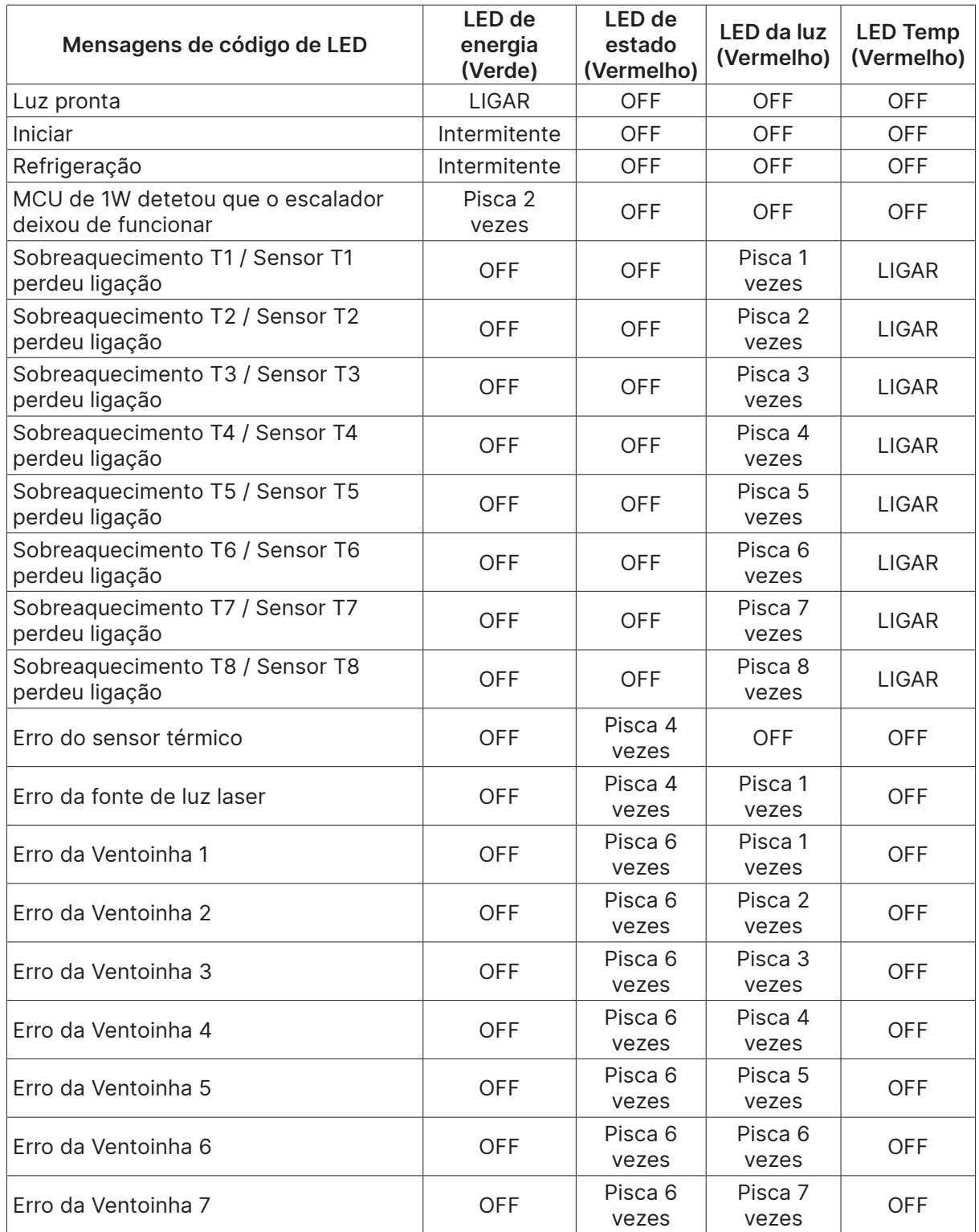

<span id="page-50-0"></span>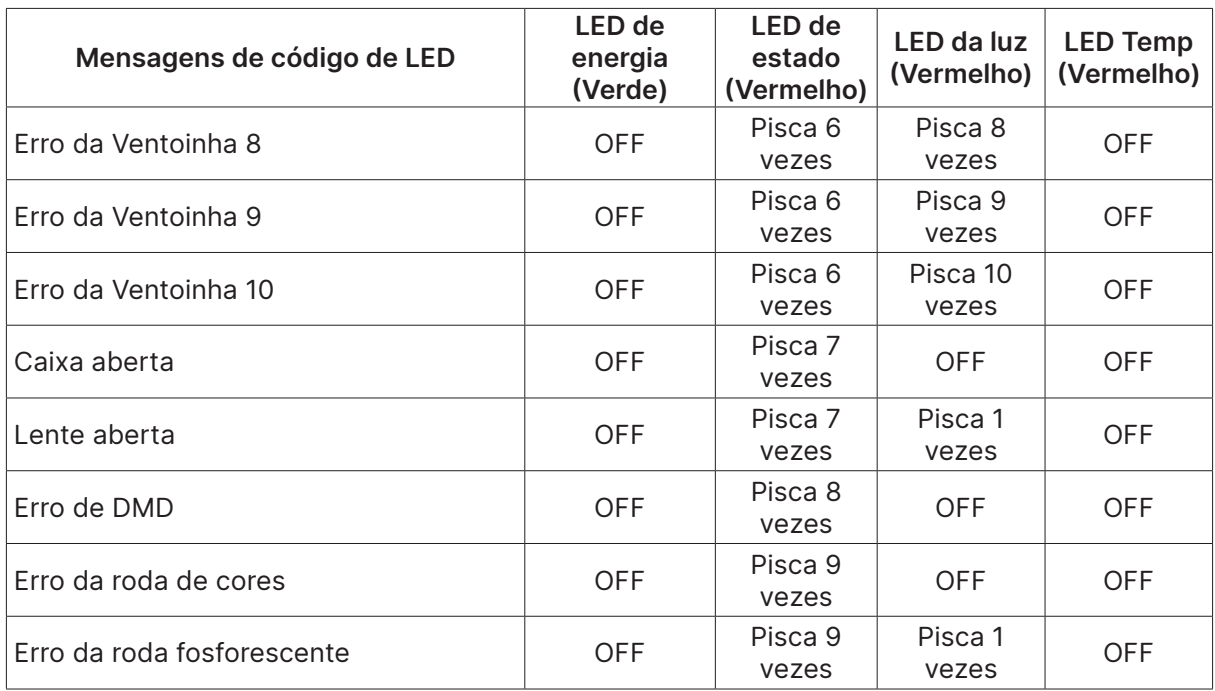

#### **Nota:**

Caso ocorra um erro, desligue o cabo de alimentação AC e aguarde um (1) minuto antes de reiniciar o projector. Se os LED de Energia ou de Fonte luminosa continuarem intermitentes, ou se o LED de Excesso de temperatura estiver aceso, contacte o centro de assistência.

### Perguntas e respostas sobre problemas de imagem

#### P. Não aparece nenhuma imagem no ecrã

- **●** Verifique as definições do seu computador portátil ou PC.
- **●** Desligue todos os equipamentos e ligue-os novamente na ordem correcta.

#### P. A imagem está desfocada

- **●** Ajuste a focagem no projetor.
- **●** Certifique-se de que a distância entre o projetor e o ecrã se encontra dentro dos limites especificados.
- **●** Verifique se a lente do projector está limpa.

#### P. A imagem está invertida

**●** Verifique a definição de projeção no menu ALINHAMENTO do OSD.

#### P. A imagem apresenta riscas

- Ajuste as definições de Fase e Relógio no menu Entrada → Analógico do OSD para os valores predefinidos.
- **●** Para garantir que o problema não é causado pela placa gráfica do PC, ligue a outro PC.

#### P. A imagem não tem contraste

**●** Ajuste a definição de Contraste no menu IMAGEM do OSD.

P. A cor da imagem projetada não corresponde à imagem original.

**●** Ajuste as definições de Temperatura da cor e Gama no meu IMAGEM > Avançado do OSD.

# <span id="page-51-0"></span>Problemas com a fonte luminosa

#### P. O projetor não emite luz

- **●** Verifique se o cabo de alimentação está correctamente ligado.
- **●** Certifique-se de que a tomada eléctrica está em boas condições testando outro dispositivo eléctrico.
- **●** Reinicie o projector na ordem correcta e verifique se o LED de Energia está acesso.

# Problemas do controlo remoto

#### P. O projetor não responde ao controlo remoto

- **●** Aponte o controlo remoto para o sensor do controlo remoto do projector.
- **●** Certifique-se de que não existe nenhum obstáculo entre o controlo remoto e o sensor.
- **●** Desligue todas as lâmpadas fluorescentes da sala.
- **●** Verifique a polaridade das pilhas.
- **●** Substitua as pilhas.
- **●** Desligue outros dispositivos com infravermelhos próximo do projector.
- **●** Solicite a reparação do controlo remoto.

# Problemas de Áudio

#### P. Não existe som

- **●** Ajuste o volume no controlo remoto.
- **●** Ajuste o volume da fonte de áudio.
- **●** Verifique a ligação do cabo de áudio.
- **●** Teste a fonte de áudio com outros altifalantes.
- **●** Envie o projector para reparação.

#### P. O som está distorcido

- **●** Verifique a ligação do cabo de áudio.
- **●** Teste a fonte de áudio com outros altifalantes.
- **●** Envie o projector para reparação.

### Reparar o projector

Caso não consiga resolver o problema, deverá solicitar a reparação do projector. Embale o projector na embalagem original. Inclua uma descrição do problema e uma lista com os passos efectuados ao tentar solucionar o problema. As informações poderão ser úteis para os técnicos de assistência. Para obter assistência, devolva o projector ao local onde o mesmo foi adquirido.

# <span id="page-52-0"></span>Perguntas e respostas sobre HDMI

#### P. Qual é a diferença entre um cabo HDMI "Normal" e um cabo HDMI de "Alta Velocidade"?

Recentemente, a HDMI Licensing, LLC anunciou que os cabos devem ser testados como Normais ou de Alta Velocidade.

Os cabos HDMI normais (ou de "categoria 1") foram testados a velocidades de 75Mhz ou até 2,25Gbps, que é o equivalente a um sinal de 720p/1080i.

Os cabos HDMI de Alta velocidade (ou de "categoria 2") foram testados a velocidades de 340Mhz ou até 10,2Gbps, que é a maior largura de banda disponível actualmente utilizando um cabo HDMI e pode suportar sinais de 1080p incluindo sinais com profundidades de cor e/ou taxas de actualizações elevadas a partir da fonte do sinal. Os cabos de alta velocidade também suportam ecrãs de maior resolução, como os monitores de cinema WQXGA (resolução de 2560 x 1600).

#### P. Como é que utilizo os cabos HDMI com comprimento superior a 10 metros?

Existem muitos utilizadores de HDMI que trabalham em soluções HDMI que prolongam a distância efetiva dos cabos do intervalo típico de 10 metros para comprimentos maiores. Estas empresas fabricam uma variedade de soluções que incluem cabos activos (electrónica activa incluída nos cabos que potencia e prolonga o sinal do cabo), repetidores, amplificadores, assim como cabos CAT5/6 e soluções de fibra óptica.

#### P. Como é que distingo um cabo HDMI certificado?

Todos os produtos HDMI requerem certificação pelo fabricante como parte da Especificação do Teste de Conformidade da HDMI. No entanto, podem haver instâncias em que alguns cabos portadores do logótipo HDMI estejam disponíveis sem serem devidamente testados. A HDMI Licensing, LLC investiga activamente estas instâncias para garantir que a marca registada HDMI é devidamente usada no mercado. Recomendamos que os consumidores comprem os cabos a fontes fidedignas.

# <span id="page-53-0"></span>**5. Especificações**

Dimensões do projetor

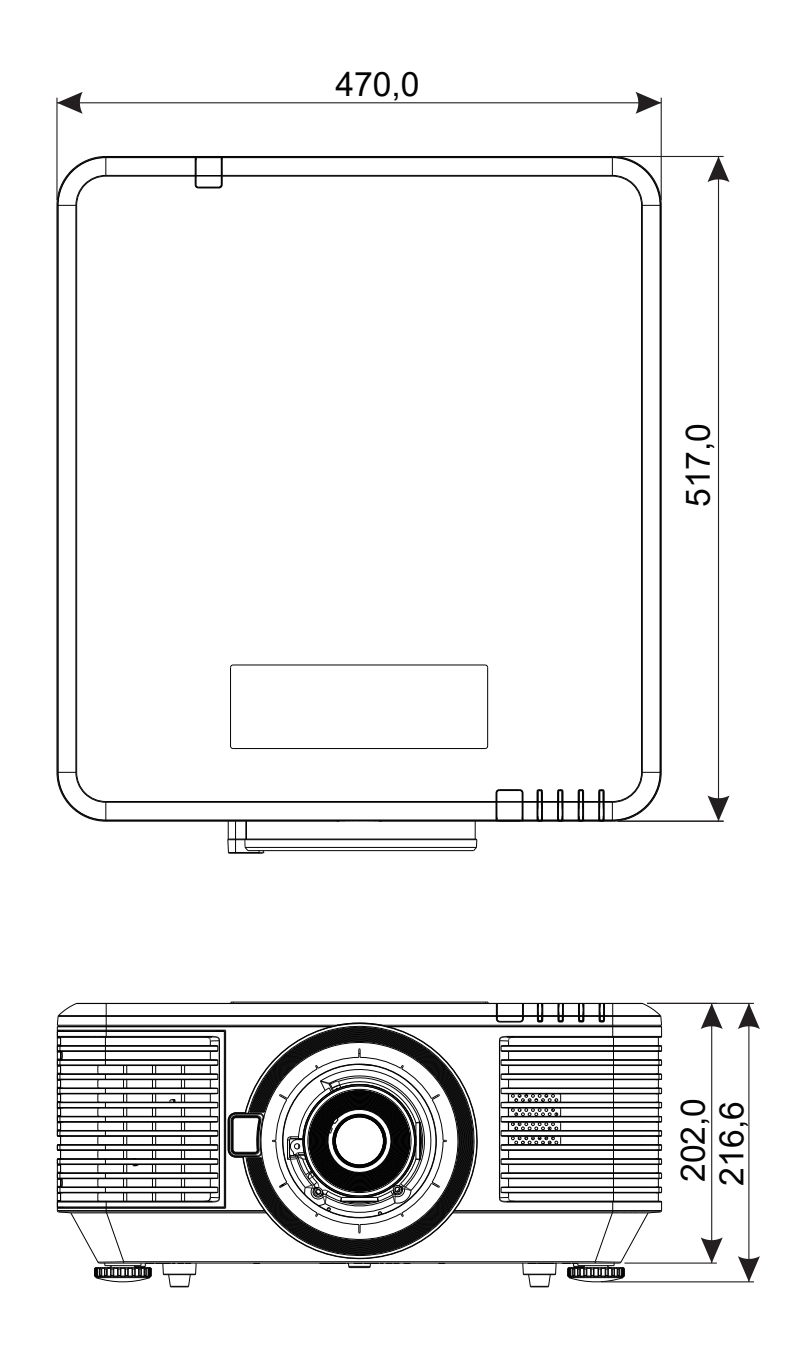

# <span id="page-54-0"></span>Ficha de dados do projetor

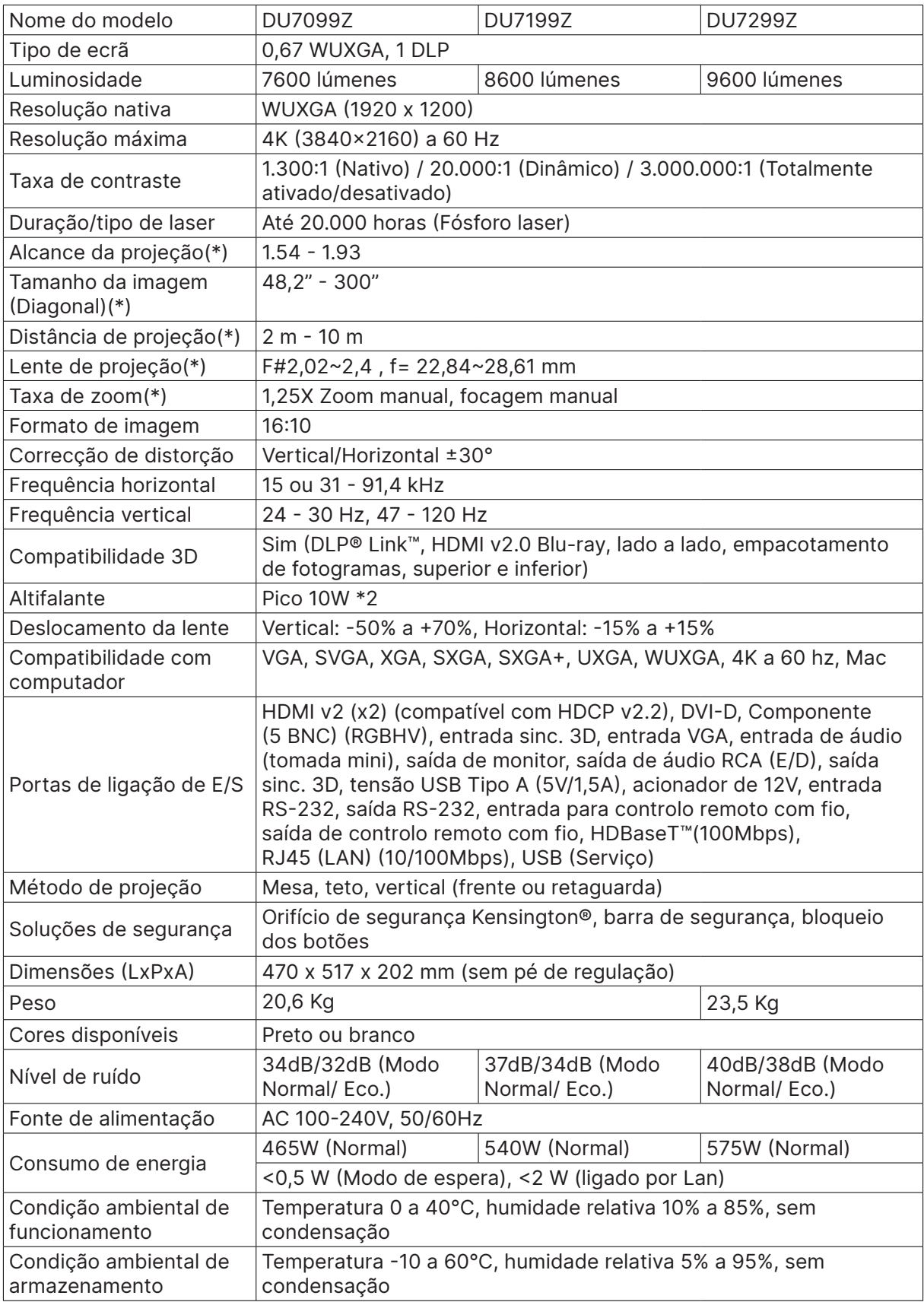

**Nota:**

"\*" : Lente padrão.

# <span id="page-55-0"></span>Tabela de resoluções e frequências do projetor

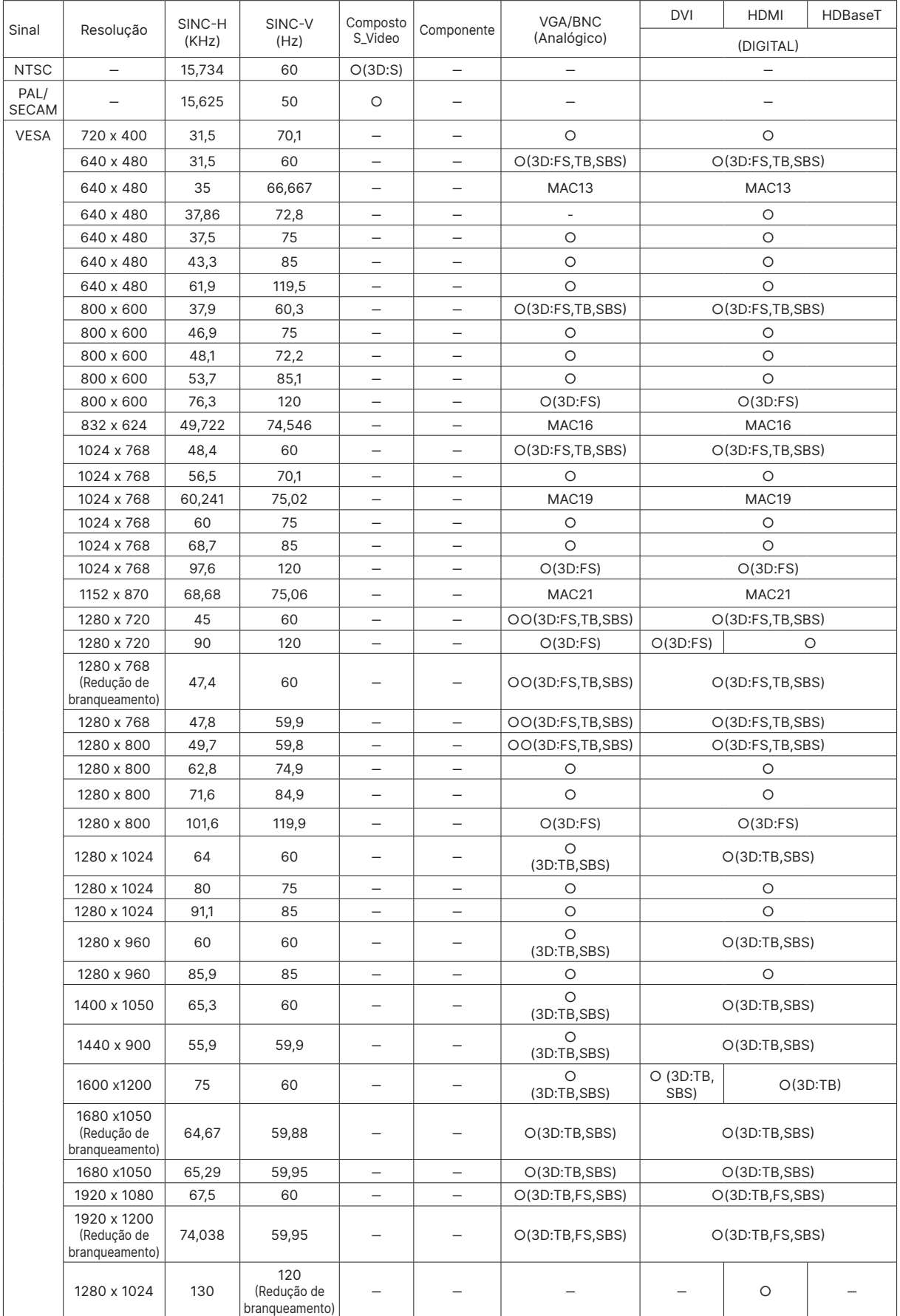

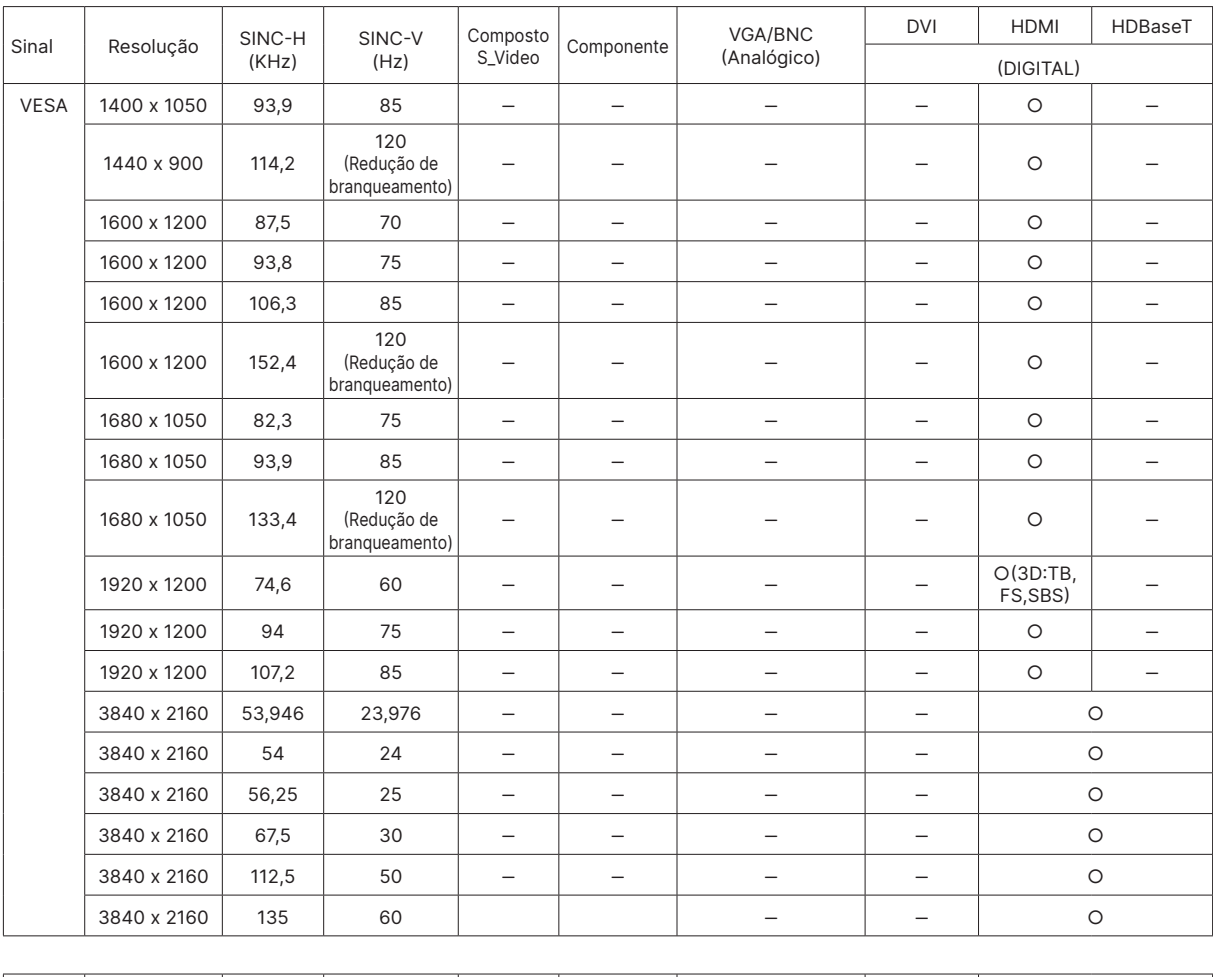

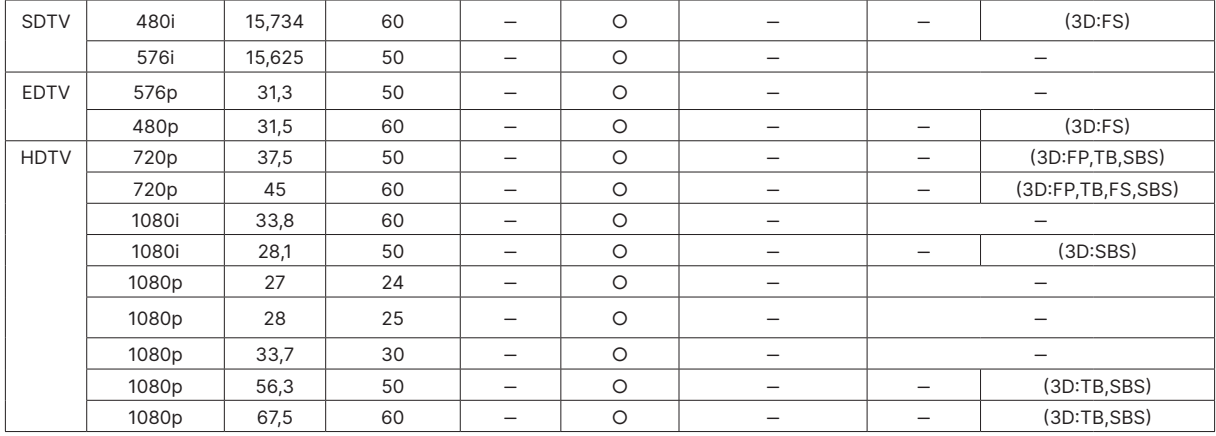

○: Frequência suportada

–: Frequência não suportada

 $FS \Rightarrow$  Campo sequencial

 $TB \Rightarrow$  Superior / Inferior

SBS ⇒ Lado a lado

 $FP \Rightarrow Empacotamento de fotogramas$ 

A resolução nativa do painel é de 1920 x 1200. Uma resolução diferente da resolução nativa pode apresentar um número irregular de texto ou linhas.

SDTV/EDTV/HDTV poderá apresentar algum ruído aceitável.

# <span id="page-57-1"></span><span id="page-57-0"></span>**6. Conformidade regulamentar**

# Aviso da FCC

Este equipamento foi testado e considerado compatível com os limites estipulados para um dispositivo digital de Classe A segundo o Artigo 15 das Normas da FCC. Estes limites foram concebidos para proporcionar uma protecção razoável contra interferências prejudiciais quando o equipamento é utilizado numa instalação comercial.

Este equipamento gera, utiliza e pode emitir energia de radiofrequência e, se não for instalado e utilizado de acordo com o manual de instruções, pode interferir prejudicialmente com as comunicações via rádio. A utilização deste equipamento numa área residencial pode provocar uma interferências prejudiciais devendo, neste caso, o utilizador corrigir as interferências decorrendo os custos por sua conta.

Quaisquer alterações ou modificações não aprovadas expressamente pelas partes responsáveis pela conformidade poderão impedir o utilizador de operar este equipamento.

# Canadá

Este dispositivo digital de Classe B está em conformidade com a norma canadiana ICES-003.

### Certificações de segurança

FCC Classe A, CE, C-tick, CCC, KC/KCC, CU, CB, BIS, RoHS, PSB, ICES-003 (Canadá), cTUVus, BSMI e China CECP

# Eliminação e reciclagem

Este produto poderá conter outros resíduos electrónicos que poderão ser perigosos caso não sejam correctamente eliminados. Recicle ou elimine o produto de acordo com as leis locais, estatais ou federais. Para obter mais informações, contacte a Electronic Industries Alliance através da página www.eiae.org.

# <span id="page-58-0"></span>**7. Comunicação RS-232**

# Configuração dos parâmetros de comunicação

Pode utilizar o comando de controlo de série para introduzir comandos para controlar o projetor ou obter os seus dados operacionais através de software de terminal cliente do Windows

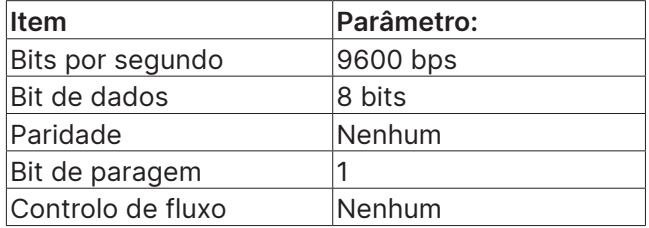

# Comando de operação

### Sintaxe do comando de operação

Um comando de operação é precedido pelo carácter "op, seguido pelos comandos e definições de controlo separados por um espaço em branco [SP] e finalizado pelo par de retorno de carreto "CR" e "ASCII hex 0D". Sintaxe dos comandos de controlo de série:

op[SP]<comando de operação>[SP]<Valor de definição>[CR]

op

Uma constante que indica um comando de operação.

[SP]

Indica um espaço em branco.

[CR]

Indica o par de retorno de carreto "CR" que termina o comando e "ASCII hex 0D".

Valor de definição

Definições do comando de operação

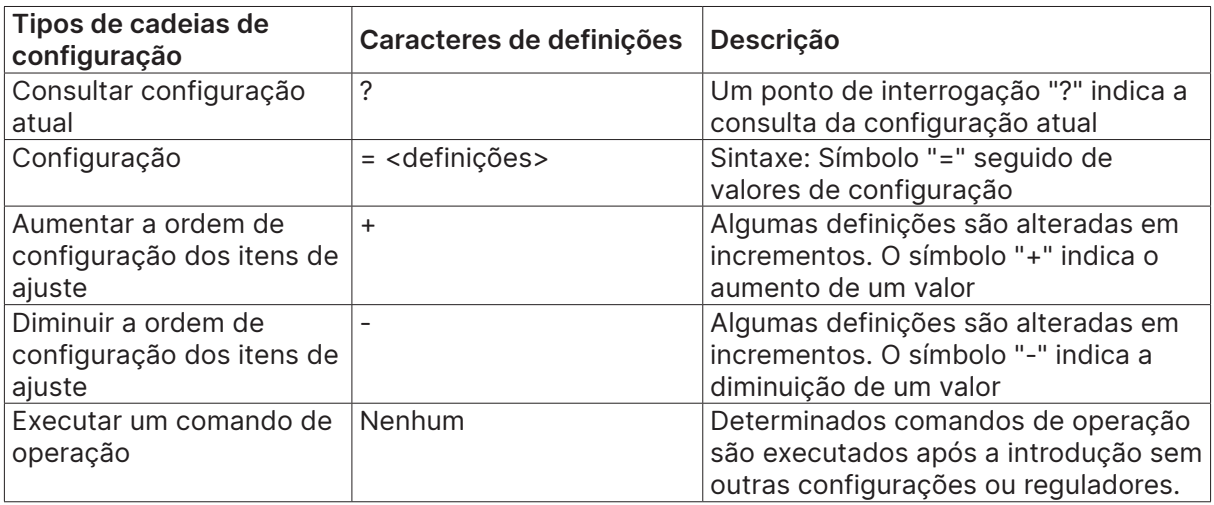

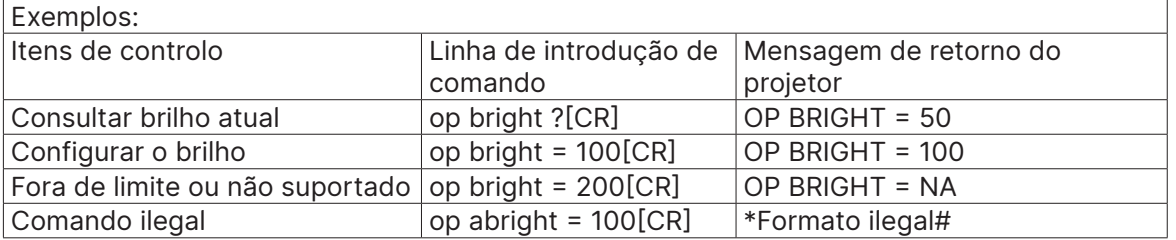

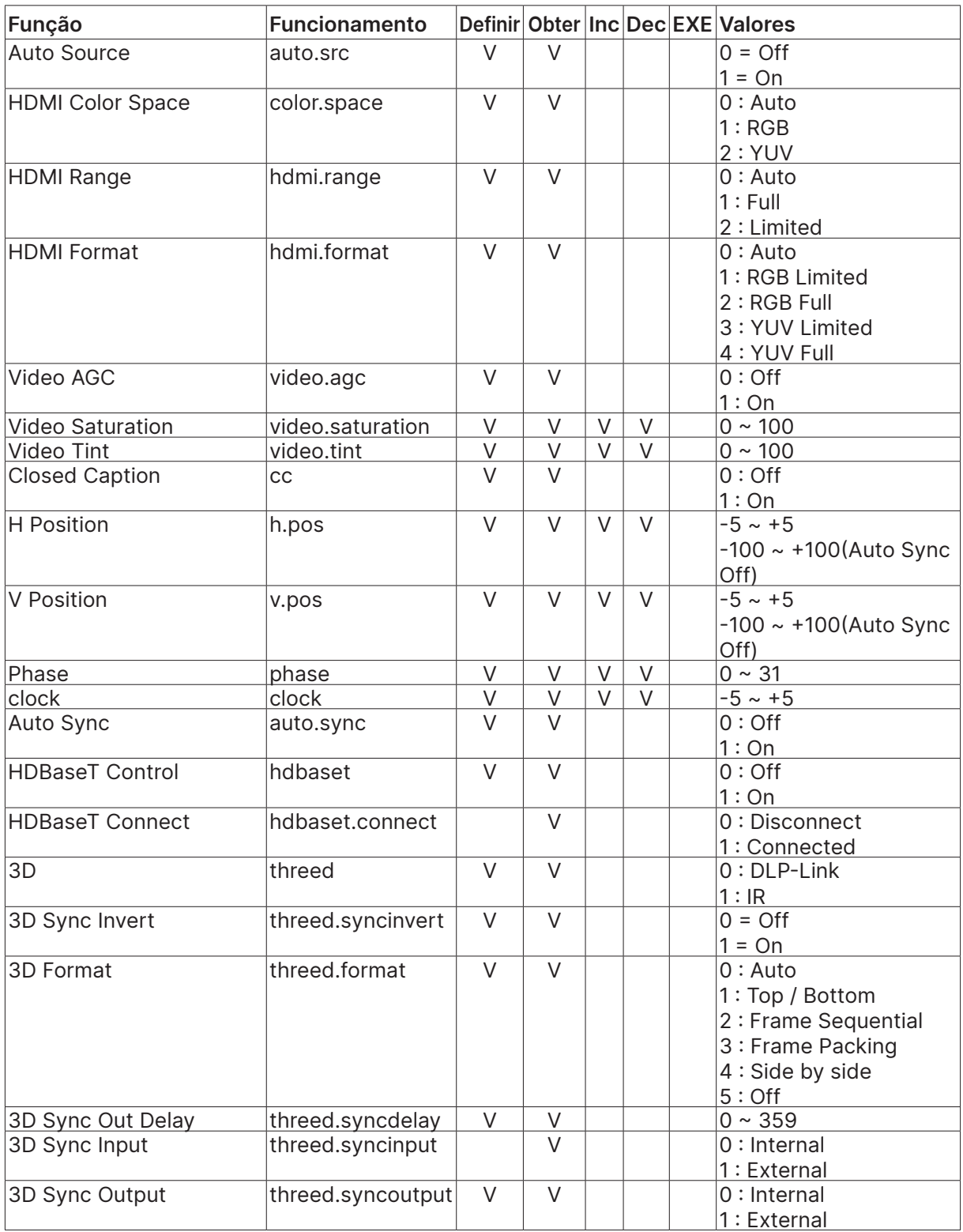

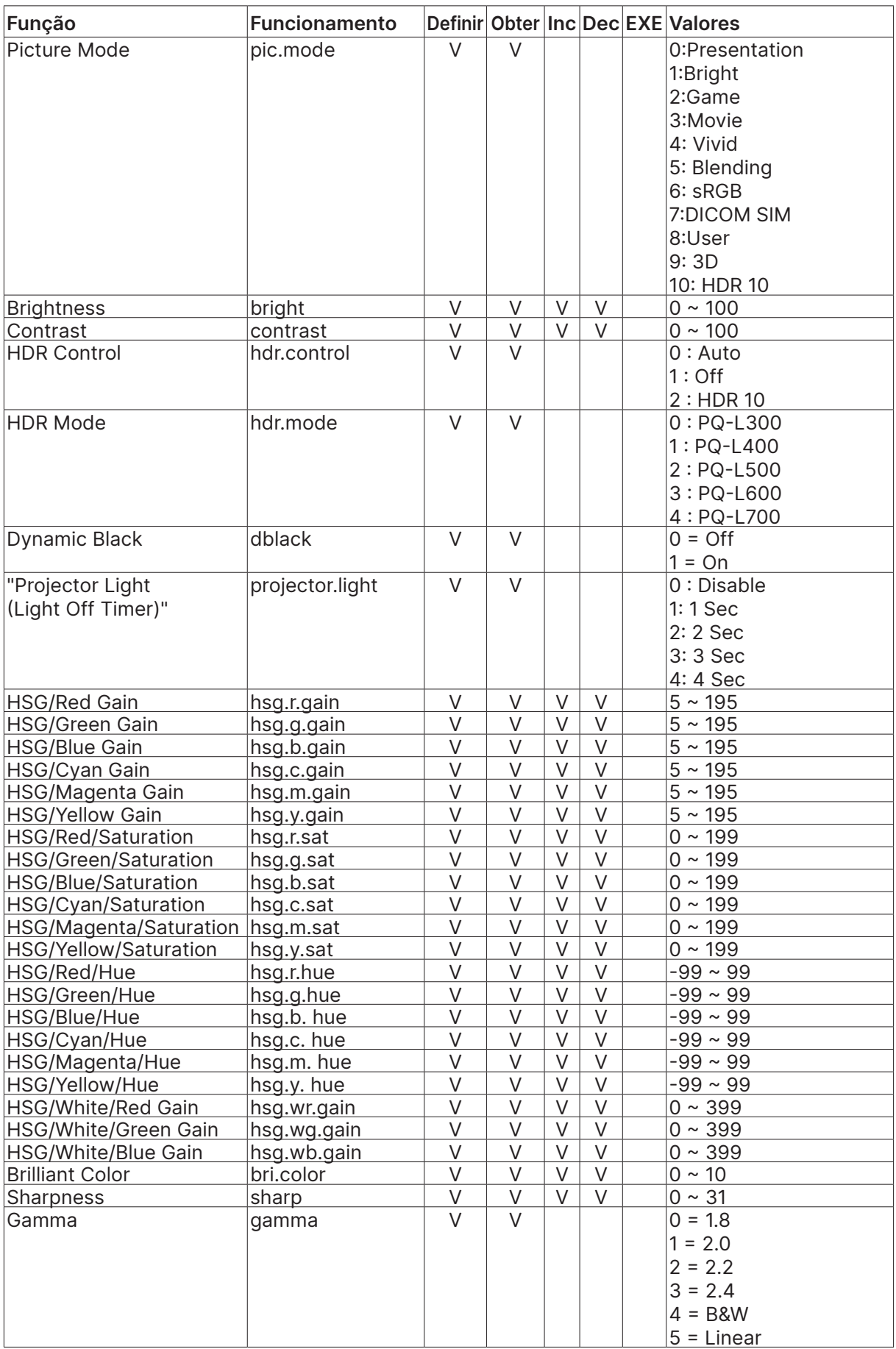

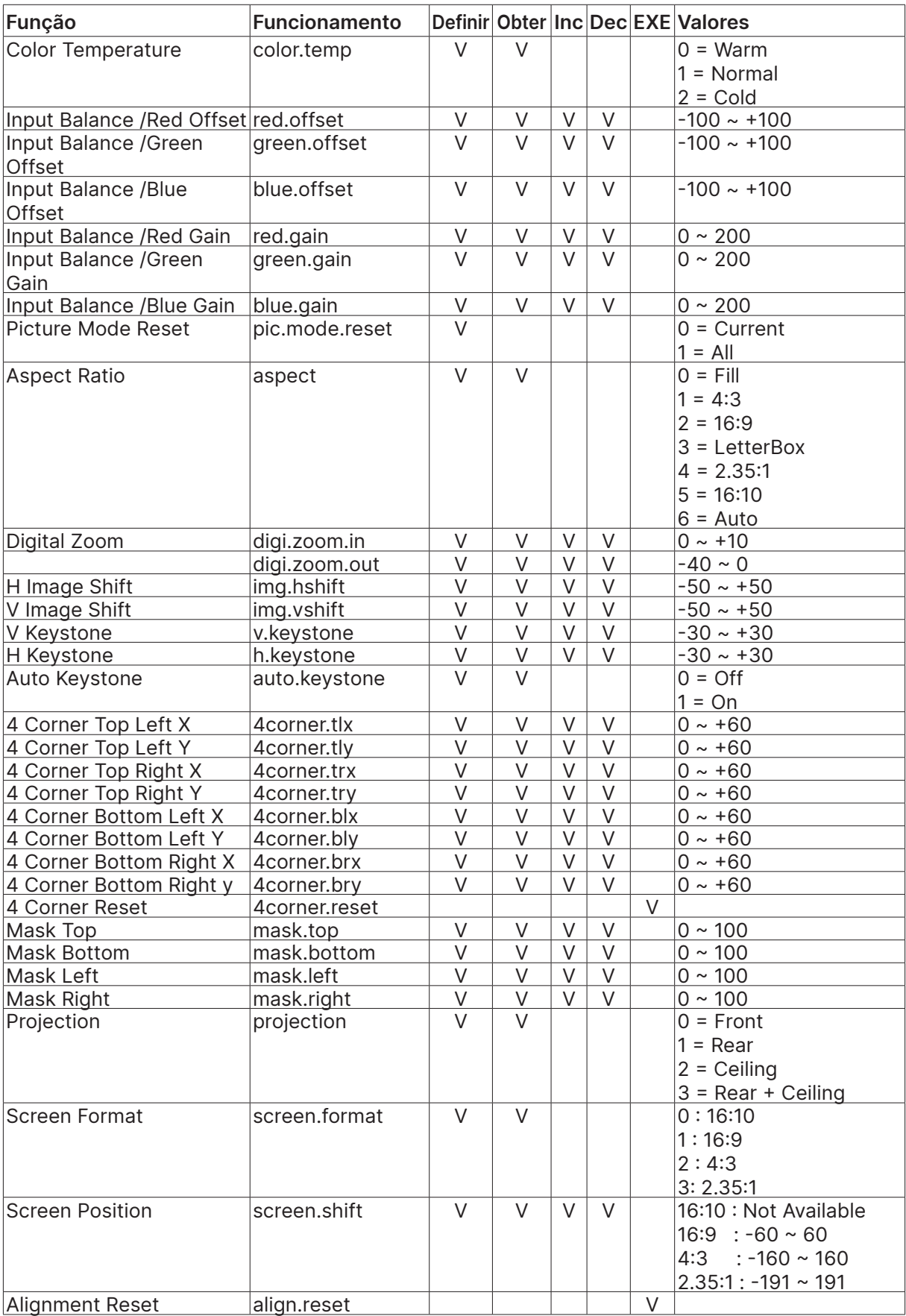

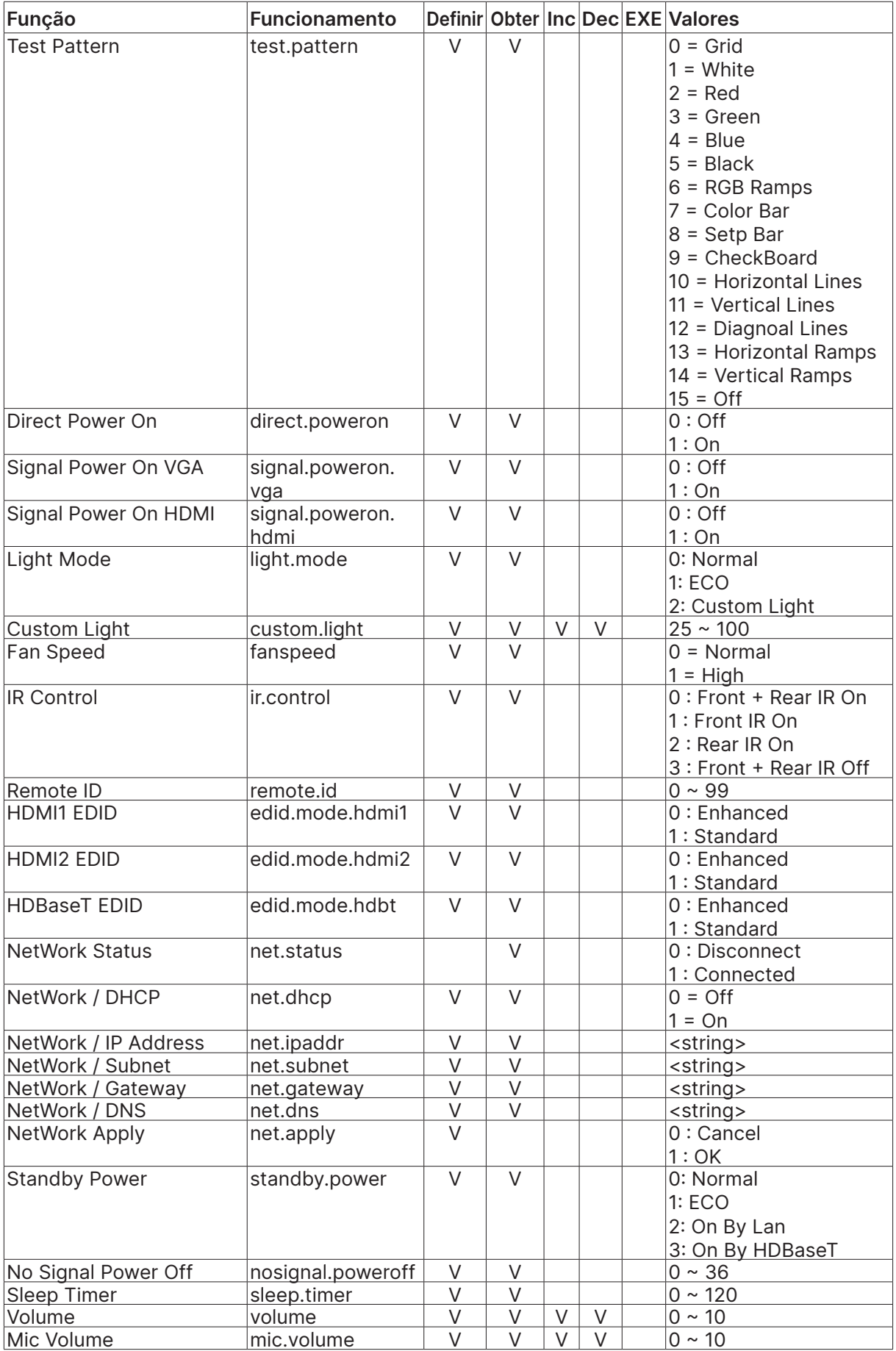

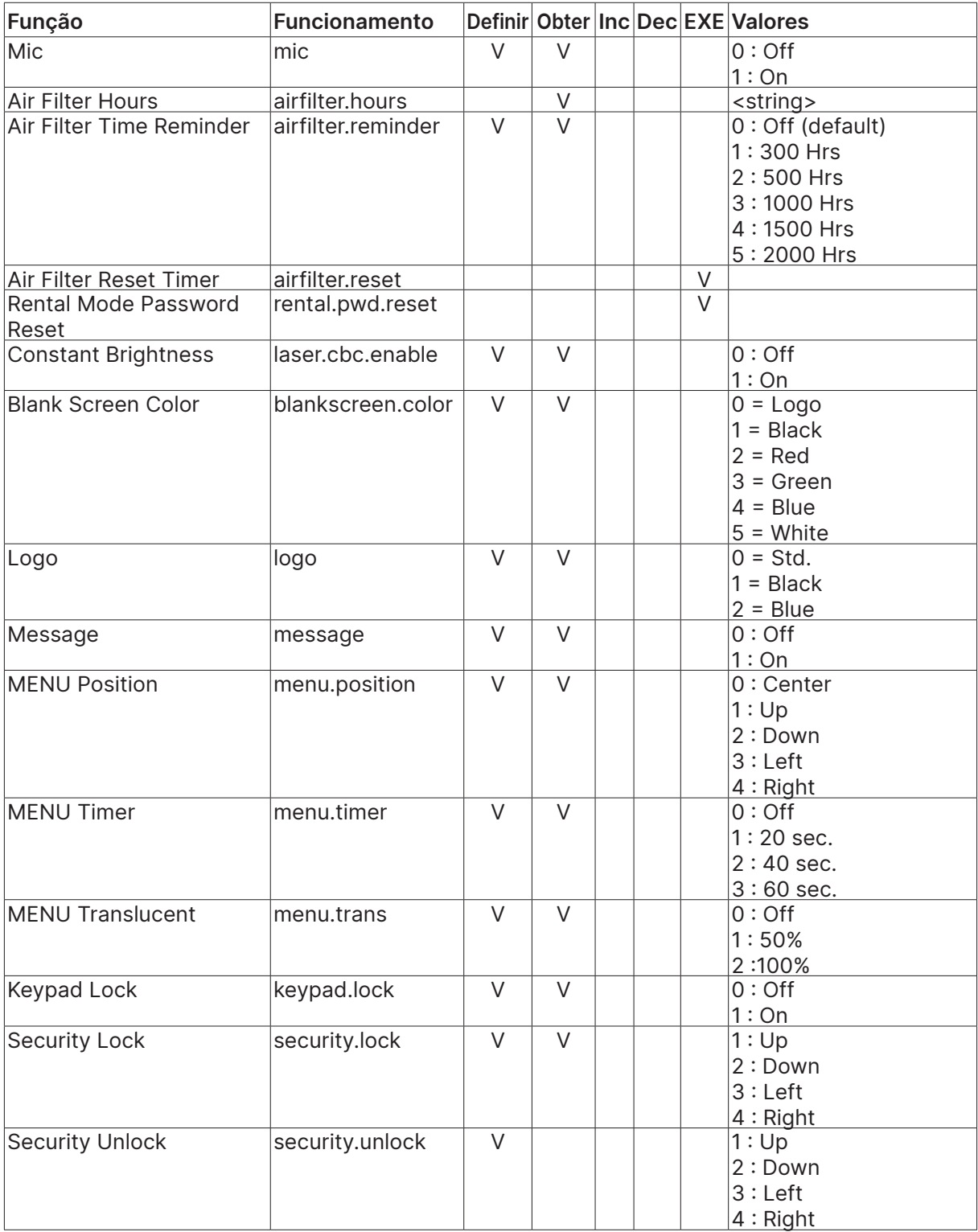

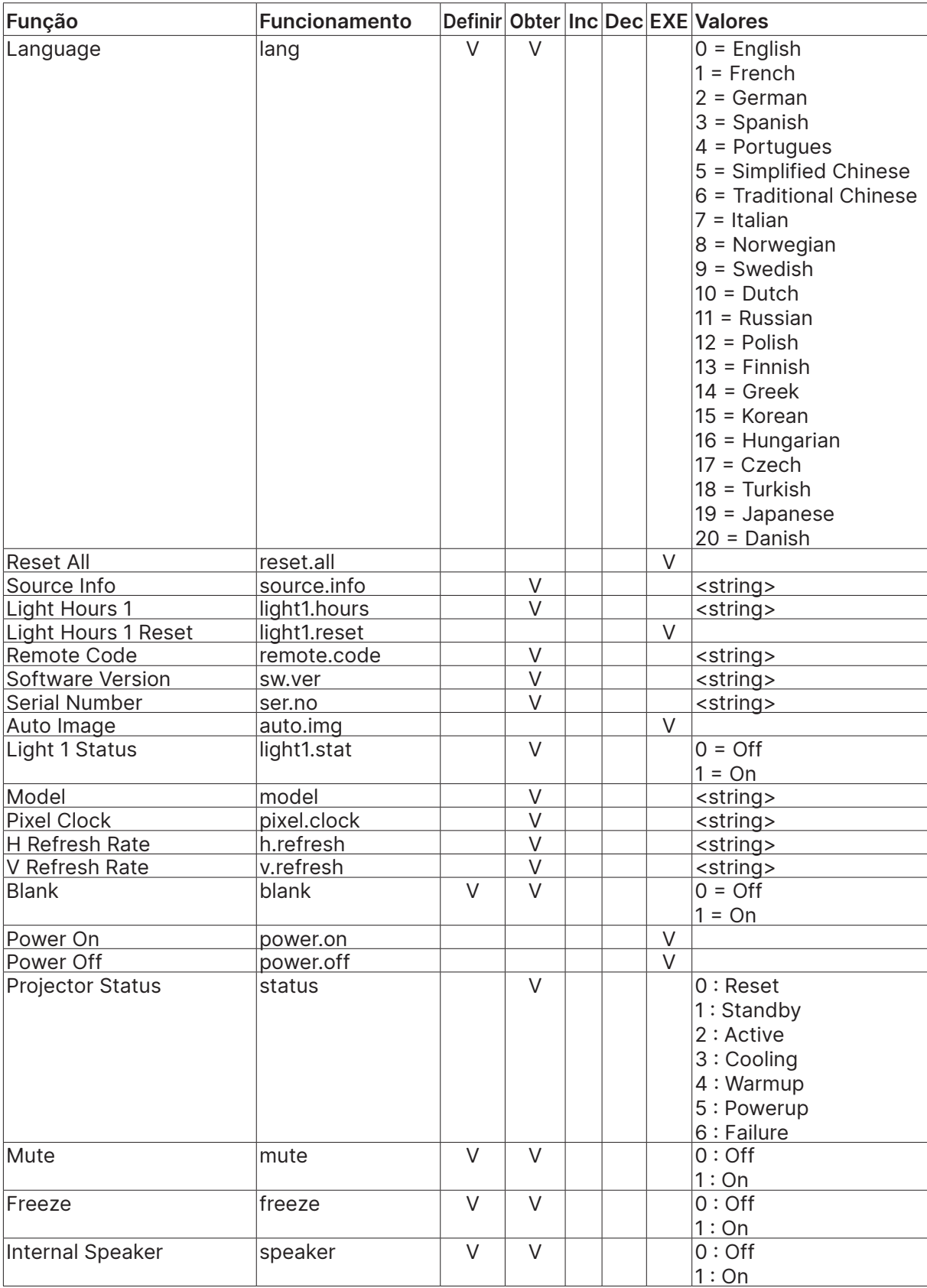

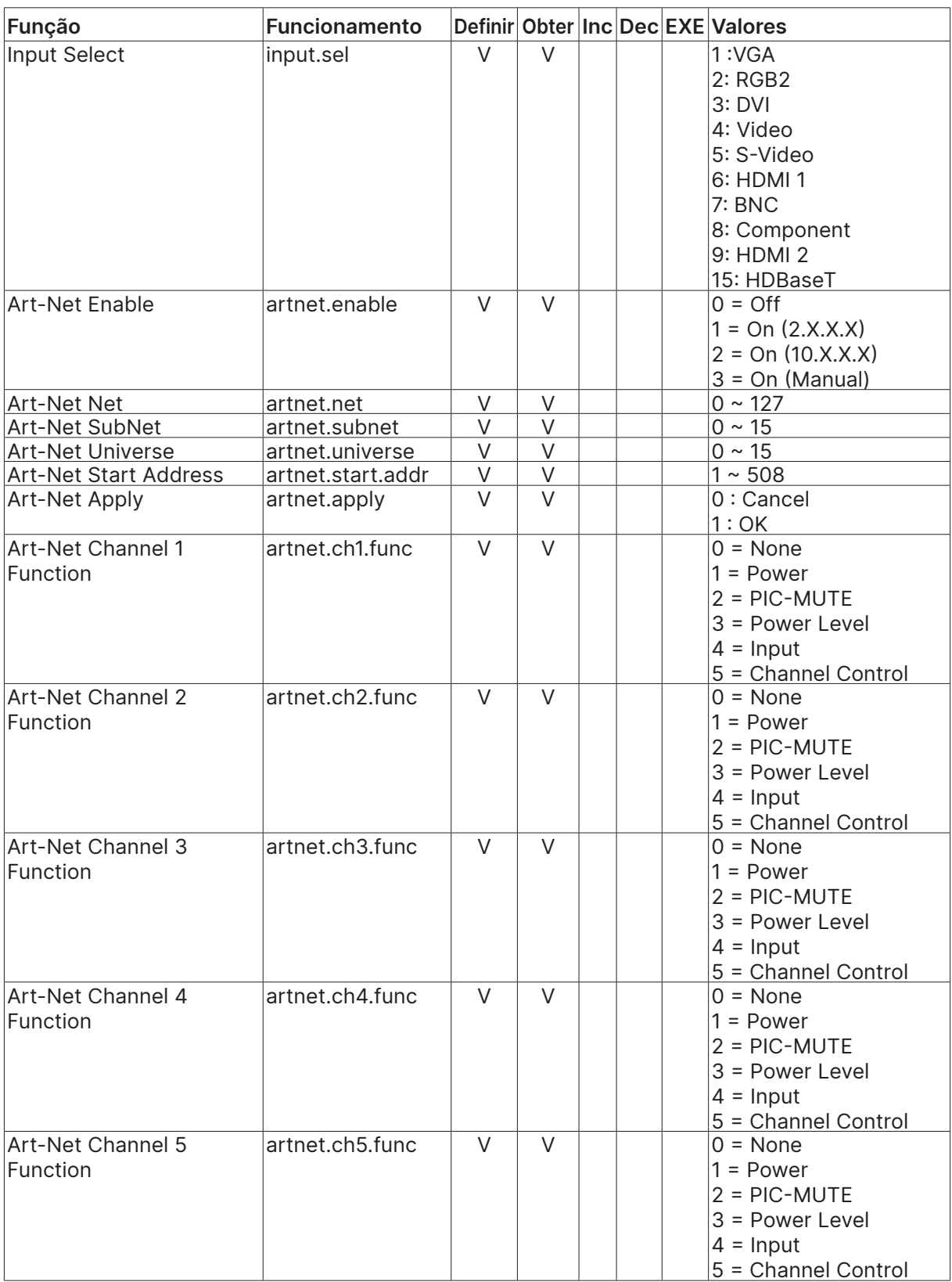

# <span id="page-66-0"></span>Lens related function

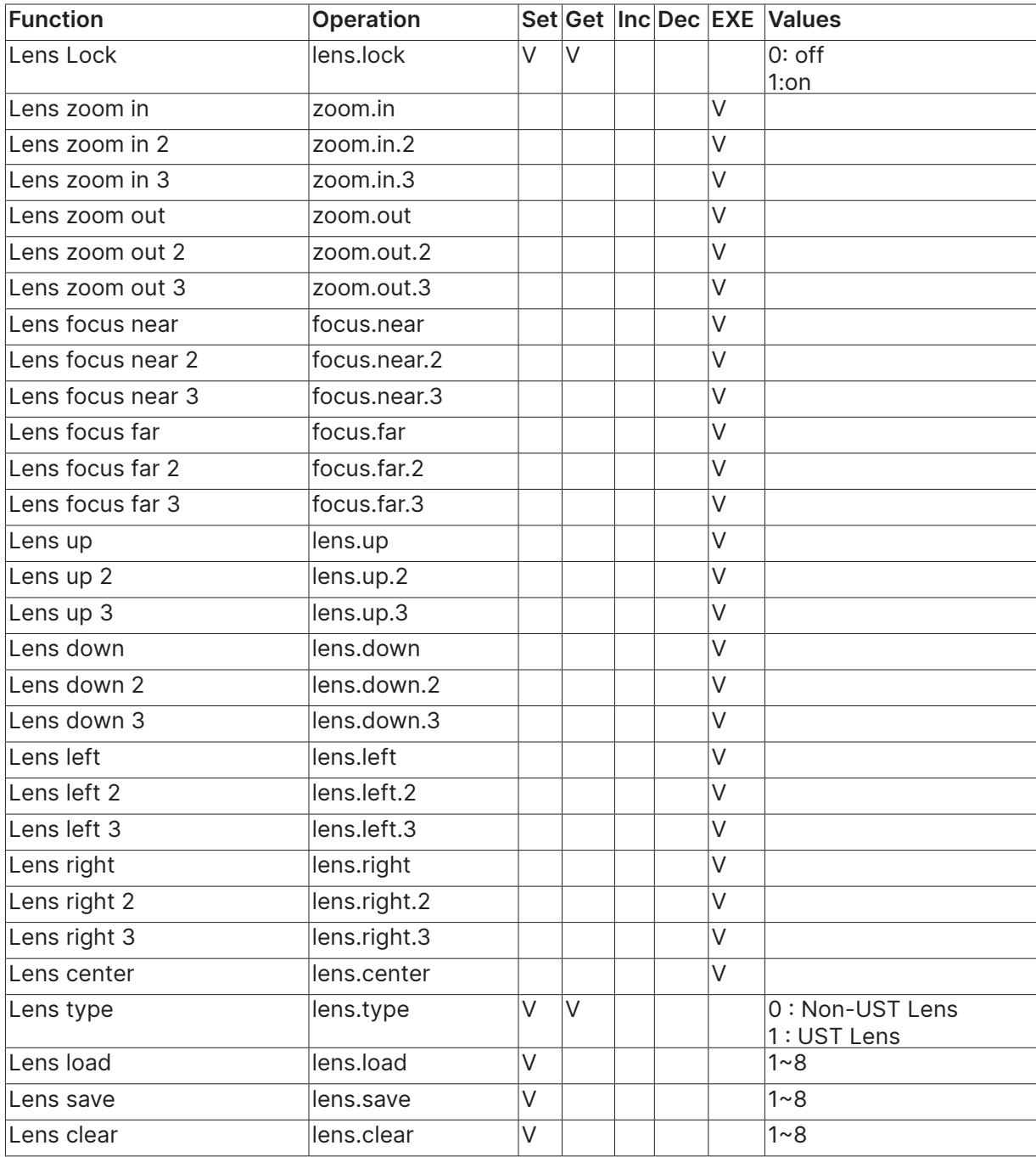

# <span id="page-67-0"></span>**8. Servies**

### **Europa, Médio Oriente e África**

Vivitek Service & Support Zandsteen 15 2132 MZ Hoofddorp The Netherlands Tel: Monday - Friday 09:00 - 18:00 English (UK): 0333 0031993 Germany: 0231 7266 9190 France: 018 514 8582 Russian: +7 (495) 276-22-11 International: +31 (0) 20 721 9318 Emai: support@vivitek.eu URL: http://www.vivitek.eu/support/contact-support

#### **América do Norte**

Vivitek Service Center 15700 Don Julian Road, Suite B City of Industry, CA. 91745 U.S.A Tel: 855-885-2378 (Toll-Free) Email: T.services1@vivitekcorp.com URL: www.vivitekusa.com

### **Ásia e Taiwan**

Vivitek Service Center 7F, No.186, Ruey Kuang Road, Neihu District Taipei, Taiwan 11491 Tel: 886-2-8797-2088, ext. 6899 (Direct) Tel: 0800-042-100 (Toll-Free) Email: kenny.chang@vivitek.com.tw URL: www.vivitek.com.tw

### **中国/China**

Vivitek客服中心 上海市闵行区申长路618号绿谷广场A座7楼 邮政编码: 201106 400客服热线: 400 888 3526 公司电话: 021-58360088 客服邮箱: service@vivitek.com.cn 官方网站: www.vivitek.com.cn

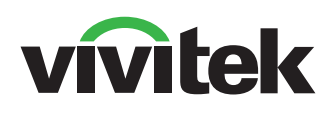

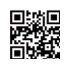

Visit www.vivitekcorp.com for more product info Copyright (c) 2023 Delta Electronics, Inc. All Rights Reserved

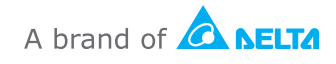